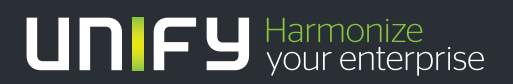

# шшш

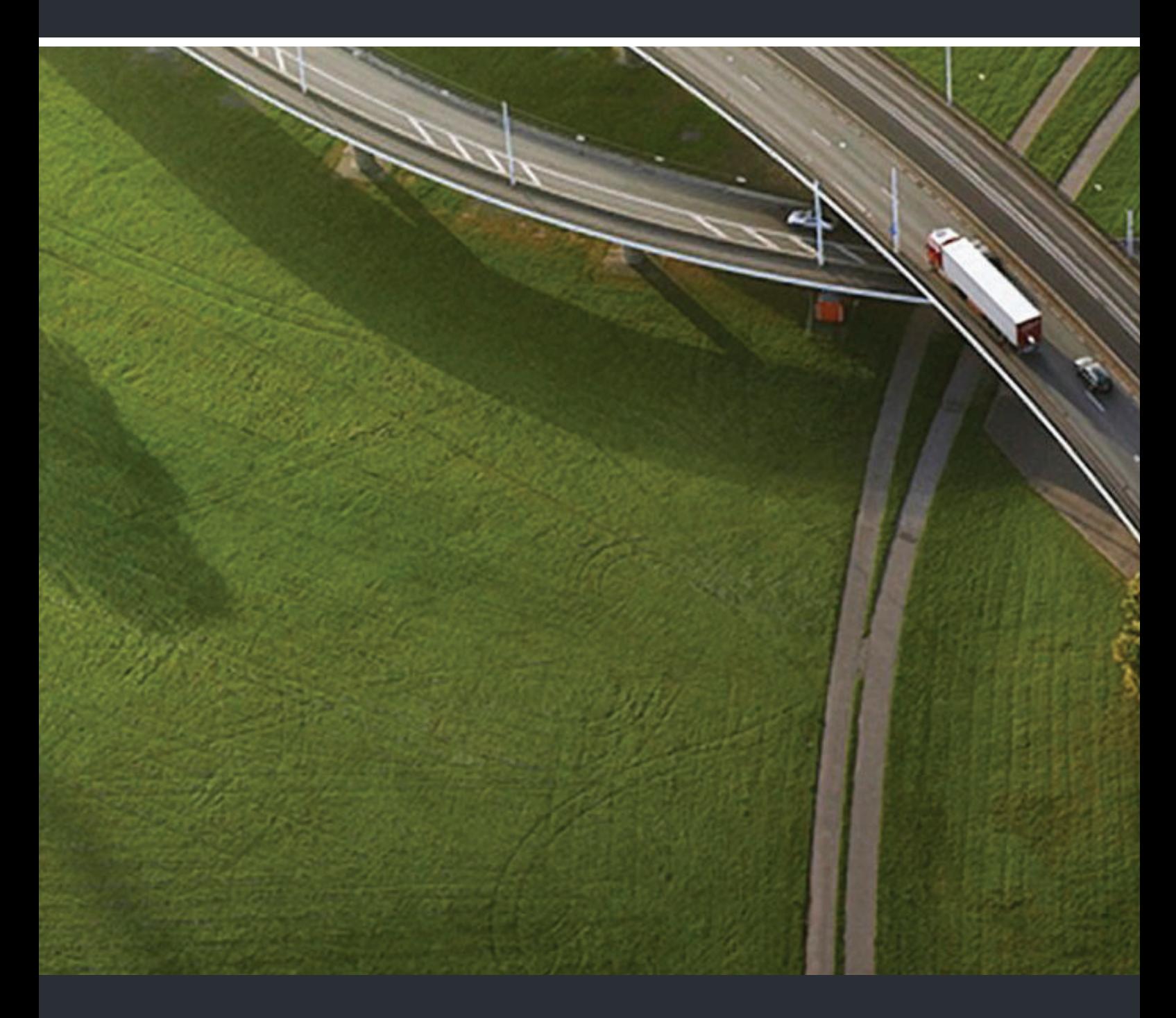

# OpenScape Desk Phone IP 35 G HFA OpenScape Business

**User Guide** 

A31003-D3530-U101-1-7619

Our Quality and Environmental Management Systems are implemented according to the requirements of the ISO9001 and ISO14001 standards and are certified by an external certification company.

**Copyright © Unify GmbH & Co. KG <03/2014> Hofmannstr. 51, 81379 Munich/Germany All rights reserved.** 

**Reference No.: A31003-D3530-U101-1-7619** 

The information provided in this document contains merely general descriptions or<br>characteristics of performance which in case of actual use do not always apply as<br>described or which may change as a result of further devel

**Availability and technical specifications are subject to change without notice. Unify, OpenScape, OpenStage and HiPath are registered trademarks of Unify GmbH & Co. KG. All other company, brand, product and service names are trademarks or registered trademarks of their respective holders.** 

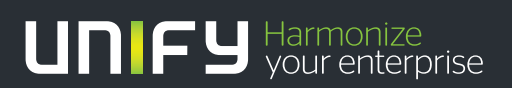

**unify.com**

# <span id="page-2-0"></span>Important information

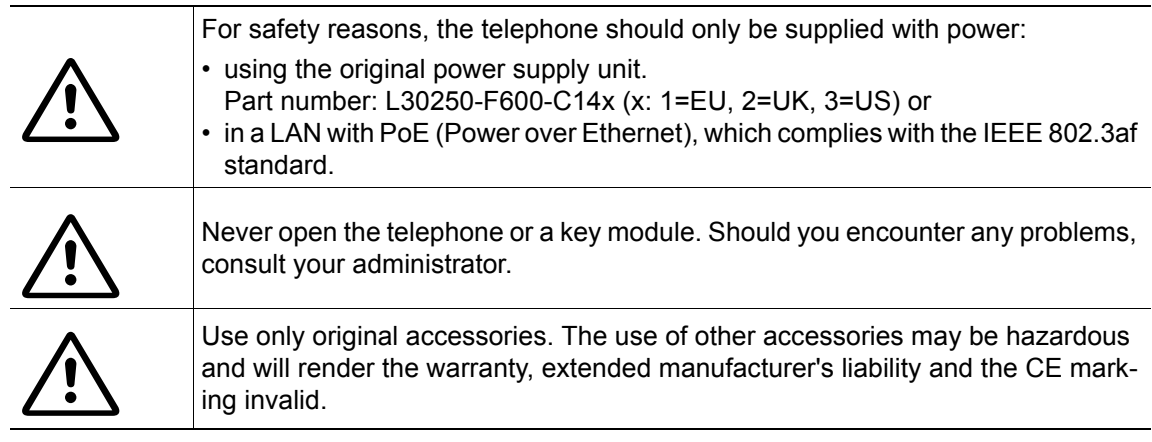

# <span id="page-2-1"></span>**Trademarks**

The device conforms to the EU Directive 1999/5/EC as attested by the CE marking.

All electrical and electronic products should be disposed of separately from the municipal waste stream via designated collection facilities appointed by the government or the local authorities.

The correct disposal and separate collection of your old appliance will help prevent potential negative consequences for the environment and human health. It is a precondition for reuse and recycling of used electrical and electronic equipment.

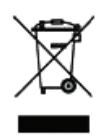

 $\epsilon$ 

For more detailed information about disposal of your old appliance, please contact your city office, waste disposal service, the shop where you purchased the product or your sales representative.

The statements quoted above are only fully valid for equipment that is installed and sold in the countries of the European Union and is covered by the European Directive 2002/96/EC. Countries outside the European Union may have other regulations regarding the disposal of electrical and electronic equipment.

# <span id="page-3-0"></span>Location of the telephone

- The telephone should be operated in a controlled environment with an ambient temperature between 5°C and 40°C.
- To ensure good speakerphone quality, the area in front of the microphone (front right) should be kept clear. The optimum speakerphone distance is 50 cm.
- Do not install the telephone in a room where large quantities of dust accumulate; this can considerably reduce the service life of the telephone.
- Do not expose the telephone to direct sunlight or any other source of heat, as this is liable to damage the electronic components and the plastic casing.
- Do not operate the telephone in damp environments, such as bathrooms.

# <span id="page-3-1"></span>Software update

During a software update, the phone must not be disconnected from the power supply unit, the LAN line or the phone line.

An update action is indicated by messages on the display and/or by flashing LEDs.

# <span id="page-3-2"></span>Product support on the Internet

Information and support for our products can be found on the Internet at: [http://www.unify.com](http://unify.com).

Technical notes, current information about firmware updates, frequently asked questions and lots more can be found on the Internet at: <http://wiki.unify.com/>.

# **Contents**

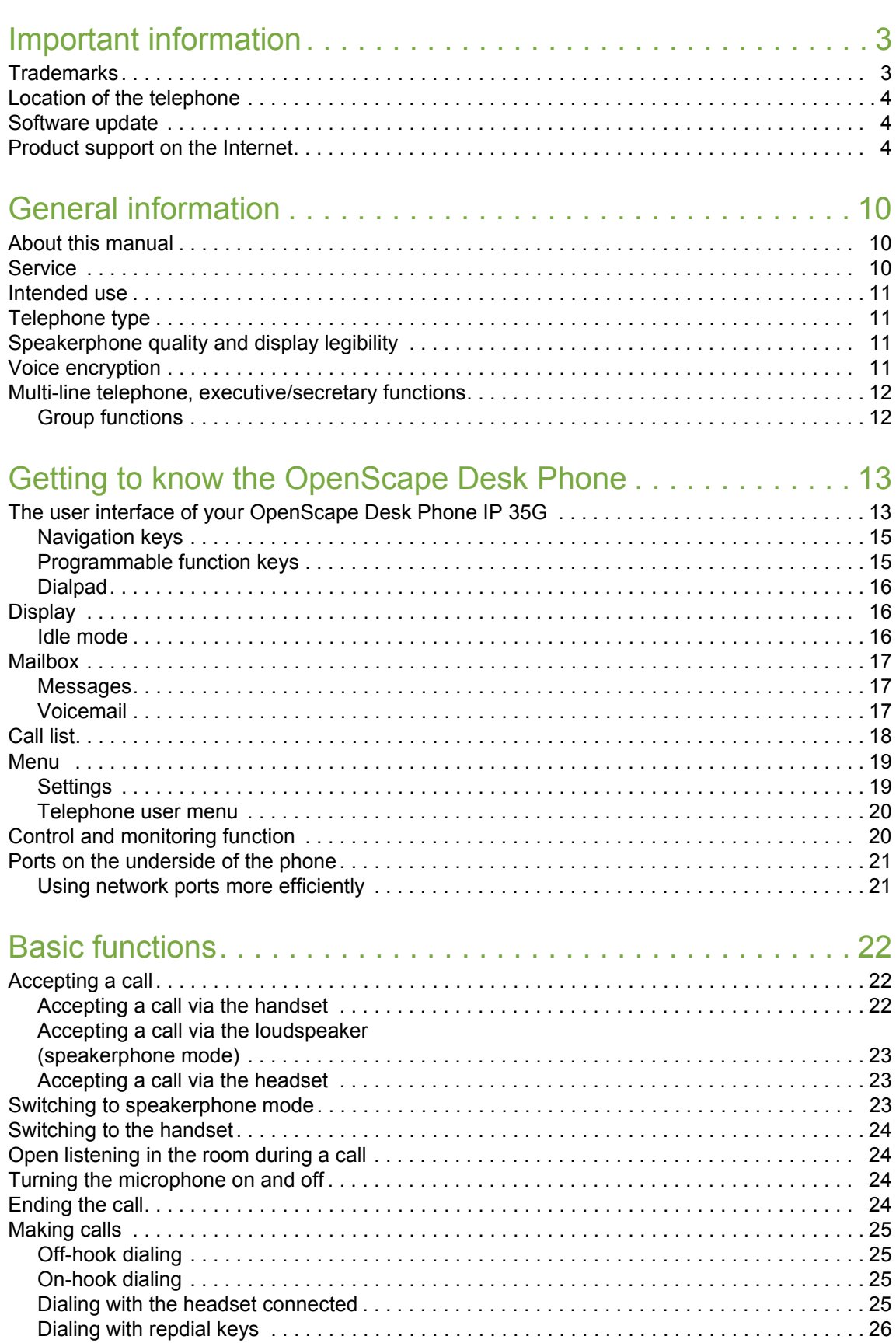

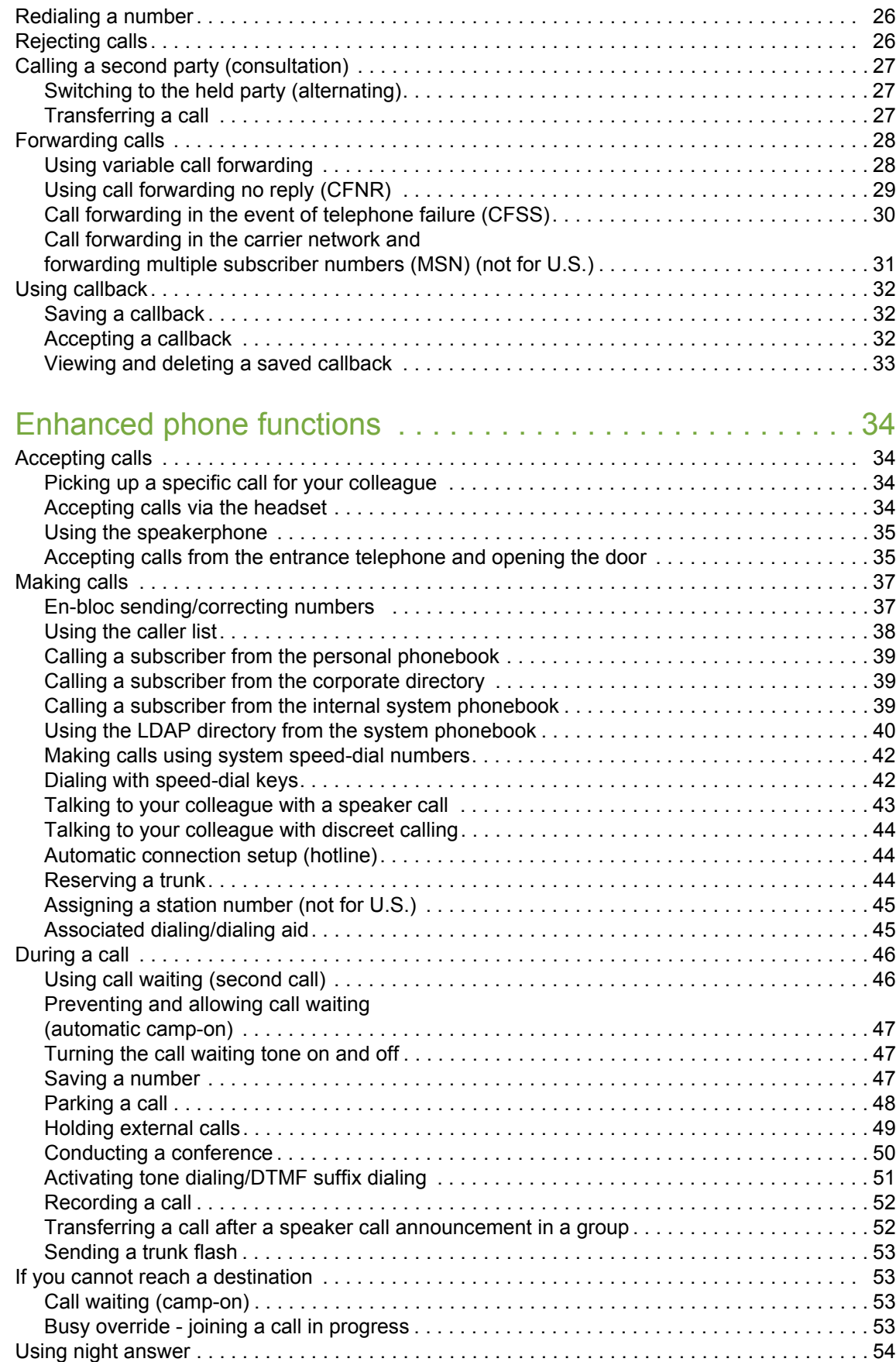

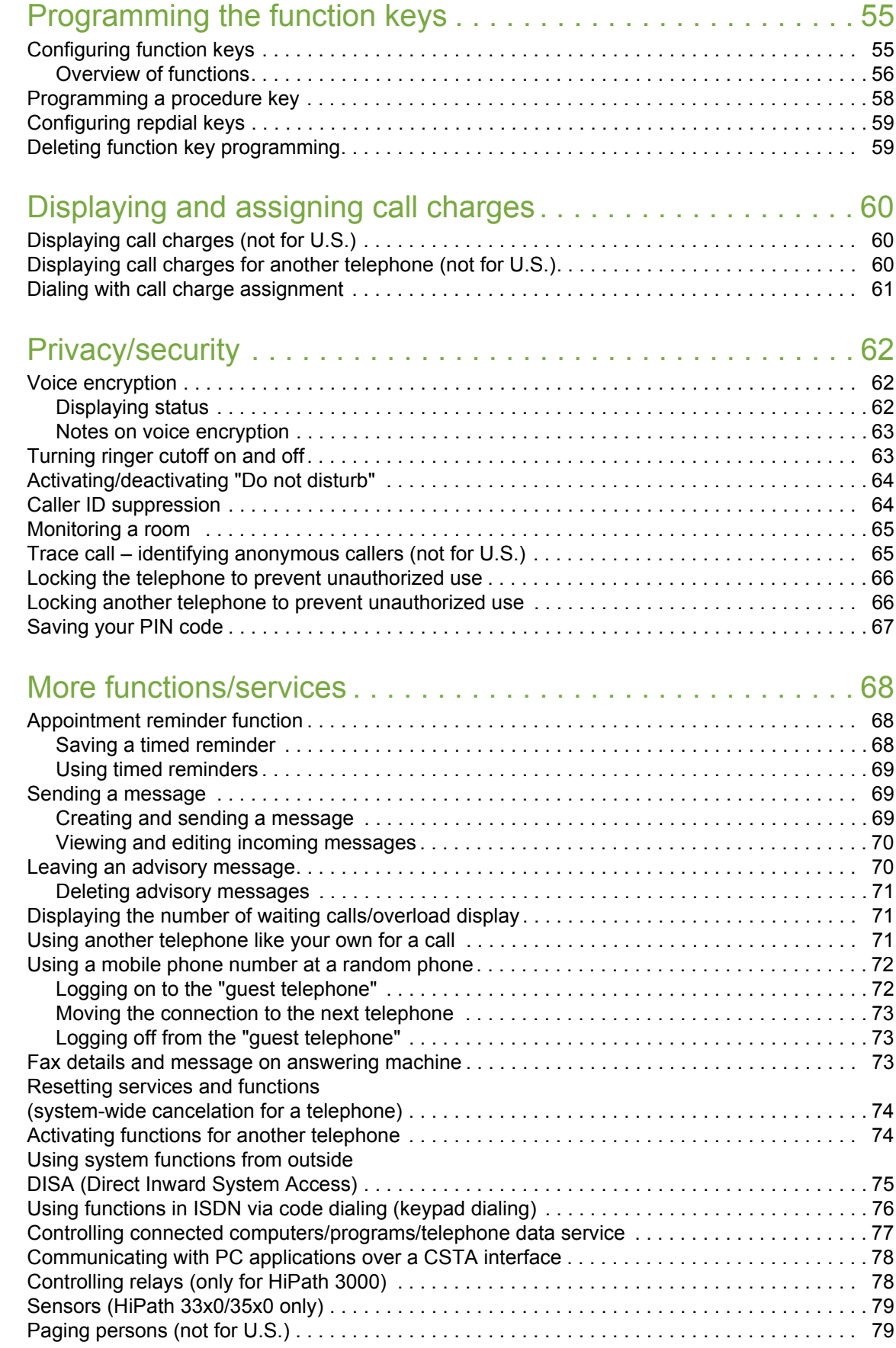

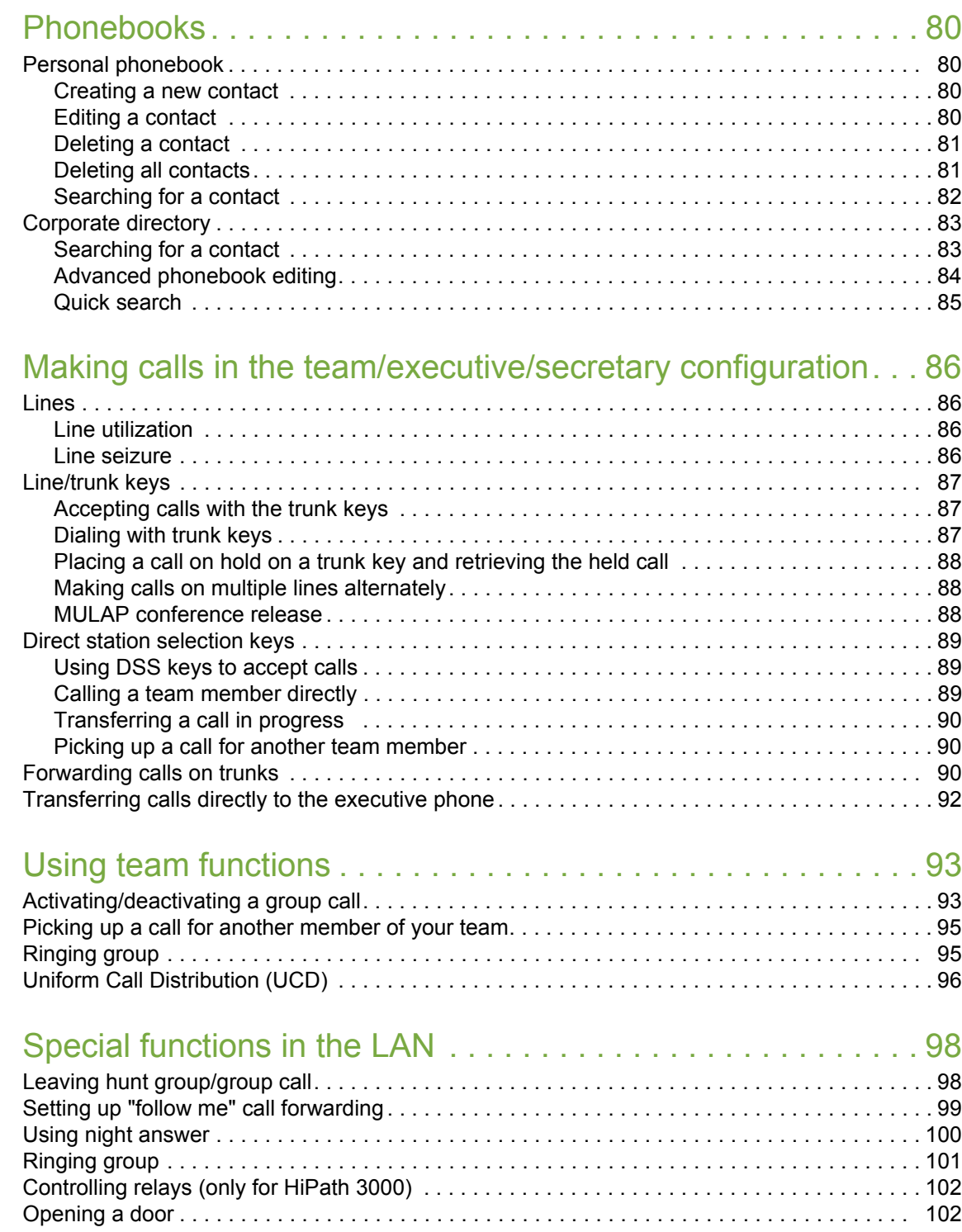

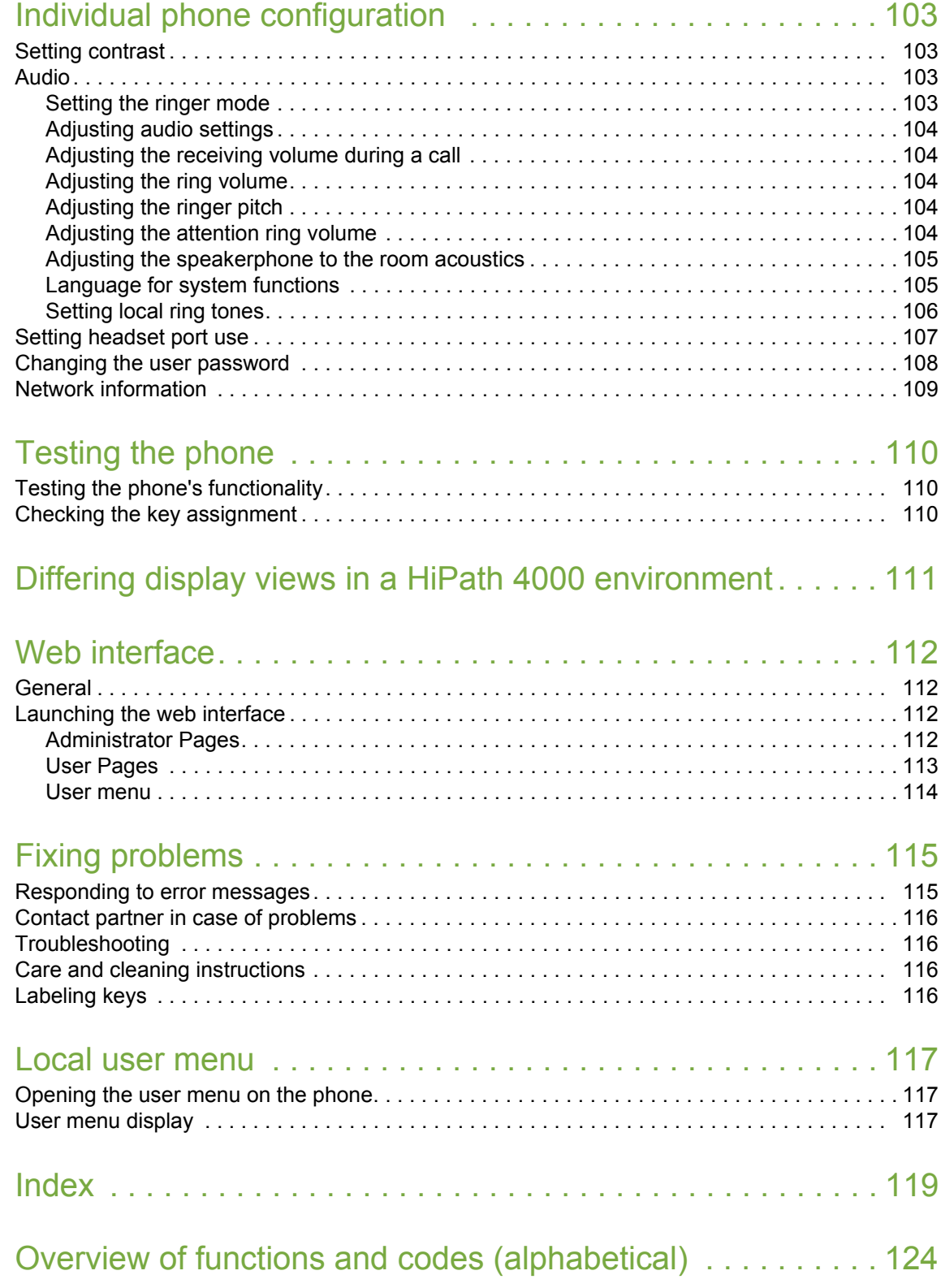

# <span id="page-9-0"></span>General information

### <span id="page-9-1"></span>About this manual

This document contains general descriptions of the technical options, which may not always be available in individual cases. The required features must therefore be individually defined in the terms of the contract.

If a particular function on your phone is not available to you as described, this may be due to one of the following reasons:

- The function is not configured for you and your telephone. Please contact your system administrator.
- Your communication platform does not feature this function. Please contact your Unify sales partner for information on how to upgrade.

This user guide is intended to help you familiarize yourself with the OpenScape Desk Phone and all of its functions. It contains important information on the safe and proper operation of the OpenScape Desk Phone. These instructions should be strictly complied with to avoid operating errors and ensure optimum use of your multifunctional telephone.

These instructions should be read and followed by every person installing, operating or programming the OpenScape Desk Phone.

For your own protection, please read the section dealing with safety in detail. Follow the safety instructions carefully in order to avoid endangering yourself or other persons and to prevent damage to the unit.

These operating instructions are designed to be simple and easy to understand, providing clear step-by-step instructions for operating the OpenScape Desk Phone.

Administrative tasks are dealt with in a separate manual. The Quick Reference Guide contains quick and reliable explanations of frequently used functions.

### <span id="page-9-2"></span>**Service**

The Unify service department can only help you if you experience problems or defects with the phone itself.

Should you have any questions regarding operation, your specialist retailer or network administrator will gladly help you.

For queries regarding connection of the telephone, please contact your network provider.

If you experience problems or defects with the phone, please dial the service number for your country.

### <span id="page-10-0"></span>Intended use

The OpenScape Desk Phone is a desktop or wall-mounted unit designed for voice transmission and for connection to a LAN. Any other use is regarded as unintended.

# <span id="page-10-1"></span>Telephone type

The identification details (exact product designation and serial number) of your telephone can be found on the nameplate on the underside of the base unit.

Specific details concerning your communication platform can be obtained from your administrator. Please always have this information to hand when you contact our service department regarding faults or problems with the product.

### <span id="page-10-2"></span>Speakerphone quality and display legibility

- To ensure good speakerphone quality, the area in front of the microphone (front right) should be kept clear. The optimum speakerphone distance is 50 cm.
- Proceed as follows to optimize display legibility:
	- Turn the phone to tilt the display to ensure you have a frontal view of the display and avoid light reflexes.
	- Adjust the contrast as required  $\rightarrow$  [Page 103](#page-102-4).

### <span id="page-10-3"></span>Voice encryption

On OpenScape Business (from R 4), your OpenScape Desk Phone IP 35 G supports voice encryption from software release 3 (V1 R0.xxxx). This allows you to use your OpenScape Desk Phone to conduct calls without the risk of eavesdropping. Voice transmission is encrypted and then decrypted again on the call partner's phone and vice versa.

If "Secure Mode" is enabled on your phone and a connection is established to a phone that does not support voice encryption, the call is not encrypted and is thus not secure.

Your administrator can define in your communication system whether you are notified of unencrypted calls and how  $\rightarrow$  [Page 63.](#page-62-2)

### <span id="page-11-0"></span>Multi-line telephone, executive/secretary functions

Your OpenScape Desk Phone IP 35 G is a "multi-line telephone". This means that multiple lines can be configured by your administrator, which is not the case with single-line phones. Each line is assigned an individual phone number that you can use to make and receive calls. The programmable keys function as line keys on multi-line phones  $\rightarrow$  [Page 87.](#page-86-3)

When using a multi-line phone to make and receive calls, certain particularities must be taken into  $account \rightarrow Page 87 ff.$  $account \rightarrow Page 87 ff.$  $account \rightarrow Page 87 ff.$ 

The executive-secretary configuration is a special case. This is a multi-line telephone with special features (e.g. "Ring transfer" and "Pick up call"), configured especially for executive/secretary use  $\rightarrow$  [Page 86](#page-85-4) ff.

### <span id="page-11-1"></span>Group functions

For even more efficient telephone functionality, your administrator can configure various team functions such as call pickup, hunt groups and call distribution groups.

# <span id="page-12-2"></span><span id="page-12-0"></span>Getting to know the OpenScape Desk Phone

The following sections describe the most frequently used controls and displays.

# <span id="page-12-1"></span>The user interface of your OpenScape Desk Phone IP 35G

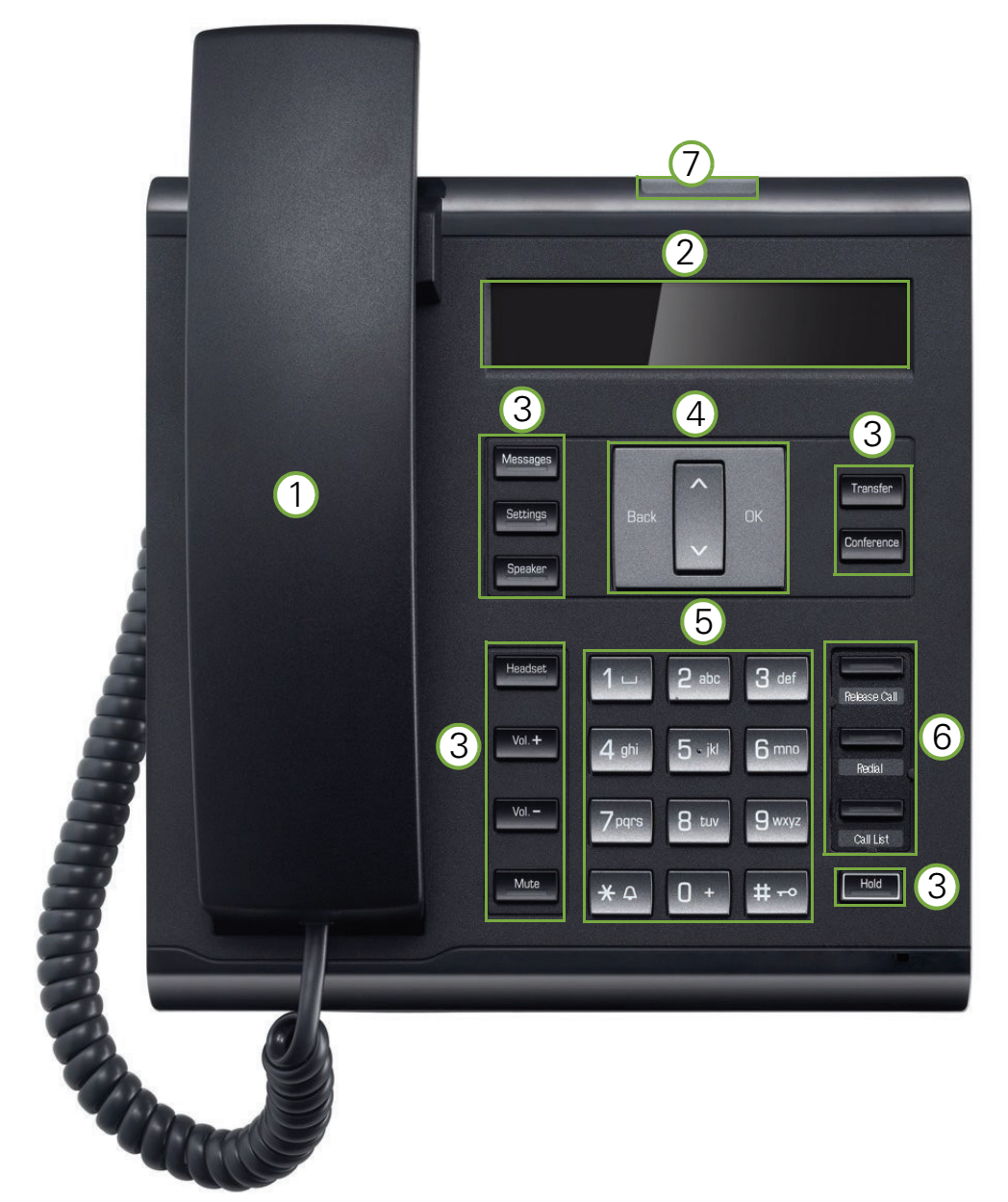

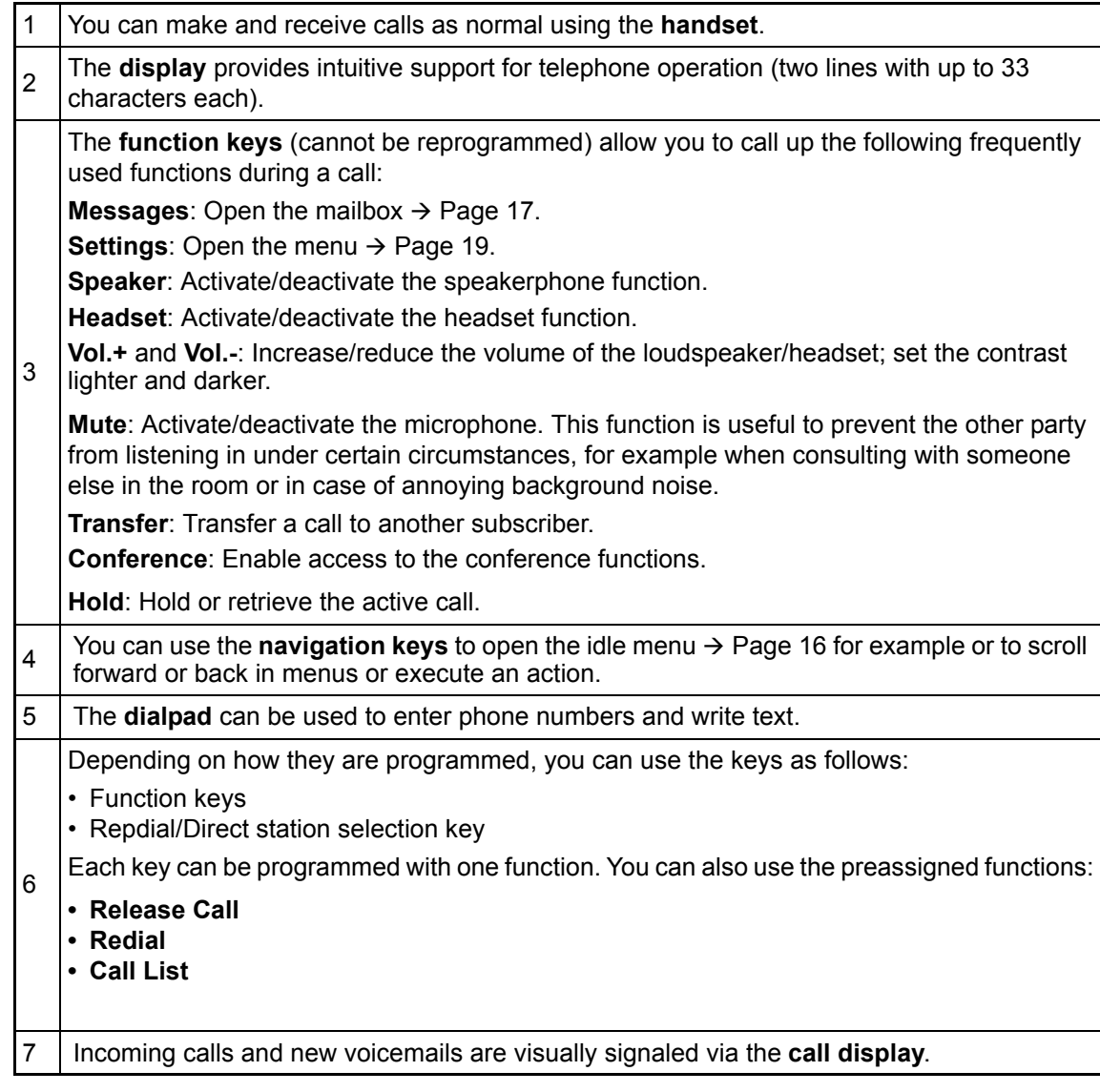

### <span id="page-14-0"></span>Navigation keys

This control allows you to move between input fields, navigate in lists and menus or open the idle menu. You use the OK button to confirm options and launch functions:

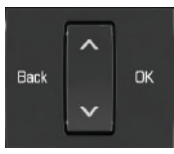

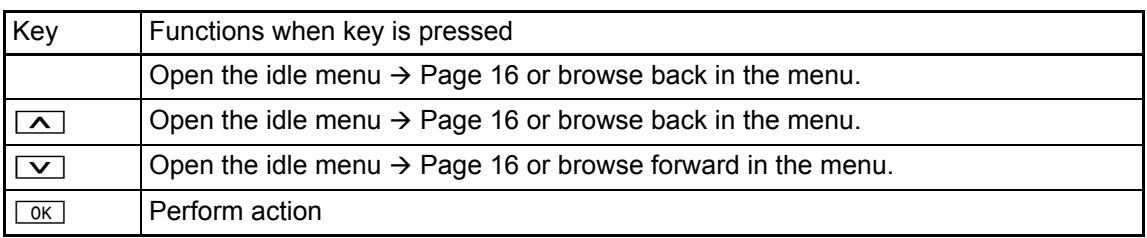

### <span id="page-14-1"></span>Programmable function keys

Your OpenScape Desk Phone IP 35G has three fixed function keys (with LED), which you can reprogram with different functions or phone numbers at any time.

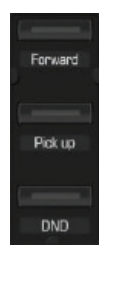

Preassignment of function keys:

- **Release Call**
- **Redial**
- **Call List** can include the following entries (depending on the configuration): Unanswered calls?, internal or external, or all external calls, both answered and unanswered.

Depending on how they are programmed, you can use the keys as follows:

- Function keys  $\rightarrow$  [Page 55](#page-54-2)
- Repdial keys  $\rightarrow$  [Page 59](#page-58-2)

Each key can be programmed with one function.

The status of a function is shown by the LED display for the corresponding function key.

You will find information on the labeling of the function keys on  $\rightarrow$  [Page 116](#page-115-4) II E

#### Meaning of LED displays on function keys

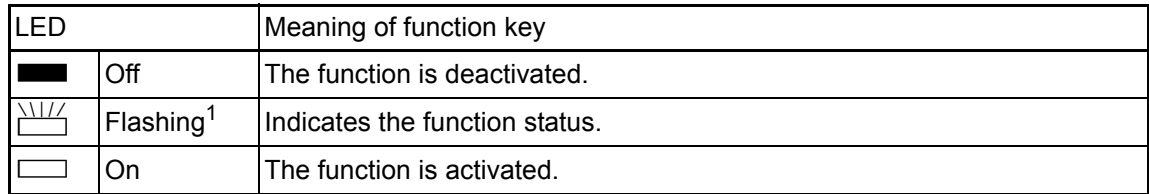

1 In this manual, flashing keys are identified by this icon, regardless of the flashing interval. The flashing interval represents different statuses, which are described in detail in the corresponding sections of the manual.

### <span id="page-15-0"></span>**Dialpad**

You can only use the digits 1 to 9 and 0 as well as the  $*$  and # characters when dialing a number. In cases where text input is possible, you can use the dialpad to input text, punctuation and special characters in addition to the digits 0 to 9 and the hash and asterisk symbols. To do this, press the numerical keys repeatedly.

Example: To enter the letter "h", press the number  $H_{\text{ghil}}$  key on the keypad twice.

To enter a digit in an alphanumerical input field, hold down the relevant key.

Alphabetic labeling of dial keys is also useful when entering vanity numbers (letters associated with the phone number's digits as indicated on the telephone spell a name, e.g. 0700 - PATTERN = 0700 - 687837).

## <span id="page-15-1"></span>**Display**

Your **OpenScape Desk Phone IP 35G** comes with a black-and-white LCD display. Adjust the contrast to suit your needs ( $\rightarrow$  [Page 103\)](#page-102-4).

### <span id="page-15-2"></span>Idle mode

If there are no calls taking place or settings being made, your **OpenScape Desk Phone IP 35G** is in idle mode.

Example:

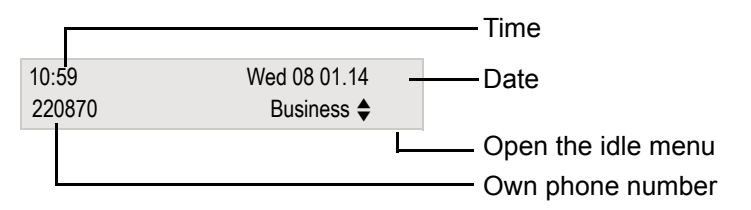

#### <span id="page-15-4"></span><span id="page-15-3"></span>Idle menu

Press one of the navigation keys  $\boxed{\wedge}$   $\boxed{\vee}$   $\rightarrow$  [Page 15](#page-14-0) in idle mode to open the idle menu. You can call up various functions here. The idle menu includes selected functions from the Program/Service menu  $\rightarrow$  [Page 19](#page-18-0).

The idle menu may contain the following entries:

- Caller list
- Forwarding on
- Lock phone
- DND on $<sup>1</sup>$ </sup>
- Advisory msg. on
- Ringer cutoff on
- Send message
- View sent message<sup>2</sup>
- View callbacks<sup>3</sup>
- Phonebook (system phonebook)
- HF answerback on
- Suppress call ID
- Waiting tone off
- DISA internal
- 1. Must be activated by the administrator.
- 2. Only appears when there are messages that the recipient has not yet viewed.
- 3. Only appears if callback requests are saved.

### <span id="page-16-0"></span>Mailbox

Depending on your communication platform and its configuration (consult your administrator), you can use the **Messages** key to access messages from services such as HiPath Xpressions in addition to messages received.

### <span id="page-16-1"></span>**Messages**

You can send short text messages to individual internal stations or groups. In idle mode  $(\rightarrow$  [Page 16](#page-15-2)), the following signals alert you to the presence of new messages:

- **Messages** The key LED lights up.
- "Messages received" is displayed.

Press the **Messages** key.

Example:

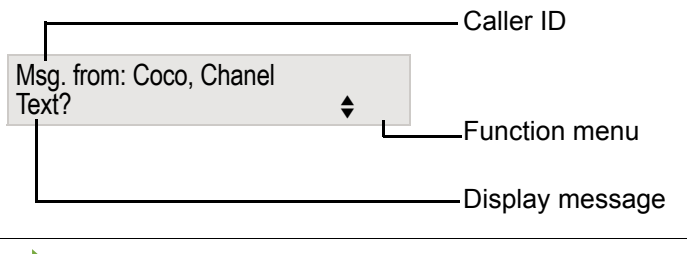

**For a description of how to edit the entries**  $\rightarrow$  **[Page 70.](#page-69-2)** 

### <span id="page-16-2"></span>Voicemail

Press the **Messages** key.

If your system is appropriately configured, you can call the voice mailbox directly and immediately play back the messages saved.

If your telephone is connected to a voicemail system (such as Entry Voice Mail), the **Messages** key will also light up to alert you to any messages that have arrived.

An appropriate message also appears on the display (for instance, in Entry Voice Mail: "X new messages").

To listen to your voicemail, follow the instructions on the display.

### <span id="page-17-0"></span>Call list

Ш

If you are unable to accept an external or internal call, the call attempt is stored in the caller list. Answered calls can also be saved (consult your administrator).

Your telephone stores up to ten calls in chronological order. Each call is assigned a time stamp. The oldest entry not yet deleted in the list is displayed first. Multiple calls from the same caller do not automatically generate new entries in the caller list. Instead, only the most recent time stamp for this caller is updated and its number incremented.

The caller list is automatically displayed  $\rightarrow$  [Page 38](#page-37-2) in the idle menu  $\rightarrow$  [Page 16.](#page-15-3)

Callers with suppressed numbers cannot be saved in the call list.

Information is displayed regarding the caller and the time at which the call was placed. Example:

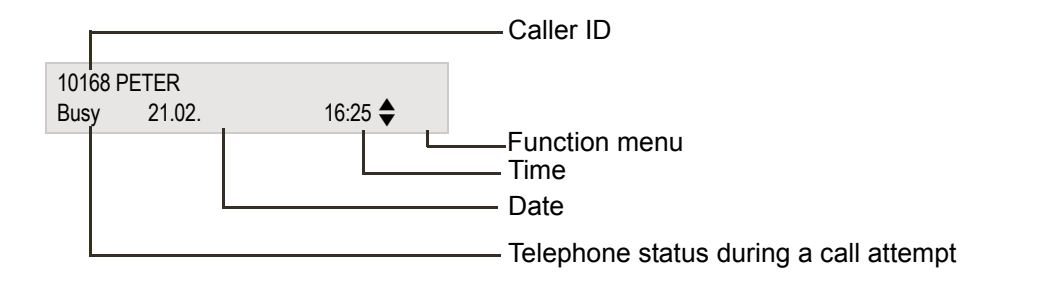

For a description of how to edit the call lists  $\rightarrow$  [Page 38](#page-37-1).

### <span id="page-18-2"></span><span id="page-18-0"></span>Menu

Use the **Settings** menu key to access the following options:

- Program/Service menu for your communication system
- Personal (local phonebook)
- Corporate (corporate directory)
- User (local telephone settings for users)
- Administrator (local telephone settings for administrators)

The menu key LED remains red as long as you are in this menu.

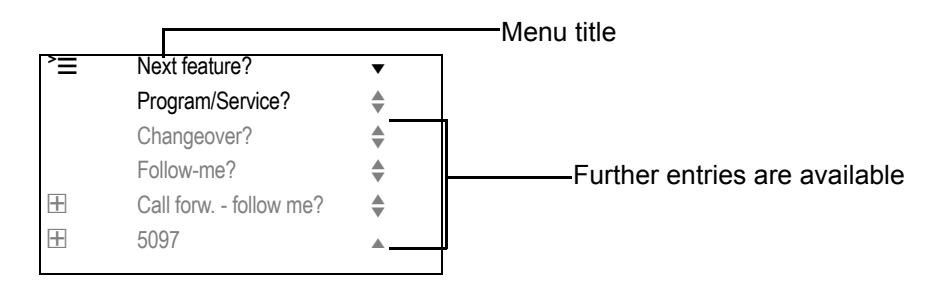

### <span id="page-18-1"></span>**Settings**

You can use the Settings option to access your communication system's extensive functions. Example:

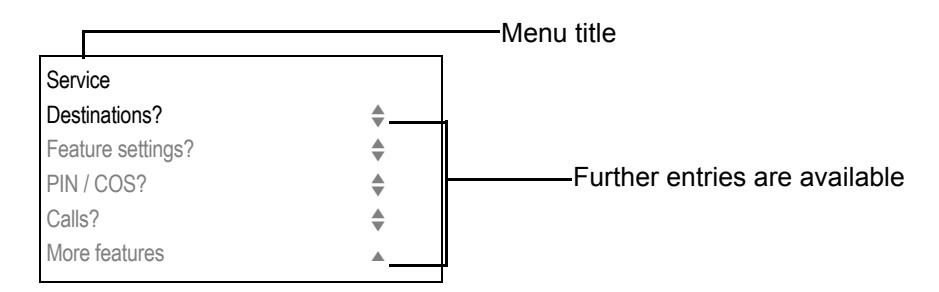

The menu structure consists of several levels. The first line in this structure shows the menu currently selected while the remaining lines show the options for this menu. The arrow next to an entry indicates the availability of additional options for this entry.

#### Opening the Settings

Press the **Settings** menu key, choose the Program/Service menu using the  $\boxed{\sim}$   $\boxed{\vee}$  keys and confirm with  $\boxed{0K}$ .

#### <span id="page-19-0"></span>Telephone user menu

You can configure settings for your OpenScape Desk Phone here.

#### Opening the user menu

To access: Press the **Settings** key. Select the "User" option with the  $\boxed{\wedge}$   $\boxed{\vee}$  keys and confirm with  $\sqrt{K}$ .

If necessary, enter the user password  $\rightarrow$  [Page 108](#page-107-1).

The menu structure contains several levels.

You can also configure some of the settings using the web interface  $\rightarrow$  [Page 112](#page-111-4) of your OpenScape Desk Phone.

# <span id="page-19-1"></span>Control and monitoring function

A control or monitoring function can be activated on your phone for service purposes by remote maintenance.

#### Control function

Your administrator has the option to activate and deactivate features of the phone via remote maintenance. During maintenance, the handset, microphone, loudspeaker and headset are deactivated. You are additionally informed on the display that the control function is active.

#### Monitoring function

In order to detect malfunctioning of a phone, for example, your administrator can install a monitoring function. You can use your phone as normal during monitoring. However you will first be informed about the operation with a message on the display and prompted to allow monitoring.

## <span id="page-20-0"></span>Ports on the underside of the phone

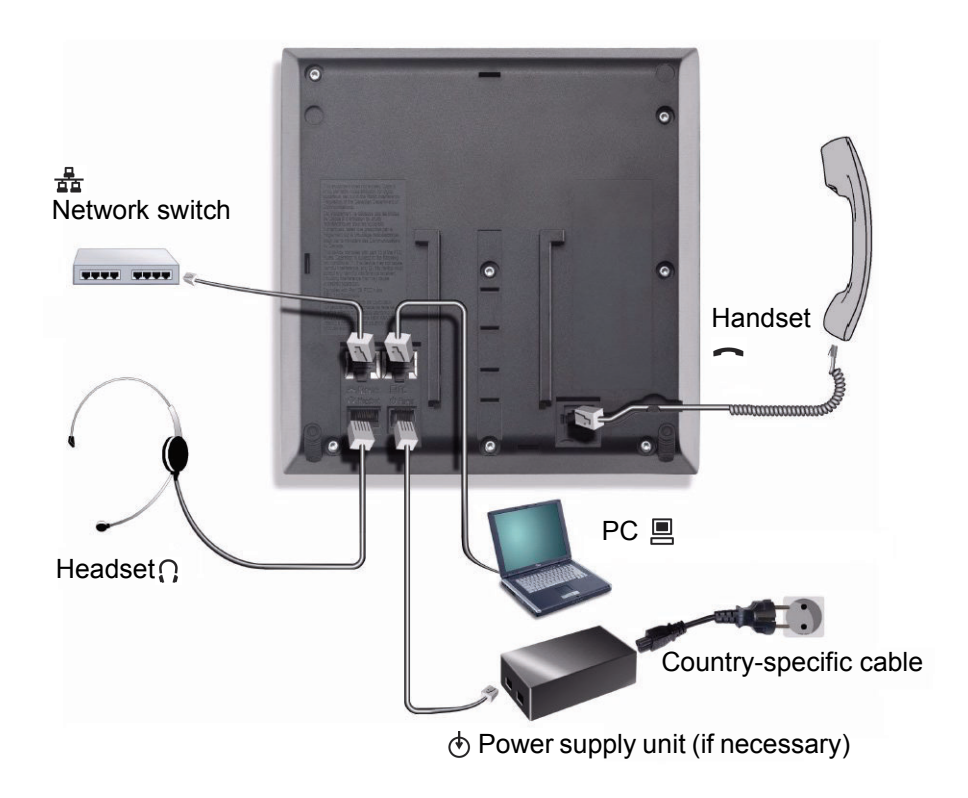

### <span id="page-20-1"></span>Using network ports more efficiently

The OpenScape Desk Phone IP 35G has a built-in Ethernet switch. This means that you can connect a PC to the LAN directly via the phone. The option for connecting the telephone and PC must first be activated on the telephone by your administrator.

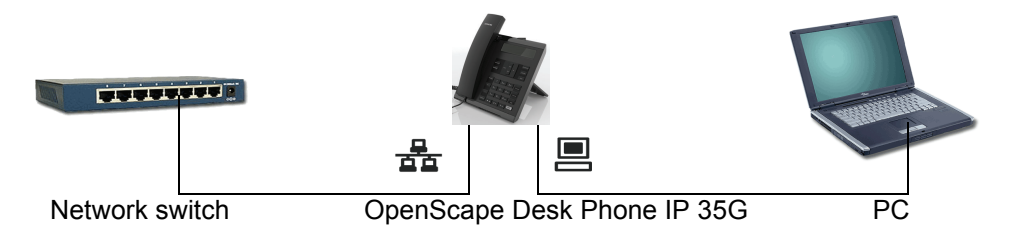

Using this connection option saves one network port for each switch used and requires fewer or shorter network cables when arranged correctly.

# <span id="page-21-0"></span>Basic functions

Please read the introductory chapter "Getting to know the OpenScape Desk Phone IP"  $\rightarrow$  [Page 13](#page-12-2) carefully before performing any of the steps described here on your phone.

## <span id="page-21-1"></span>Accepting a call

**TILL** 

Special default ring signaling is set for your telephone:

- When you receive an internal call, your telephone rings once every four seconds (single-tone sequence).
- When you receive an external call, your telephone rings twice in rapid succession every four seconds (dual-tone sequence).
- When you receive a call from the entrance telephone, your telephone rings three times in rapid succession every four seconds (triple-tone sequence).
- If a call is waiting, you hear a short tone (beep) every six seconds.

Your administrator can adjust the ring cadence for external and internal W calls for you. In other words, different ring cadences can be set for different internal callers.

The number or the name of the caller appears on the display.

### <span id="page-21-2"></span>Accepting a call via the handset

The phone rings. The caller appears on the screen<sup>1</sup>.

Lift the handset.

**if nec. Vol.+ or Vol.-** Raise or lower the volume. Keep pressing the key until the desired volume is set.

<span id="page-22-2"></span><span id="page-22-1"></span><span id="page-22-0"></span>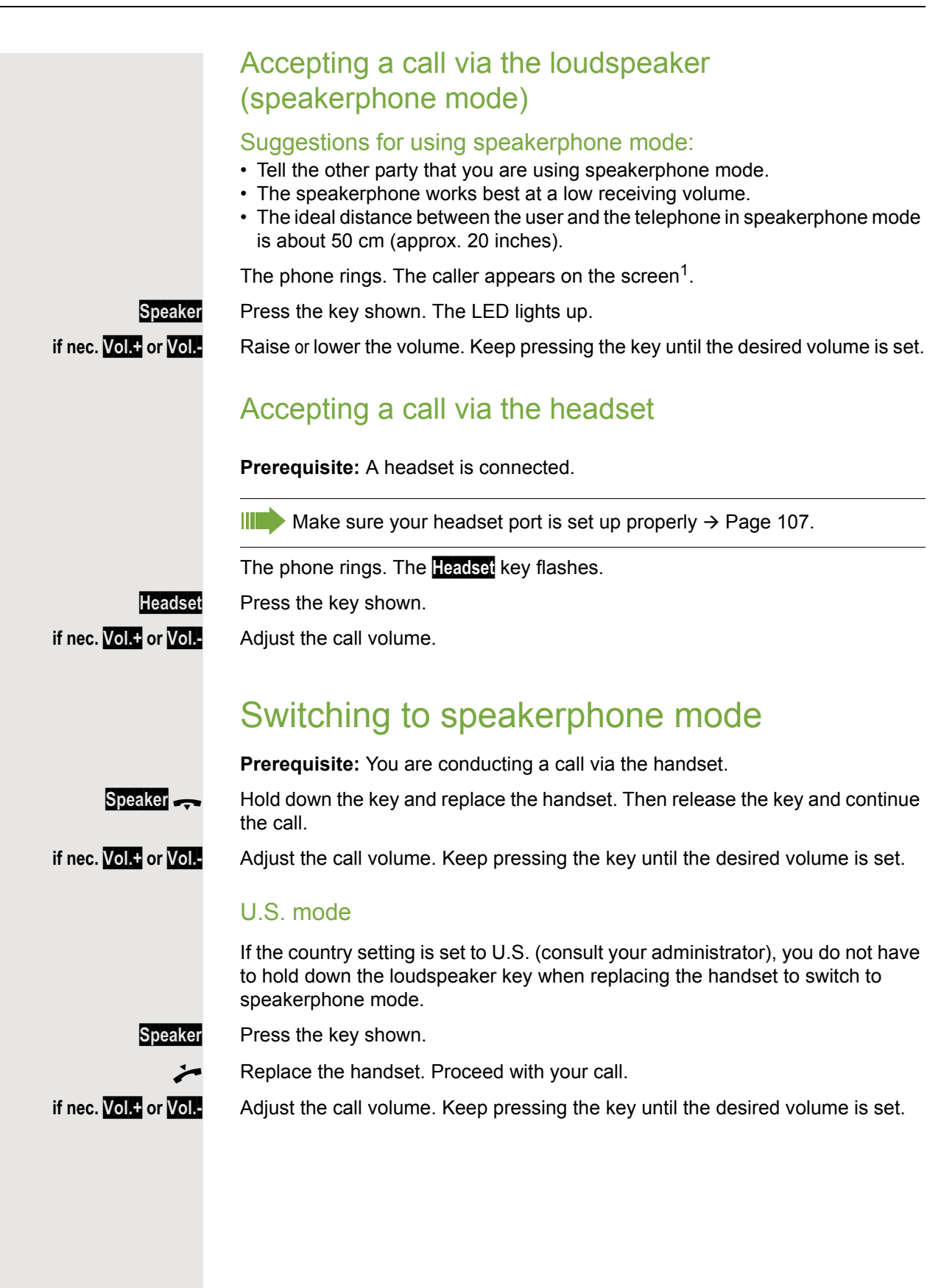

## <span id="page-23-0"></span>Switching to the handset

**Prerequisite:** You are conducting a call in speakerphone mode.

**and**  $\leq$  Lift the handset. Proceed with your call.

# <span id="page-23-1"></span>Open listening in the room during a call

You can let other people in the room join in on the call. Let the other party know that you have turned on the speaker.

**Prerequisite:** You are conducting a call via the handset.

#### Activating

**Speaker** Press the key shown. The LED lights up.

#### **Deactivating**

**Speaker** Press the key shown. The LED goes out.

# <span id="page-23-2"></span>Turning the microphone on and off

To prevent the other party from listening in while you consult with someone in your office, you can temporarily switch off the handset microphone or the handsfree microphone. You can also switch on the handsfree microphone to answer an announcement via the telephone speaker (speaker call  $\rightarrow$  [Page 35](#page-34-0)).

#### Deactivating the microphone

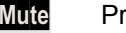

**Mute** Press the "Mute" key.

Activating the microphone

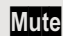

**Mute** Press the illuminated "Mute" key.

# <span id="page-23-3"></span>Ending the call

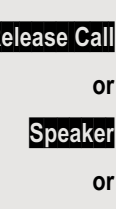

**Release Call** Press the key shown.

**Speaker** Press the illuminated key.

\ Replace the handset.

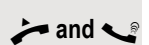

<span id="page-24-3"></span><span id="page-24-2"></span><span id="page-24-1"></span><span id="page-24-0"></span>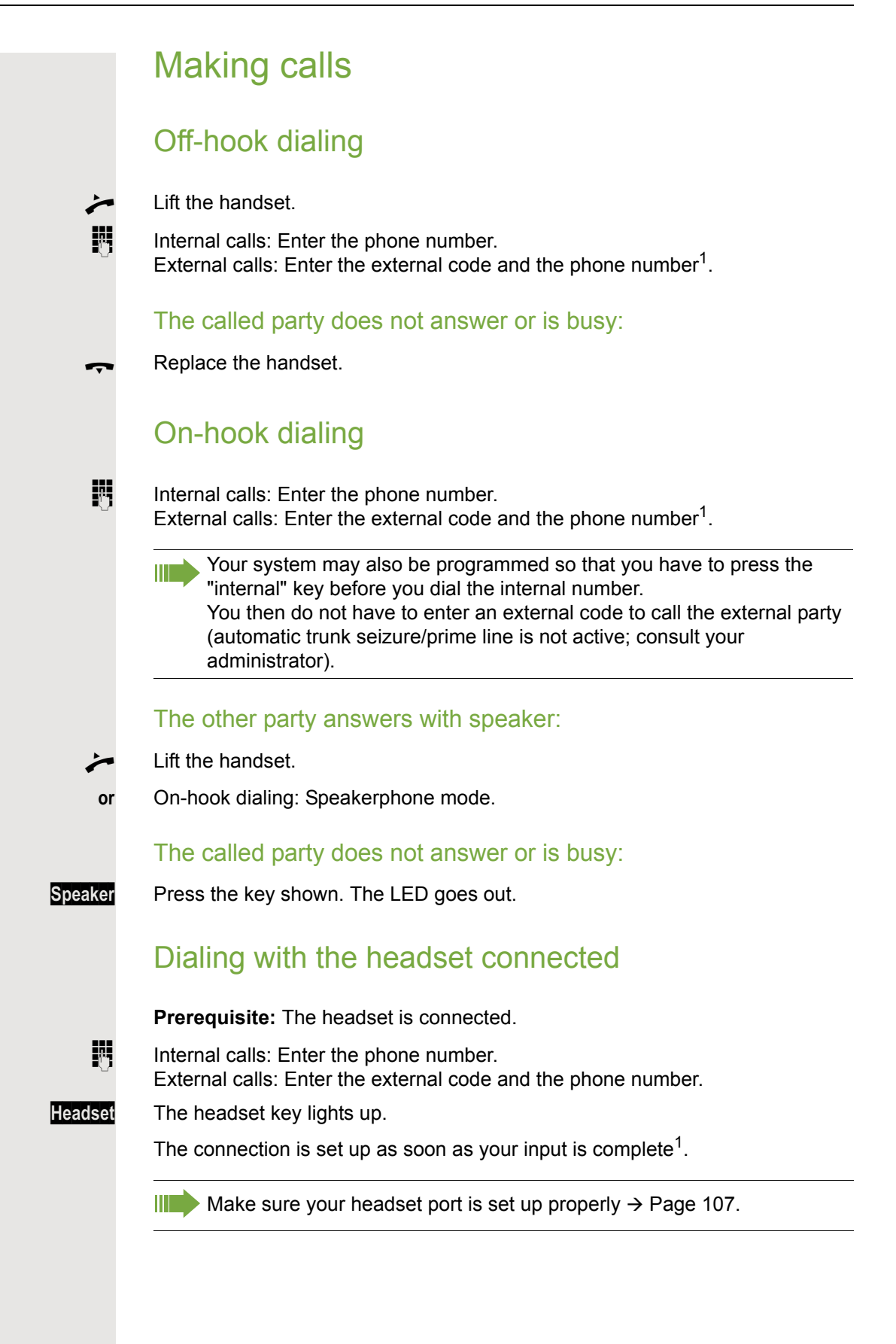

### <span id="page-25-0"></span>Dialing with repdial keys

**Prerequisite:** You have saved a number on a repdial key  $\rightarrow$  [Page 59.](#page-58-0)

Press the key with the saved number<sup>1</sup>. If the number is saved at the second level, press the "Shift" key first.

You can also press the repdial key during a call and automatically initiate H a callback  $\rightarrow$  [Page 27.](#page-26-0)

### <span id="page-25-1"></span>Redialing a number

The last ten external phone numbers dialed are stored automatically.

If this feature is configured (consult your administrator), account codes **THE** entered are also saved  $\rightarrow$  [Page 61.](#page-60-0)

You can redial them simply by pressing a key.

#### Displaying and dialing saved station numbers

**Prerequisite:** The **Redial** key is not reprogrammed.

**Redial** Press the key shown.

Keep confirming until the phone number you want appears.

Call?

Next?

Select and confirm the option shown<sup>1</sup>.

# <span id="page-25-2"></span>Rejecting calls

You can reject calls you do not wish to take. The call is then signaled on another definable telephone (consult your administrator).

**Prerequisite:** The **Release Call** key is not reprogrammed. The phone rings. The caller appears on the screen.

**Release Call** Press the key shown.

If a call cannot be rejected, your telephone will continue to ring. The message "currently not possible" is displayed (e.g. in the case of recalls).

1. Pay attention to the notes on voice encryption  $\rightarrow$  [Page 63](#page-62-0).

<span id="page-26-1"></span><span id="page-26-0"></span>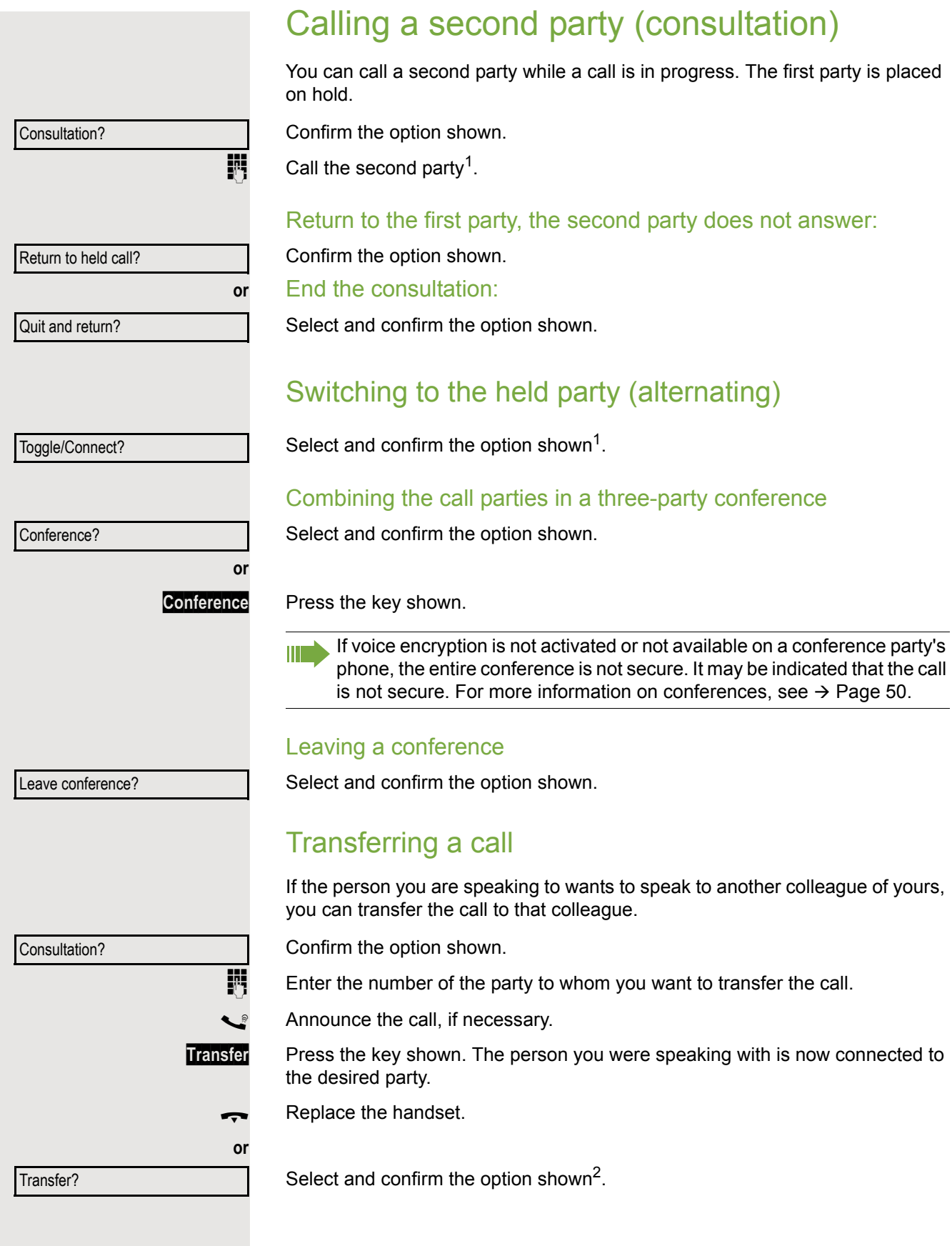

<span id="page-26-2"></span>1. Pay attention to the notes on voice encryption  $\rightarrow$  [Page 63](#page-62-0).

2. ["Differing display views in a HiPath 4000 environment"](#page-110-0)  $\rightarrow$  Page 111

## <span id="page-27-0"></span>Forwarding calls

### <span id="page-27-1"></span>Using variable call forwarding

You can immediately forward internal or external calls to different internal or external telephones (destinations). (External destinations require special configuration in the system.)

When call forwarding is active, a special dial tone sounds when you lift the WH handset.

If DID DTMF is active (consult your administrator), you can also forward calls to this destination.

Destinations: Fax = 870, DID = 871, Fax-DID = 872.

If you are a call forwarding destination, your display will show the number or the name of the originator on the upper line and that of the caller on the lower line.

Special features must be taken into consideration if your telephone II T operates with system networking via LAN  $\rightarrow$  [Page 99](#page-98-0)!

**Prerequisite:** The **Forward** key is not reprogrammed.

**or**

 $\boxed{\vee}$  Open the idle menu  $\rightarrow$  [Page 16.](#page-15-4)

Select and confirm the option shown.

Confirm the option shown.

Select and confirm the option shown.

Select and confirm the option shown.

 $\mathbb{F}$  Enter the destination number.

Confirm the option shown.

The call forwarding symbol as well as the phone number and possibly also the forwarding destination name are displayed.

#### Deactivating call forwarding

**Forward** Press the key shown.

#### $\boxed{\vee}$  Open the idle menu  $\rightarrow$  [Page 16](#page-15-4).

Select and confirm the option shown.

**or or** Forwarding on? 1=all calls? 2=external calls only? 3=internal calls only? Save?  $\rightarrow 100168$ 

**or**

Forwarding off

**Forward** Press the key shown.

<span id="page-28-0"></span>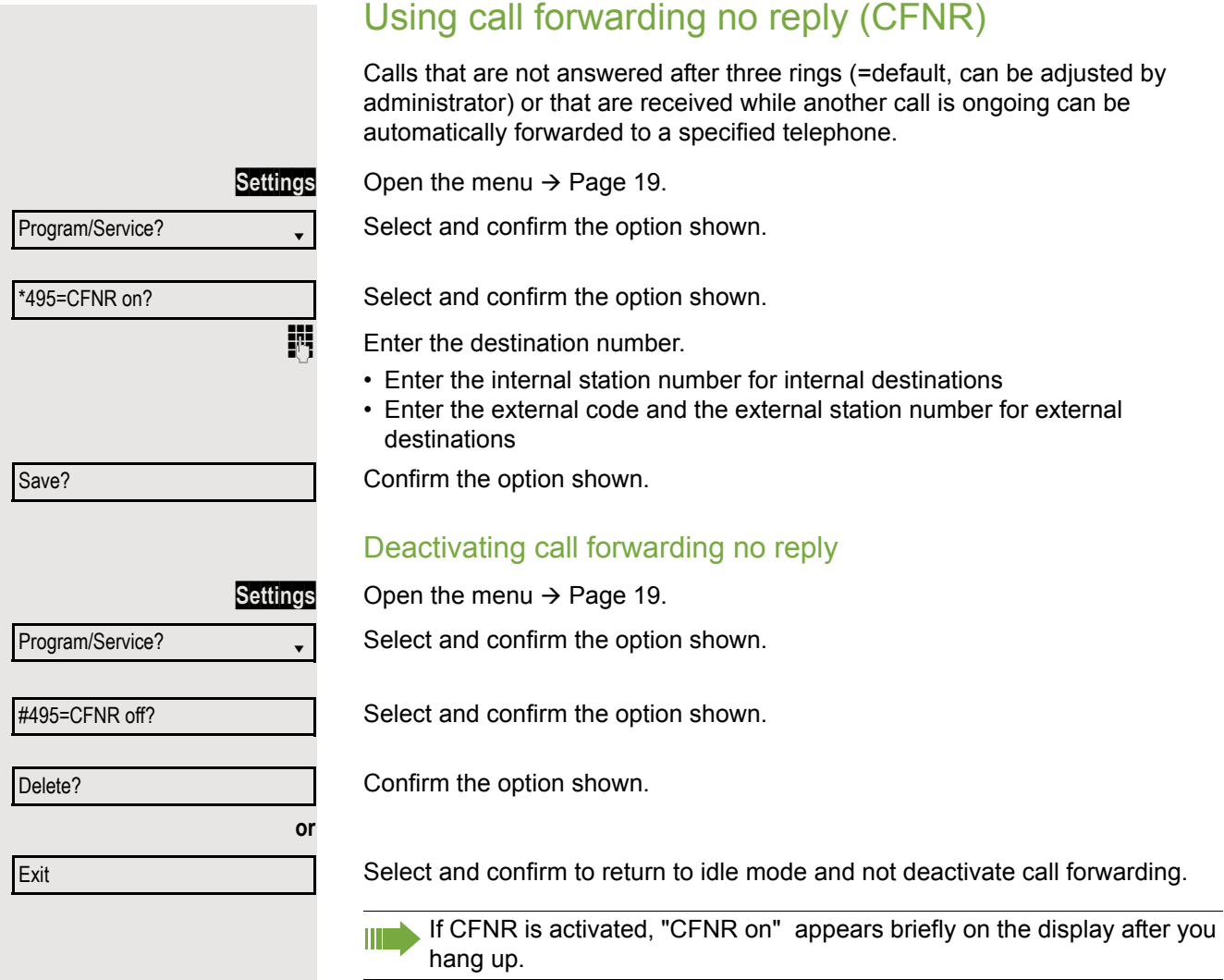

<span id="page-29-0"></span>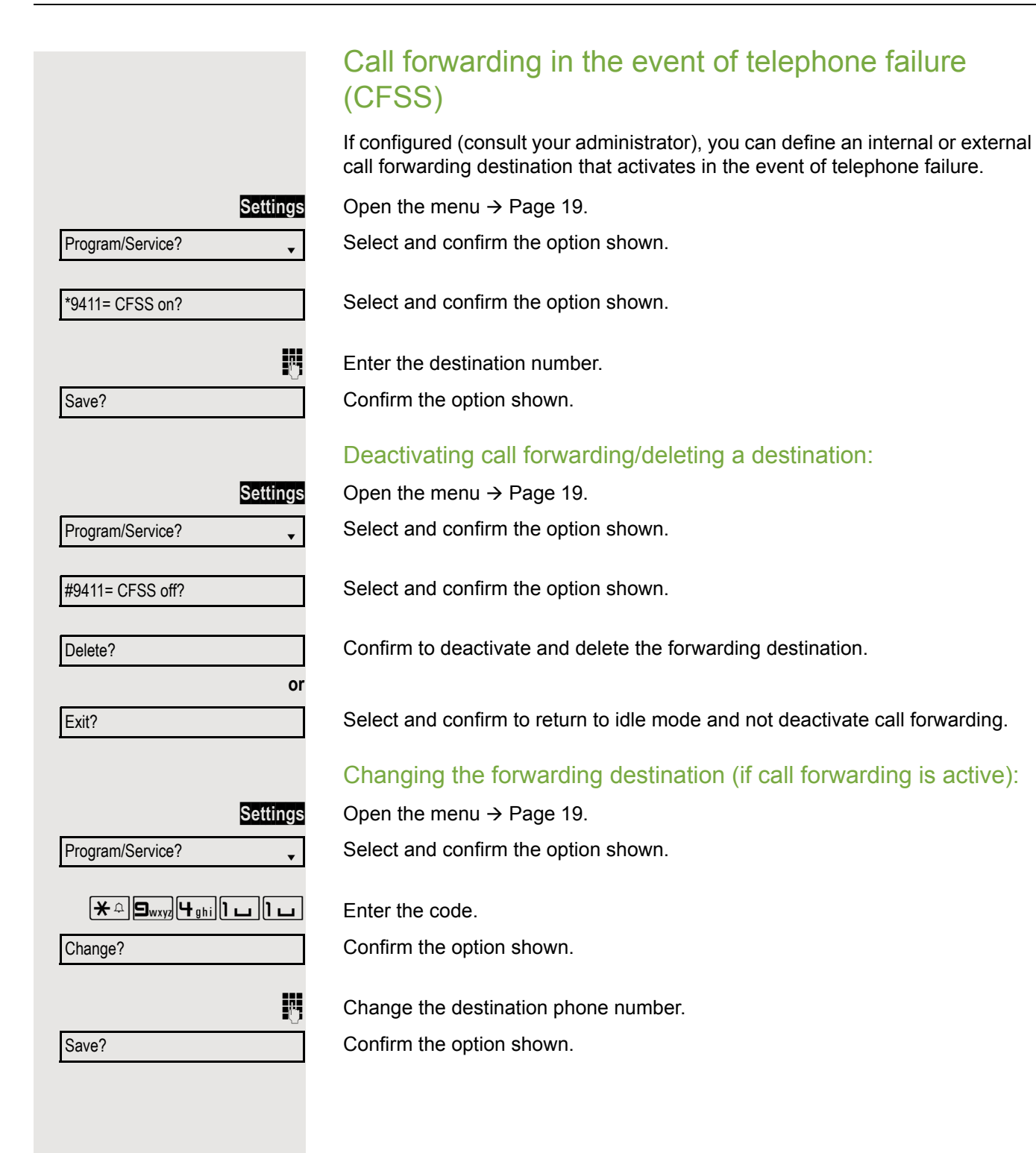

<span id="page-30-0"></span>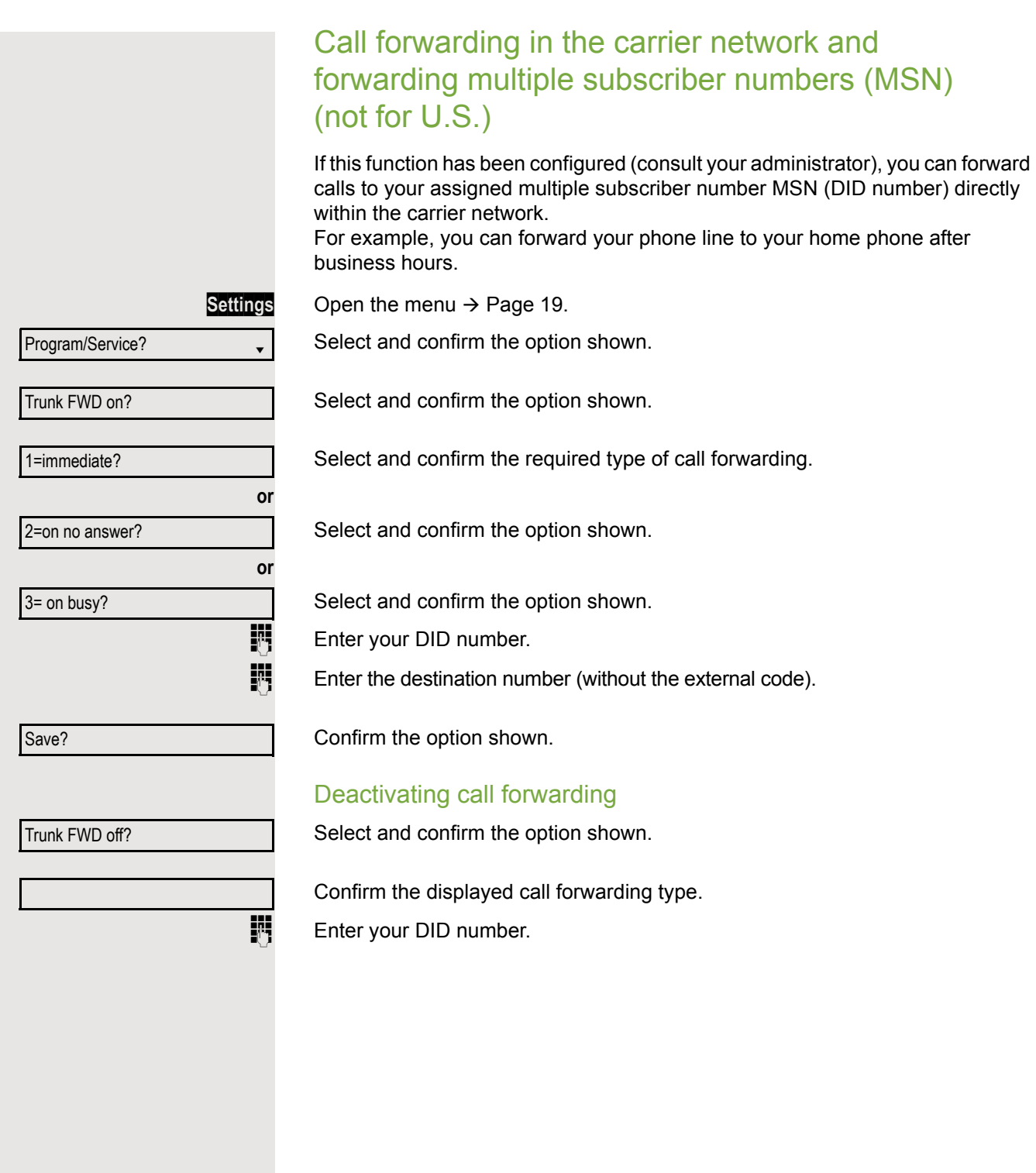

### <span id="page-31-0"></span>Using callback

You can request a callback if the internal station called is busy or if nobody answers. This also applies for external calls via ISDN exchanges. This feature saves you from having to make repeated attempts to reach the user. You receive a callback:

- When the other party is no longer busy
- When the user who did not answer has conducted another call

When configured (consult your administrator), all callback requests are III automatically deleted overnight.

### <span id="page-31-1"></span>Saving a callback

**Prerequisite:** You have reached a busy line or no one answers. Confirm the option shown.

### <span id="page-31-2"></span>Accepting a callback

**Prerequisite:** A callback was saved. Your telephone rings and the following message appears on the display "Callback: ...".

 $\leftarrow$  Lift the handset.

**Speaker** Press the key shown. The LED lights up.

**or**

**or**

Answer?

Callback?

Select and confirm the option shown.

You hear a ring tone<sup>1</sup>.

#### Basic functions 33

<span id="page-32-0"></span>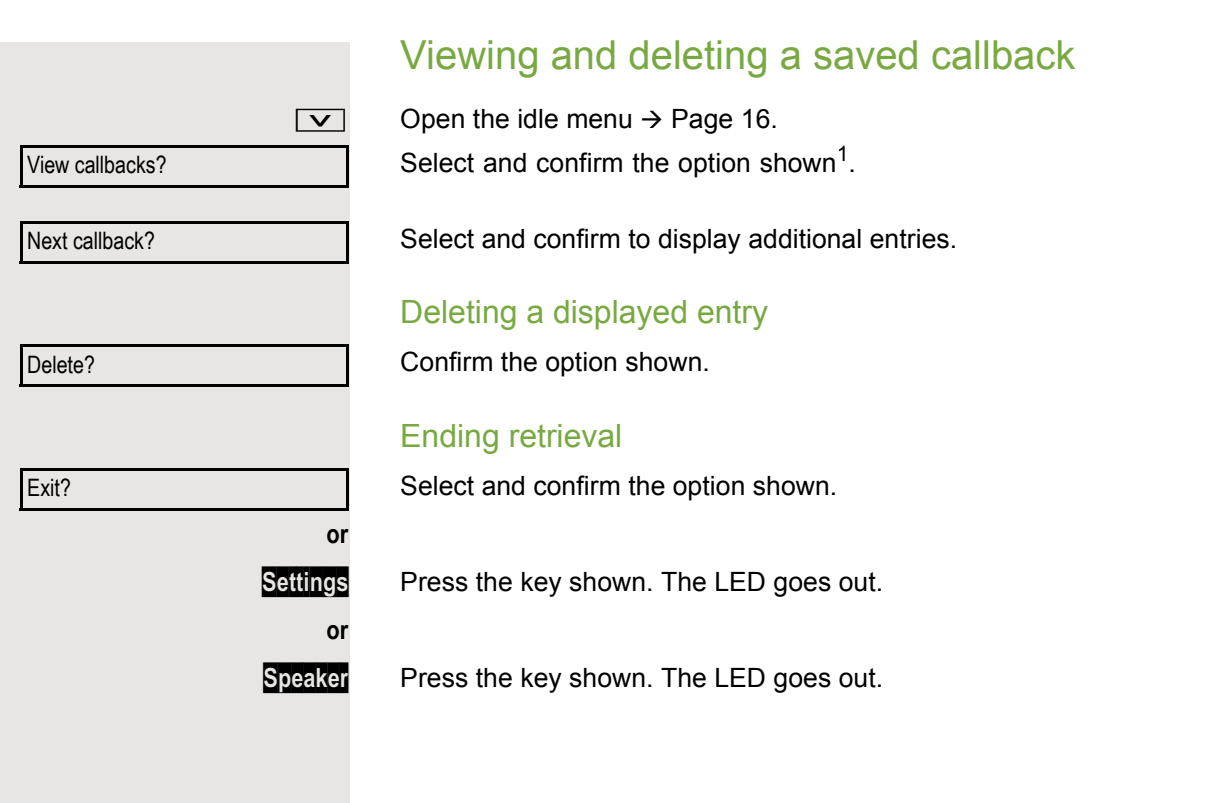

# <span id="page-33-0"></span>Enhanced phone functions

# <span id="page-33-1"></span>Accepting calls

### <span id="page-33-2"></span>Picking up a specific call for your colleague

You hear another telephone ring.

Open the menu  $\rightarrow$  [Page 19.](#page-18-2)

Select and confirm the option shown.

Select and confirm the option shown.

Select and confirm the option shown<sup>1</sup>.

Select and confirm until the required station is displayed.

Confirm the option shown.

If you know the number of the telephone that is ringing, enter it directly<sup>2</sup>.

### <span id="page-33-3"></span>Accepting calls via the headset

**Prerequisite:** The headset is connected.

The LED flashes when a call is received. Press the key shown. Conduct call.

#### Ending the call:

**Headset** Press the key shown. The key LED extinguishes<sup>2</sup>.

Make sure your headset port is set up properly  $\rightarrow$  [Page 107.](#page-106-0)

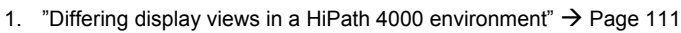

2. Pay attention to the notes on voice encryption  $\rightarrow$  [Page 63](#page-62-0).

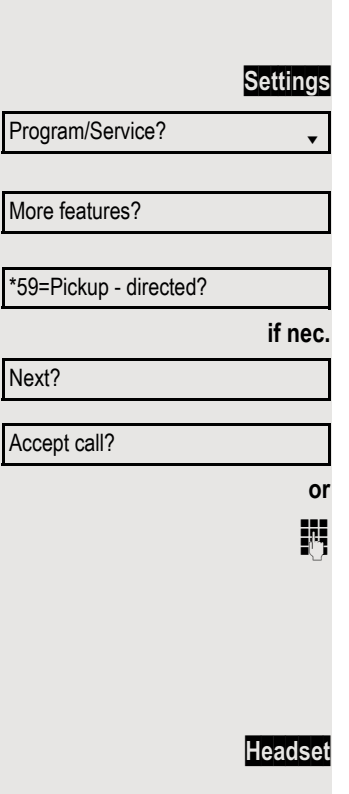

<span id="page-34-0"></span>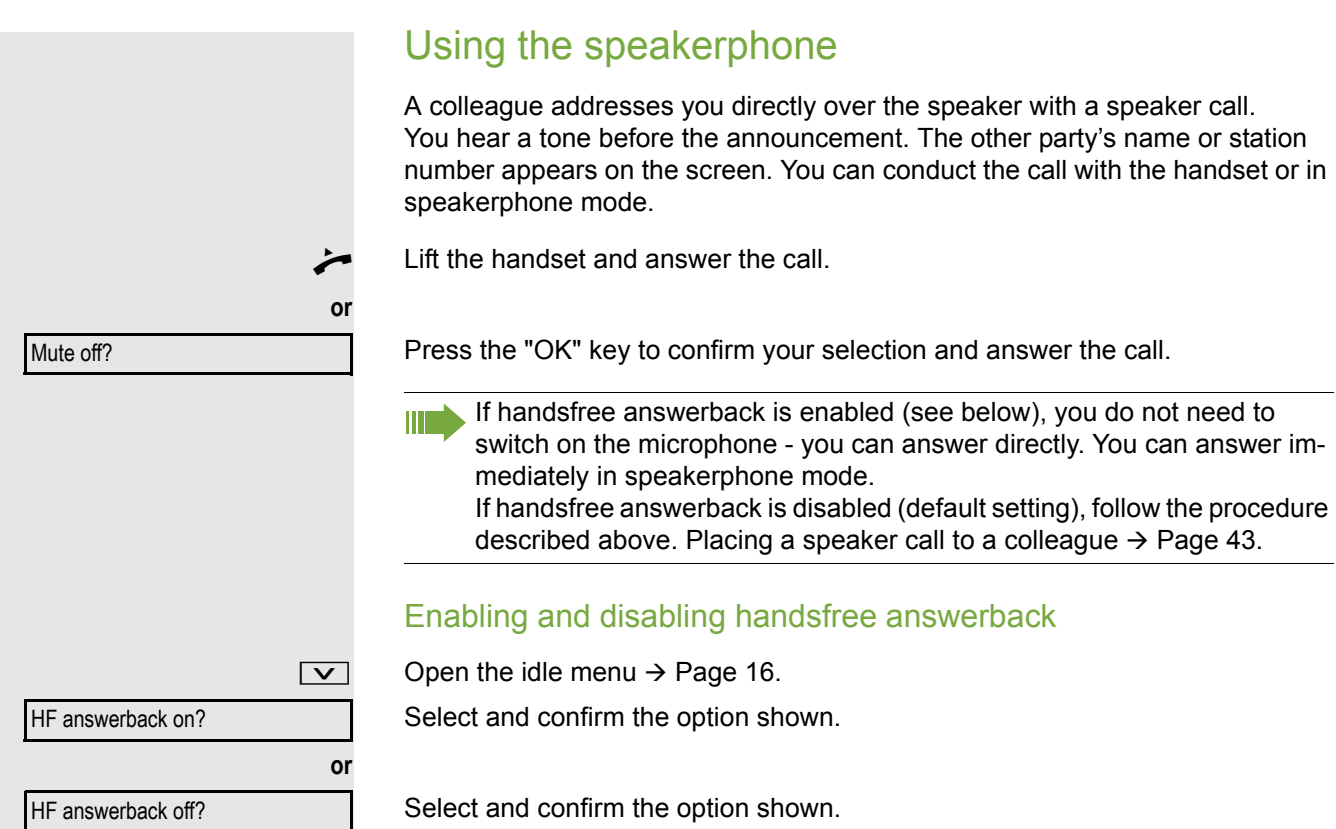

### <span id="page-34-1"></span>Accepting calls from the entrance telephone and opening the door

If an entrance telephone has been programmed, you can use your telephone to speak to someone at the entrance telephone and to activate a door opener. If you have the proper authorization (consult your administrator), you can activate the **door opener**, enabling visitors to open the door themselves by entering a 5-digit code (e.g. using a DTMF transmitter or the keypad installed).

#### Speaking to visitors via the entrance telephone

**Prerequisite:** Your telephone rings.

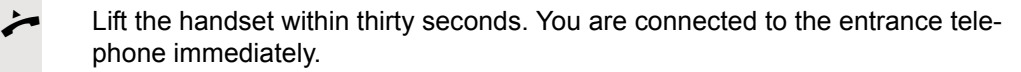

**or**

**Lift the handset after more than thirty seconds.** 

 $\mathbb{H}$  Dial the entrance telephone number.

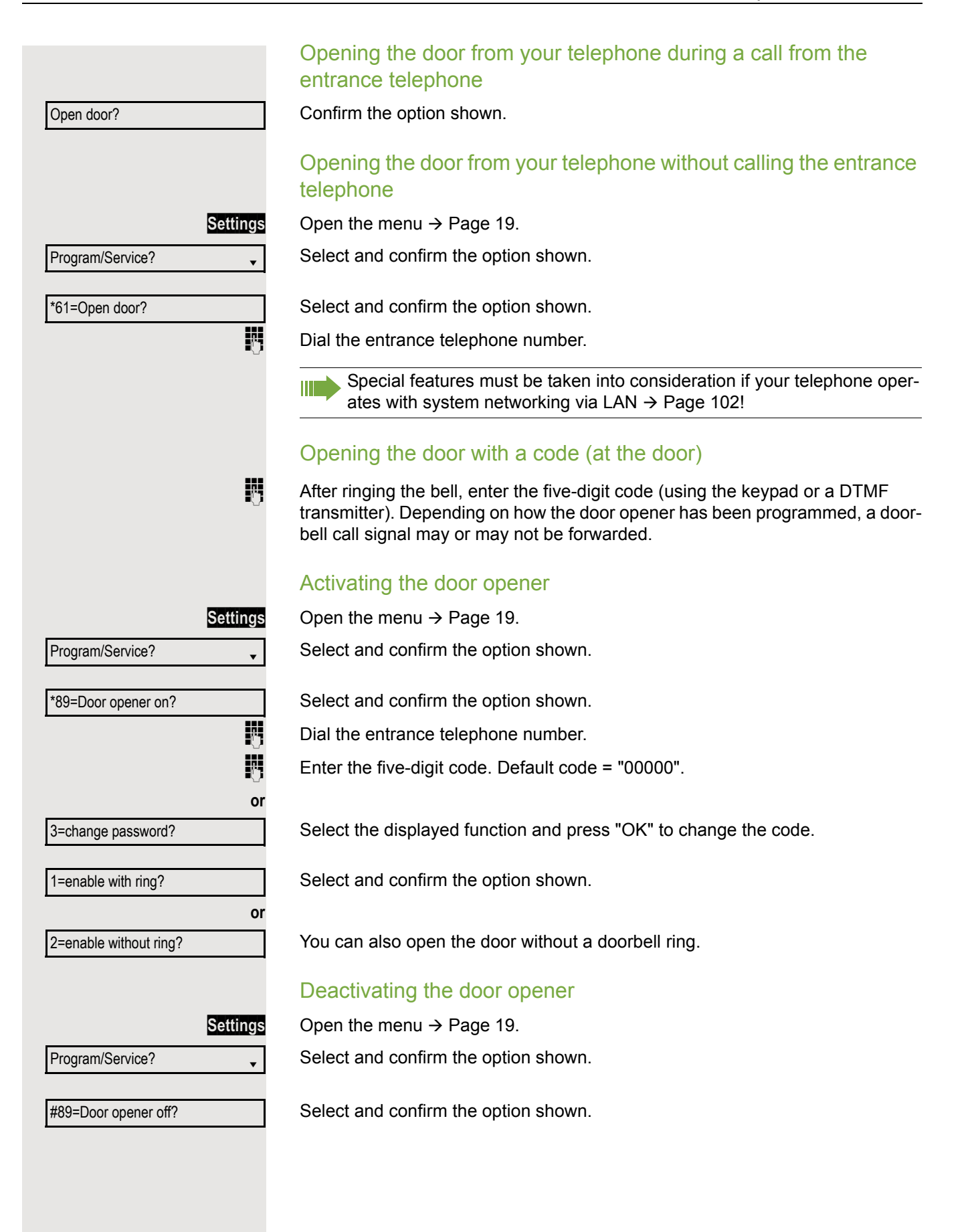
## Making calls

### En-bloc sending/correcting numbers

If this feature is configured (consult your administrator), a connection is not attempted immediately when a station number is entered. This means that you can correct the number if necessary.

The station number is only dialed at your specific request.

 $\frac{1}{2}$  Internal calls: Enter the phone number. External calls: Enter the external code and the phone number.

### Dialing entered/displayed numbers

Lift the handset.

Confirm the option shown<sup>1</sup>.

#### Correcting numbers entered

A station number can only be corrected as it is being entered. Station W numbers stored for number redial, for example, cannot be corrected.

Select and confirm the option shown. The last digit entered in each case is deleted.

 $\mathbb{H}$  Enter the required digit(s).

#### Canceling en-bloc sending

Select and confirm the option shown.

Cancel?

Call?

Delete number?

**or**

**or**

**Speaker** Press the key shown. The LED goes out.

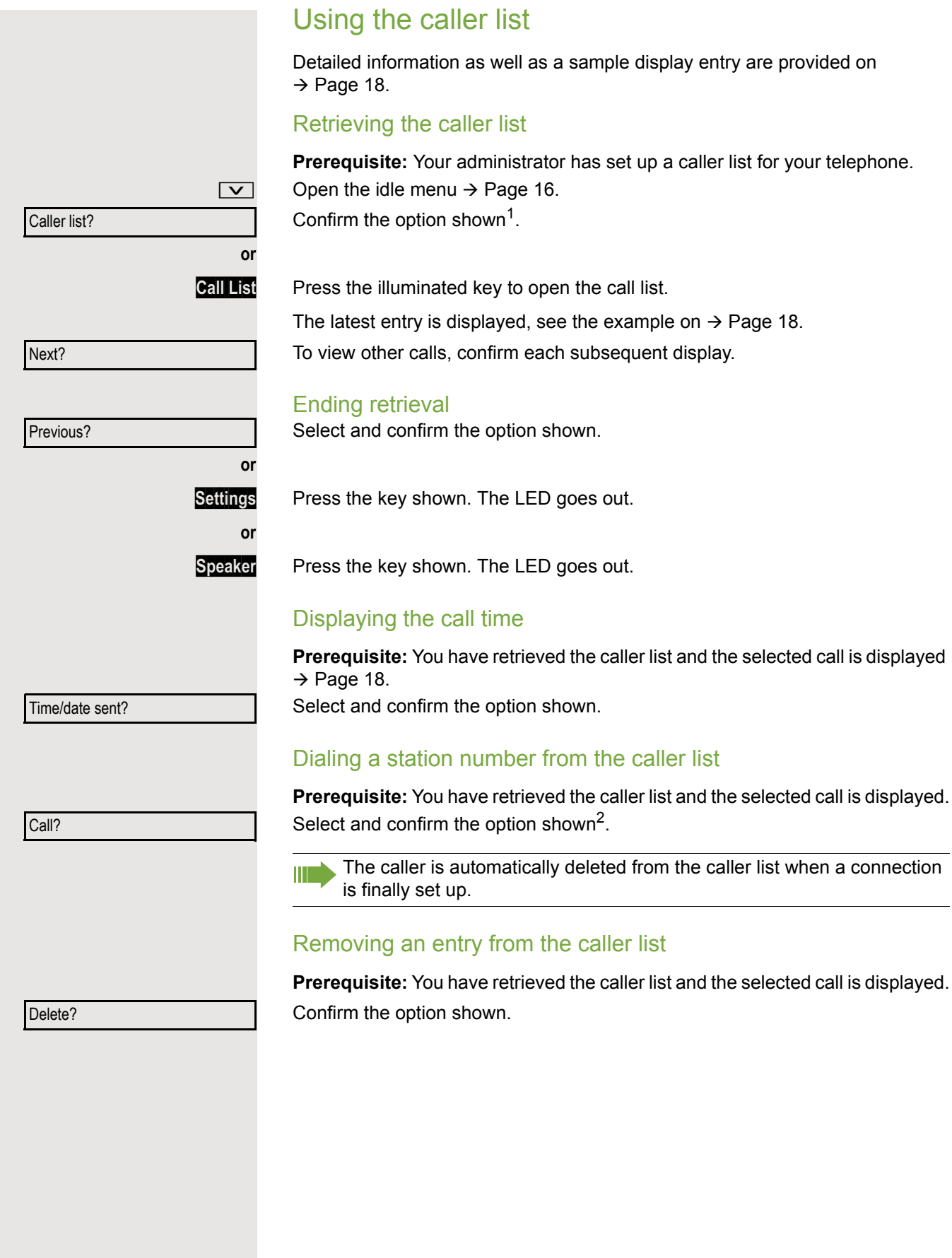

<span id="page-37-0"></span>1. ["Differing display views in a HiPath 4000 environment"](#page-110-0)  $\rightarrow$  Page 111

2. Pay attention to the notes on voice encryption  $\rightarrow$  [Page 63](#page-62-0).

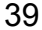

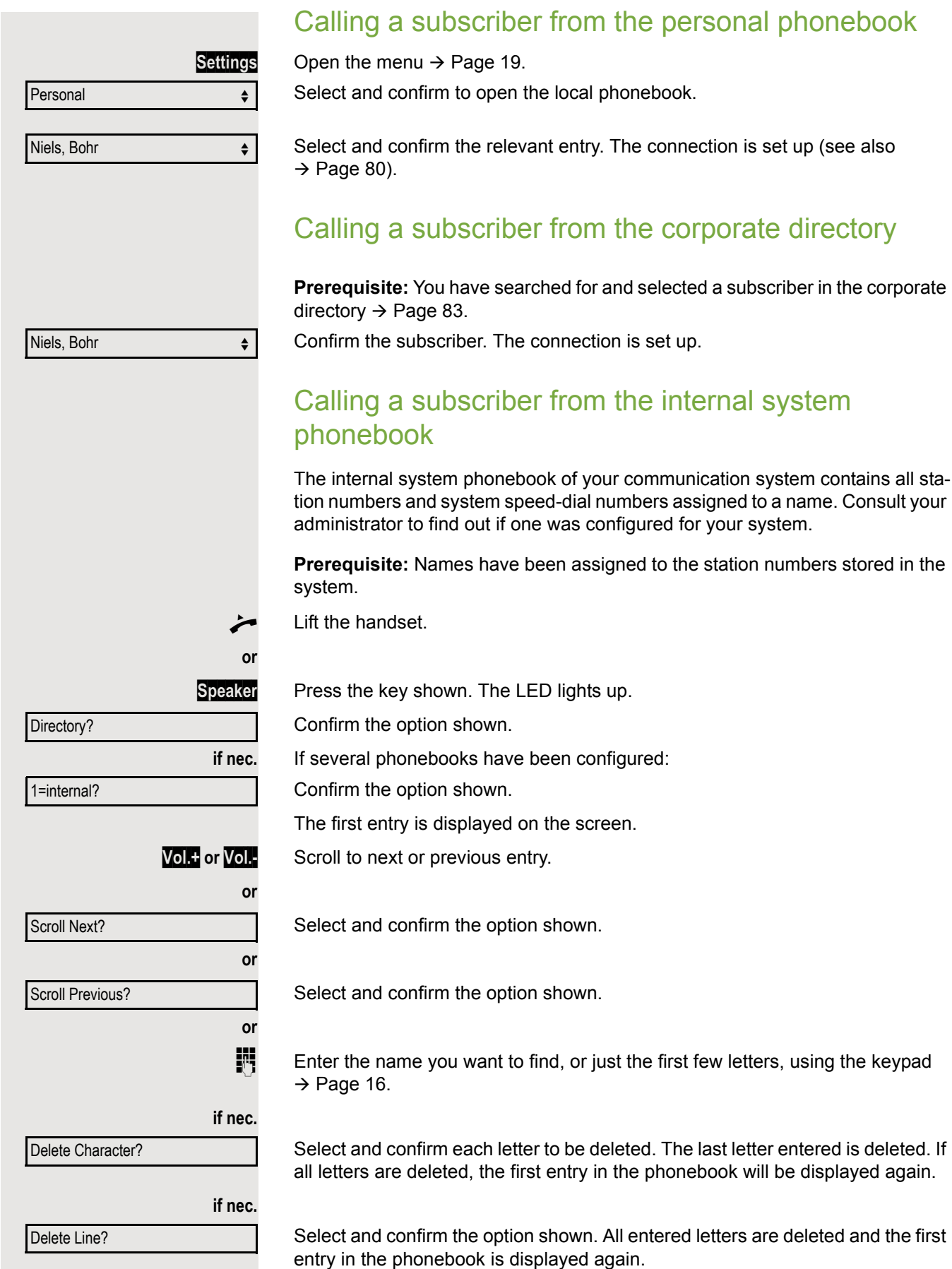

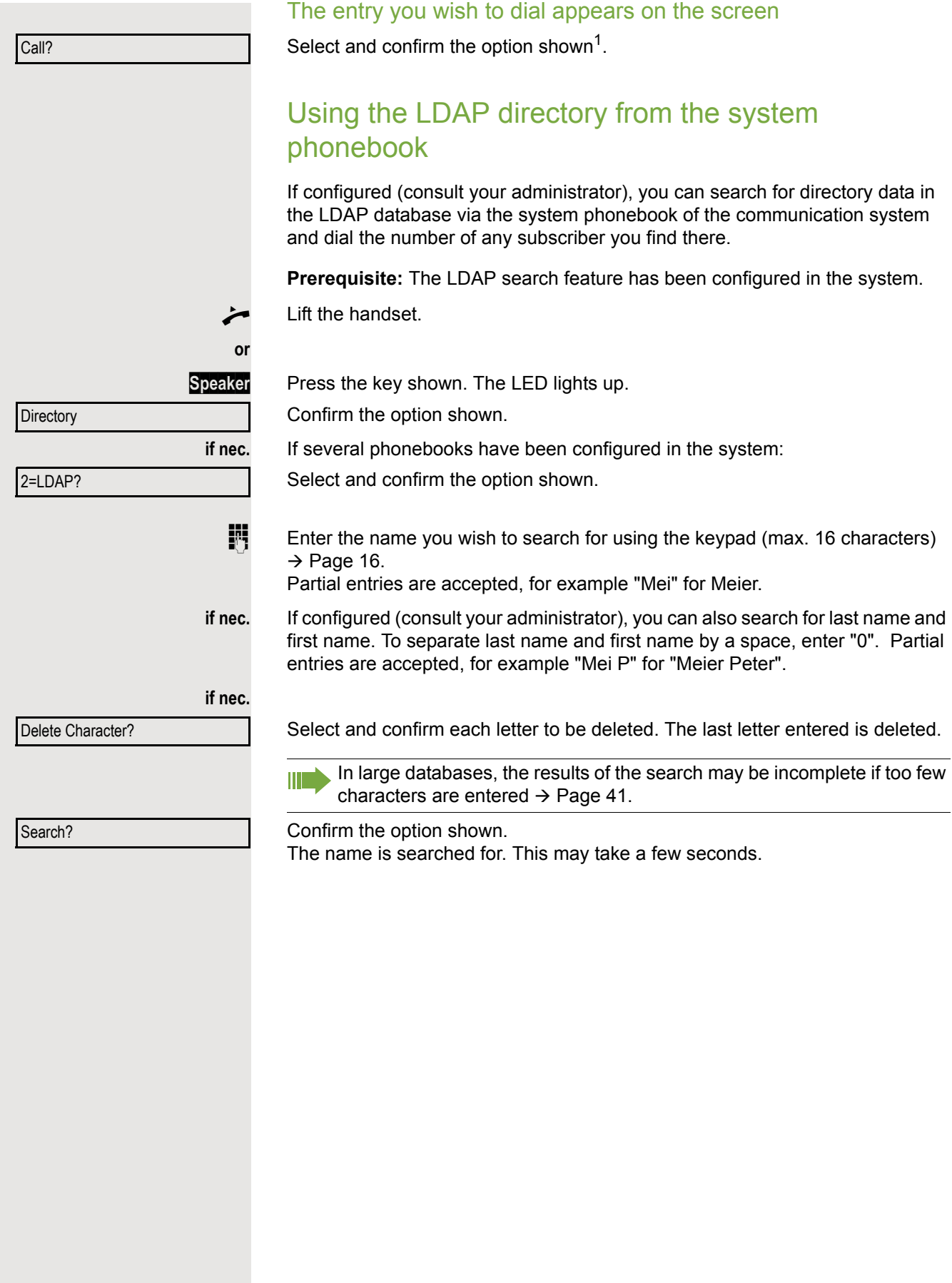

1. Pay attention to the notes on voice encryption  $\rightarrow$  [Page 63](#page-62-0).

<span id="page-40-0"></span>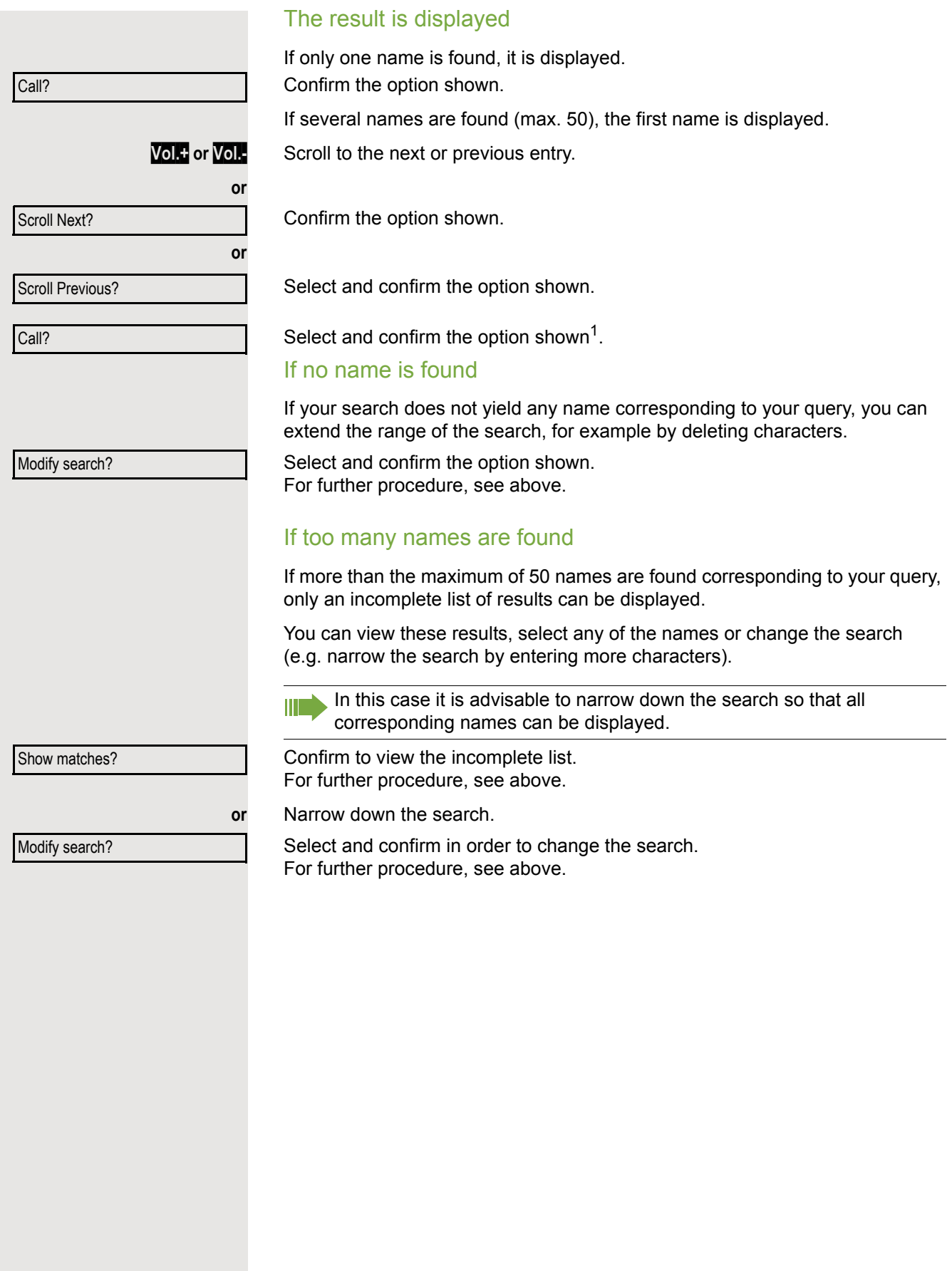

### Making calls using system speed-dial numbers

**Prerequisite:** You know the system speed-dial numbers (consult your administrator).

**Settings** Open the menu  $\rightarrow$  [Page 19.](#page-18-0)

Select and confirm the option shown.

Select and confirm the option shown<sup>1</sup>.

 $\overline{\mathbb{H}}$  Enter a three-digit speed-dial number<sup>2</sup>.

#### **if nec.** Suffix dialing

IF If necessary, you can suffix-dial additional digits (for example, the user's extension) at the end of the saved station number. If this feature is configured, a suffix is automatically dialed (for example, "0" for the exchange) if no entries are made within 4 or 5 seconds.

### <span id="page-41-0"></span>Dialing with speed-dial keys

**Prerequisite:** You have configured speed-dial keys  $\rightarrow$  [Page 42.](#page-41-0)

Open the menu  $\rightarrow$  [Page 19.](#page-18-0)

Select and confirm the option shown.

Select and confirm the option shown<sup>[[1](#page-41-1)]</sup>.

) Press the key shown.

Press the required speed-dial key<sup>2</sup>.

### Configuring a speed-dial key

You can program the keys  $\Box$  to  $\Box$  with ten frequently used phone numbers.

Open the menu  $\rightarrow$  [Page 19.](#page-18-0)

Select and confirm the option shown.

Select and confirm the option shown<sup>[1]</sup>.

Confirm the option shown.

) Press the key shown.

Press the required speed-dial key. If the key is already in use, the programmed phone number appears on the screen.

Confirm the option shown.

First enter the external code and then the external station number.

Confirm the option shown.

- <span id="page-41-1"></span>1. ["Differing display views in a HiPath 4000 environment"](#page-110-0)  $\rightarrow$  Page 111
- 2. Pay attention to the notes on voice encryption  $\rightarrow$  [Page 63](#page-62-0).

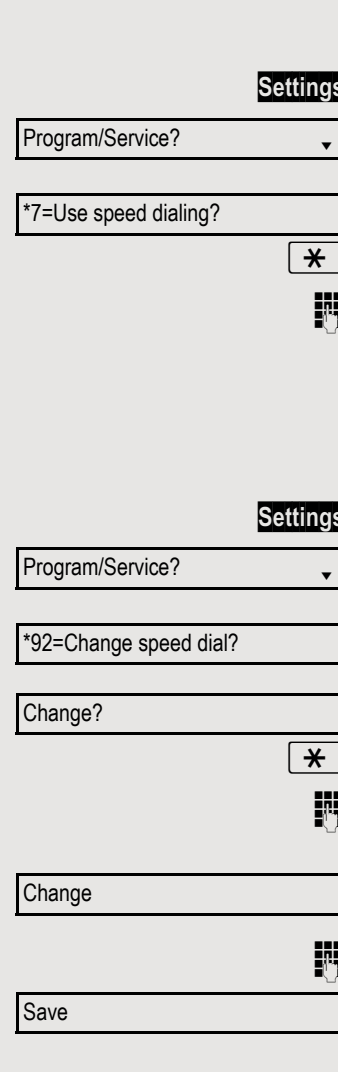

Program/Service?

\*7=Use speed dialing?

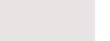

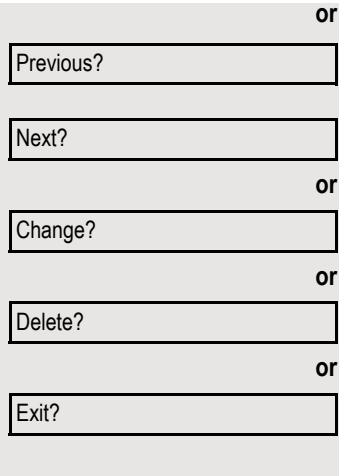

#### **or** If you make a mistake:

Select and confirm the option shown. This deletes all numbers entered.

Confirm the option shown.

Select and confirm the option shown.

Select and confirm the option shown.

Select and confirm the option shown.

### <span id="page-42-0"></span>Talking to your colleague with a speaker call

You can make a speaker announcement through a loudspeaker if connected (consult your administrator) or to an internal user with a system telephone without any action on their part.

 $\boxed{\vee}$  Open the idle menu  $\rightarrow$  [Page 16.](#page-15-0)

Select and confirm the option shown.

 $\frac{1}{2}$  Enter the phone number.

Responding to a speaker call  $\rightarrow$  [Page 35](#page-34-0).

\*80=Speaker call?

### Talking to your colleague with discreet calling

If this function has been configured (consult your administrator), you can join an ongoing call conducted by an internal user on a system telephone with display. You can listen in unnoticed and speak to the internal user without being overheard by the other party (discreet calling).

Lift the handset.

 $\mathbb{F}$  Enter your internal station number.

Your administrator can protect your telephone against discreet calling.

### Automatic connection setup (hotline)

If this function is configured (consult your administrator), the system automatically sets up a connection to a preset internal or external destination.

Lift the handset.

Depending on the setting, the connection is either set up **immediately** or only **after** a preset **period of time** (= hotline after a timeout).

### Reserving a trunk

If configured (consult your administrator), you can reserve an occupied line for yourself. When the line is free, you receive a call and a note on the display.

**Prerequisite:** "Currently busy" appears on the display.

Confirm the option shown.

### Reserved line is free:

Your telephone rings. "Trunk is free" appears on the display. Lift the handset. You will hear the dial tone.

 $\mathbb{R}$  Enter the external phone number.

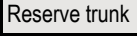

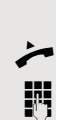

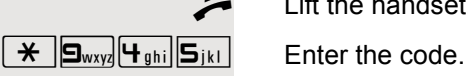

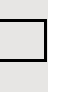

<span id="page-44-0"></span>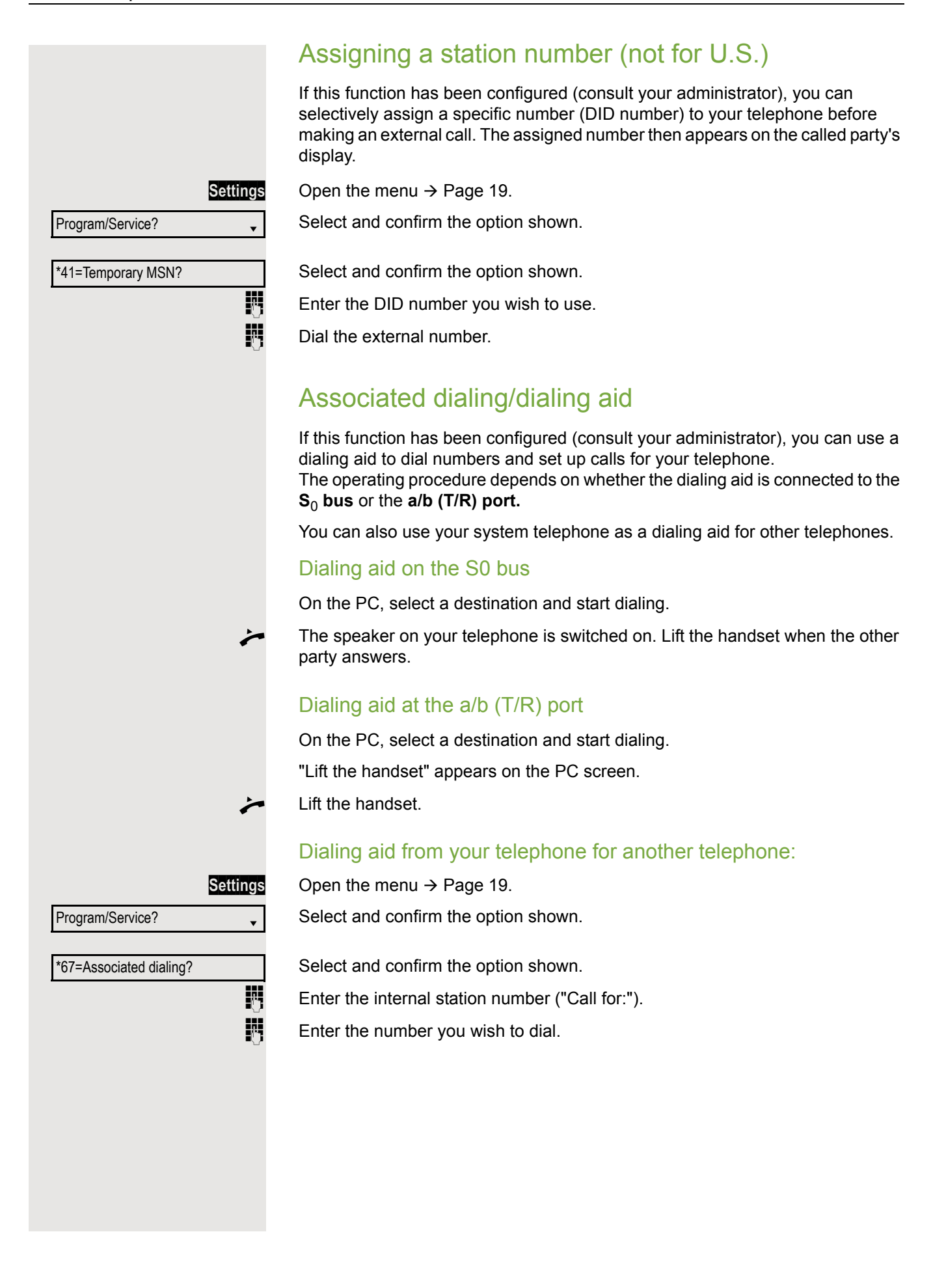

# During a call

### <span id="page-45-0"></span>Using call waiting (second call)

Callers can still reach you while you are conducting another call. A signal alerts you to the waiting call.

You can ignore or accept the second call.

When you accept the waiting call, you can either end the first call or place it on hold and resume the call later on.

You can also block the second call or the signal tone  $\rightarrow$  [Page 47](#page-46-0).

**Prerequisite:** You are conducting a phone call and hear a tone (approx. every six seconds).

### Ending the first call and answering the waiting call

Replace the handset. Your phone rings<sup>1</sup>.

Answer the second call. Lift the handset.

### Placing the first call on hold and answering the second call

Select and confirm the option shown<sup>1</sup>.

You are connected to the second caller. The first party is placed on hold.

### Ending the second call and resuming the first one

Confirm the option shown.

**or** Quit and return?  $\triangle$  23189 Coco

Call waiting?

 $\leftarrow$  Replace the handset. Recall the first party.  $\overrightarrow{ }$  Lift the handset.

1. Pay attention to the notes on voice encryption  $\rightarrow$  [Page 63](#page-62-0).

<span id="page-46-0"></span>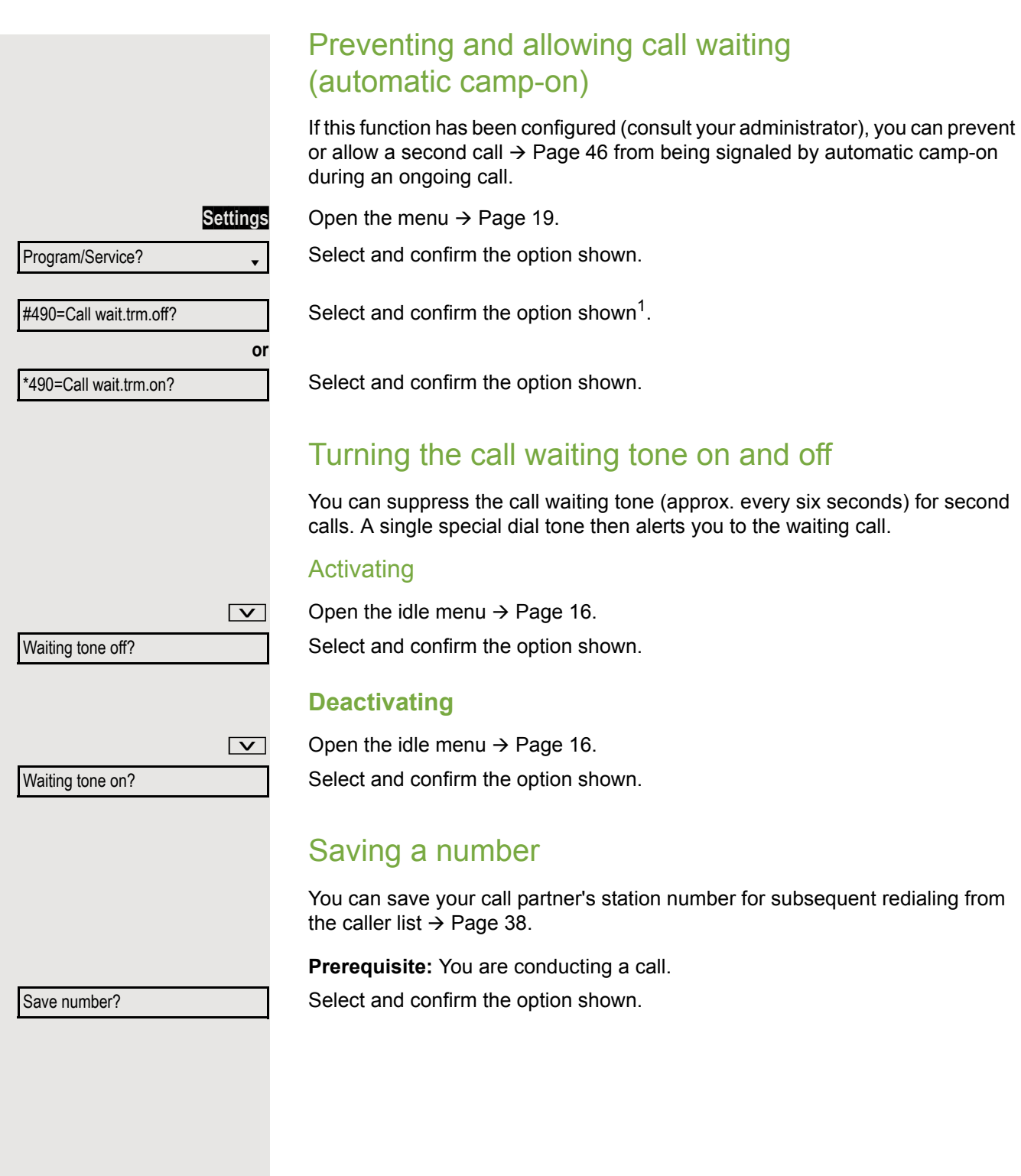

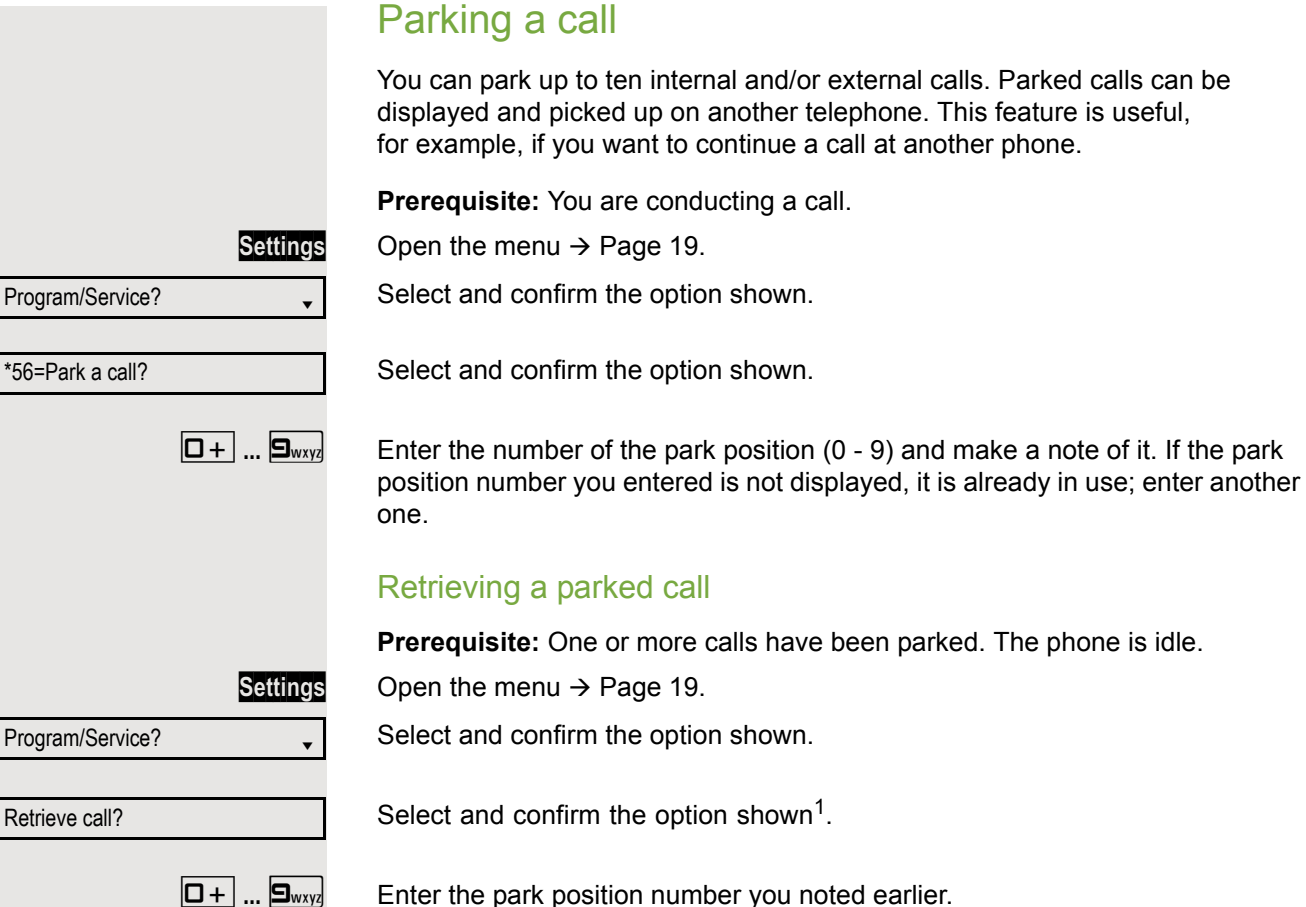

If the park position number you enter is not in use, you cannot retrieve the call.

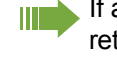

If a parked call is not picked up, after a specific period of time the call is returned to the telephone from where it was parked (recall).

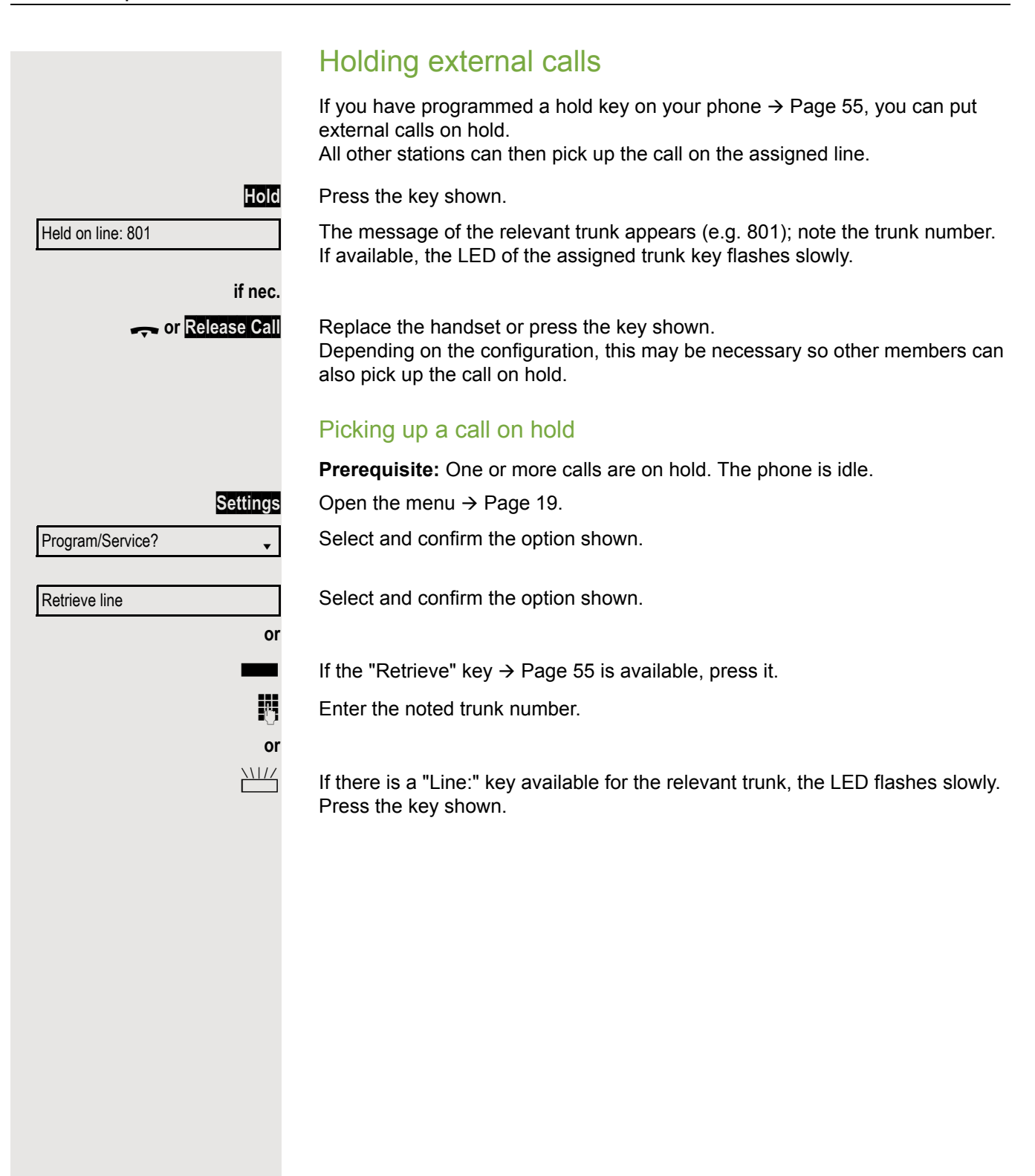

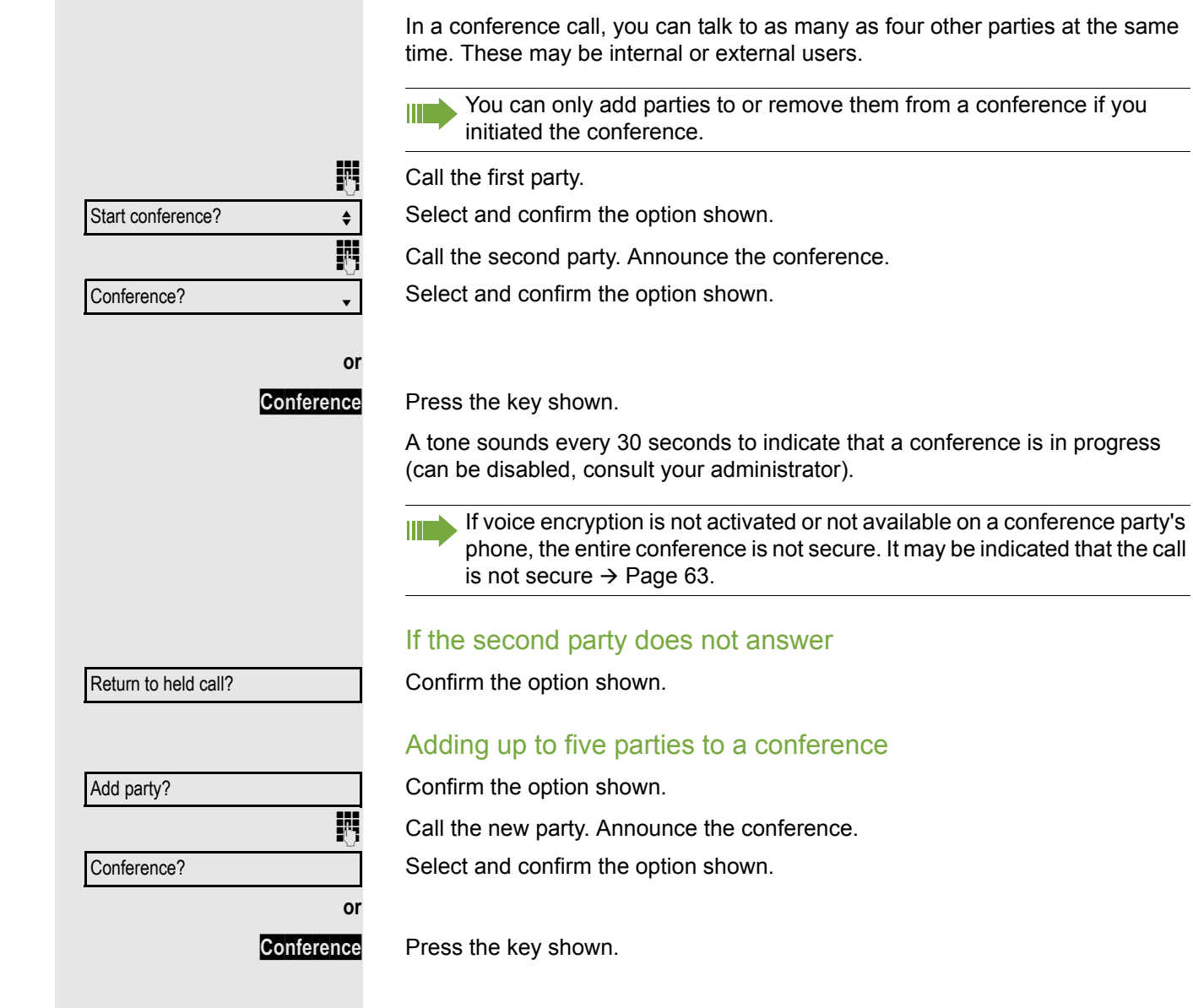

Conducting a conference

<span id="page-50-0"></span>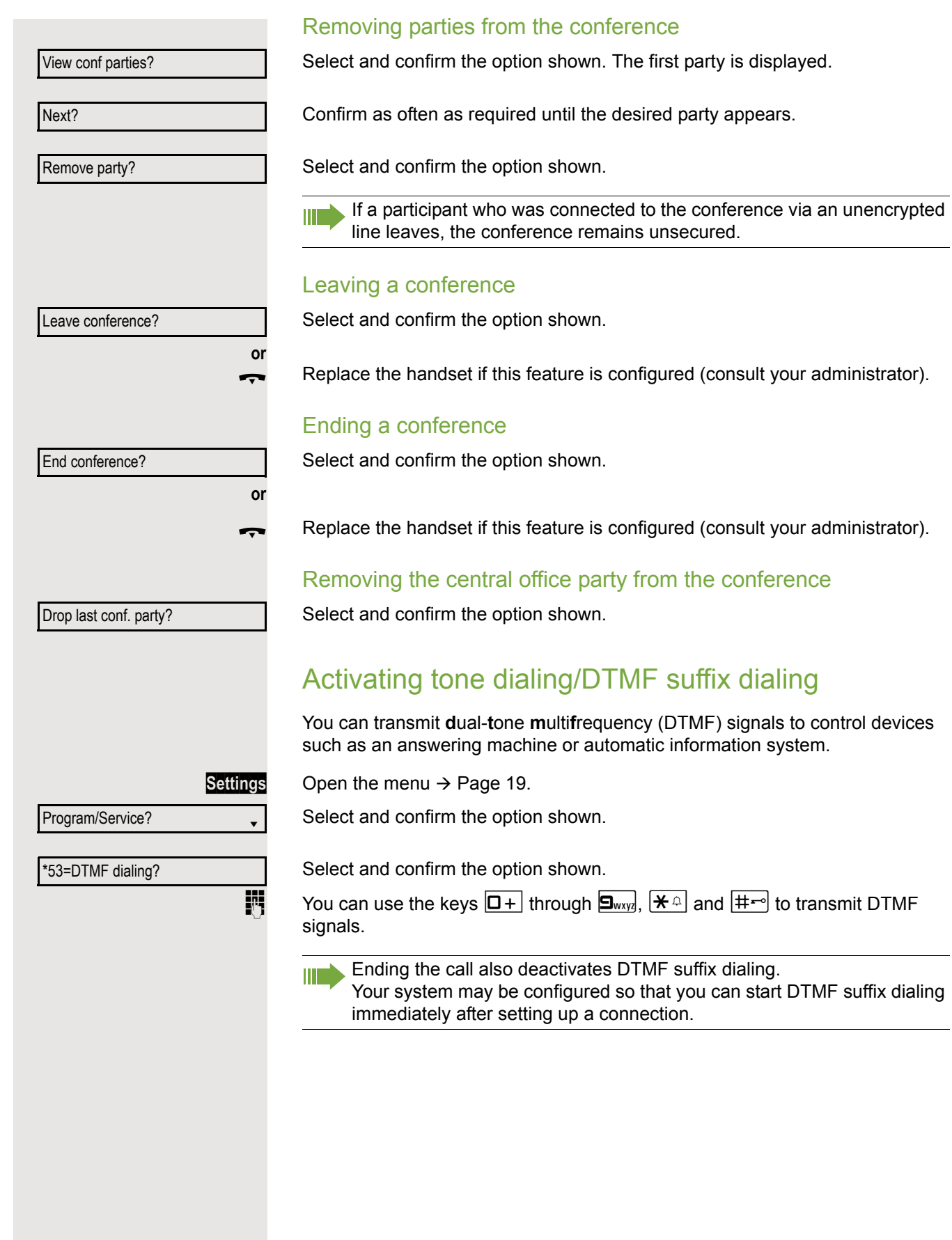

### Recording a call

If configured (consult your administrator for details), you can record an active call.

**Prerequisite:** You are on a call, the "Recording" key is configured  $\rightarrow$  [Page 55](#page-54-0).

Press the "Recording" key. The LED lights up.

You and the other party hear an announcement that recording has started and as long as recording is still running, you hear an acoustic signal approx. every 15 seconds.

**III.** During recording, it is not possible to add further call parties.

### Stopping recording

Press the illuminated "Recording" key. The LED goes out.

### Listening to a recording

Playback of the recording depends on the voice recording system used (see the relevant user manual).

### Transferring a call after a speaker call announcement in a group

If this function has been configured (consult your administrator), you can use a speaker call (announcement  $\rightarrow$  [Page 43](#page-42-0)) to announce a call in progress to a group of users  $\rightarrow$  [Page 93.](#page-92-0)

Once a member of the group has accepted the call request, you can transfer the waiting party.

**Prerequisite:** You are conducting a call.

Confirm the option shown. The other party is placed on hold.

Press the key shown.<br>Select and confirm the

Select and confirm the option shown.

Enter the group's station number.

Announce the call.

When a member of the group answers the call  $\rightarrow$  [Page 35](#page-34-0), you are connected to this party.

\ Replace the handset.

HH .

Select and confirm the option shown<sup>1</sup>.

If the connection between the two other parties is not established within 45 seconds, the call from the first party returns to you (=recall).

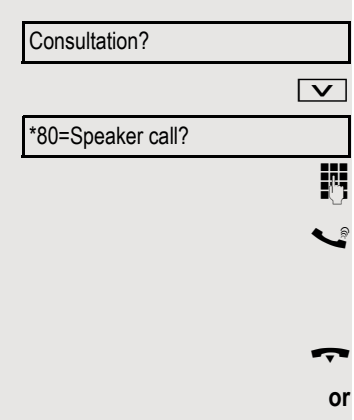

Transfer?

### Sending a trunk flash To activate ISDN-type services and features through the network carrier's analog trunks or those of other communication platforms (such as "consultation hold"), you must send a signal to the trunks before dialing the service code or telephone number. **Prerequisite:** You have set up an external connection. **Settings** Open the menu  $\rightarrow$  [Page 19.](#page-18-0) Select and confirm the option shown. Program/Service? \*51=Trunk flash? Select and confirm the option shown.  $\mathbb{R}$  Enter the service code and/or telephone number. If you cannot reach a destination Call waiting (camp-on) **Prerequisite:** You have dialed an internal number and hear a busy signal. It is important that you reach the called party. Wait (approx. 5 seconds) until "Camp-on" appears on the display and the busy Camp-on tone is followed by the ring tone. The called party can then respond  $\rightarrow$  [Page 46.](#page-45-0) The called party can prevent this automatic call waiting  $\rightarrow$  [Page 47](#page-46-0). Ш If this feature is configured (consult your administrator), you will hear the ring tone and the message "Camp-on" is immediately displayed. Busy override - joining a call in progress This function is only available if it has been configured (consult your administrator). **Prerequisite:** You have dialed an internal number and hear a busy signal. It is important that you reach the called party. Select and confirm the option shown. Override?The called party and person to whom this party is talking hear an alerting tone every two seconds. If the called party has a system telephone with display, the following appears on the screen: "Override: (Number or name)". You can now start talking.

Using night answer

When night answer mode is active, for example during a lunch break or after office hours, all external calls are immediately forwarded to a specific internal telephone (night station). The night station can be defined by your administrator (= standard night answer service) or by you (= temporary night answer service).

Special features must be taken into consideration if your telephone W operates with system networking via LAN  $\rightarrow$  [Page 100!](#page-99-0)

#### Activating

Select and confirm the option shown.

Press the "OK" dialog key to confirm (= standard night answer service).

Enter the code (= standard night answer service).

Enter the destination number (= temporary night answer service). Confirm the option shown.

### **Deactivating**

Select and confirm the option shown.

The administrator can also configure an "automatic night answer service". The automatic night answer service activates at specific times for your telephone depending on how it is programmed.

You can deactivate the automatic night answer service or replace it with a night answer service you configured (see above).

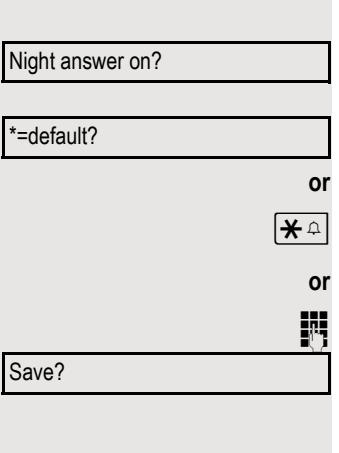

Night answer off?

# Programming the function keys

You can program frequently used functions, station numbers or procedures onto the function keys on your OpenScape Desk Phone IP 35 G or key module.

# <span id="page-54-0"></span>Configuring function keys

Please see also the information on  $\rightarrow$  [Page 15.](#page-14-0)

**A** list of all available functions is displayed, see the overview  $\rightarrow$  [Page 56](#page-55-0).

Example: Programming the Shift key

**Settings** Open the menu  $\rightarrow$  [Page 19.](#page-18-0)

Select and confirm the option shown.

Select and confirm the option shown.

Press the key shown.

Confirm the option shown.

Select and confirm the option shown.

Confirm the option shown.

Save incomplete

Select and confirm the option shown.

Some functions (e.g. with "Call forwarding") can be saved even if they are incomplete. This means that when later initiating the function by pressing the button, further inputs are required.

Confirm the option shown.

Another key

Select and confirm the option shown.

The label appears automatically and cannot be changed for the Shift key. It can be changed for all other functions.

The LED displays show the status of the function  $\rightarrow$  [Page 15](#page-14-1) and  $\rightarrow$  [Page 56.](#page-55-1)

**if nec.**

**or**

Program/Service?

More features  $\rightarrow$ 

\*91=Prog. feature key

Change key

Shift key

**Exit** 

### <span id="page-55-0"></span>Overview of functions

The functions are split into the following menus:

- Destinations
- Control Relay
- PIN and Authorization
- Calls
- More Features

The available functions depend on your configuration. If a function is III T missing, consult your administrator.

#### <span id="page-55-1"></span>Saved function LED messages

**Call forwarding, Forwarding - trunk, Forward line, Night answer, Do not disturb, Telephone lock, Advisory message, Ringer cutoff, HF answerback on/off, Join/leave group, Caller ID suppression, Call wait.trm., Waiting tone off, Ring transfer, Recording, Door opener on/off, Control relay (only for HiPath 3000), Ringing group on, Shift key, UCD (Available on/off, Work on/ off), Night answer on/off, MULAP privacy release:**

Saved function is not activated.

Saved function is activated.

#### **Callback:**

You have no entry for callback.

You have an entry for callback.

#### **Repdial key (internal), direct station select:**

Party not on a call.

Party is on a call or has activated DND.

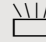

Flashing quickly - I'm being called, please accept.

Flashing slowly - another party is being called and has not yet accepted the call.

#### **Call key, General call key, Trunk key, MULAP key, Temporary MSN:**

No call via the corresponding trunk.

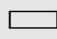

Active call via the corresponding trunk.

Flashing quickly - call on the corresponding trunk, call pickup is possible by pressing the key.

Flashing slowly - a call is placed on hold on the relevant trunk.

#### **Trunk group key:**

At least one trunk is free.

All lines in this trunk group are occupied.

#### **View call charges:**

No chargeable calls have been set up since the last check.  $\Box$  Chargeable calls have been set up since the last check.

#### **Call forwarding, Forward line:**

 $\frac{1117}{1117}$  Flashing slowly - your line is a call forwarding destination.

#### **Fax/answering machine details:**

No fax received or no message on the answering machine.

 $\Box$  Fax received or message on the answering machine.

#### **View the number of calls:**

No waiting callers.

 $\frac{N117}{N}$  Flashing quickly - callers waiting (certain number is exceeded). Flashing slowly - callers waiting (certain number is reached).

#### **Data I/O service:**

No connection to an application.

Active connection to an application.

 $\frac{N117}{N}$  Flashing slowly - connection to an application is temporarily interrupted.

**The following functions programmed on keys do not have a LED function:** Repdial key (external), Procedure key, Trace call, Speed dial, Clear, Lock all phones, Send message, Directory (1=internal, 2=LDAP), Call waiting, Toggle/ Connect, Conference, Speaker call, Retrieve line, Reserve trunk, Release trunk, Temporary phone, Override, Park a call, Pickup - directed, Pickup - group, Account code, Show call charges, Page, Answer page, Timed reminder, Open door, DTMF dialing, Recall key, Room monitor, Hold key, Consult internal, Consultation, Associated dial, Associated serv., Tel. data service, Mobile login, Discreet call.

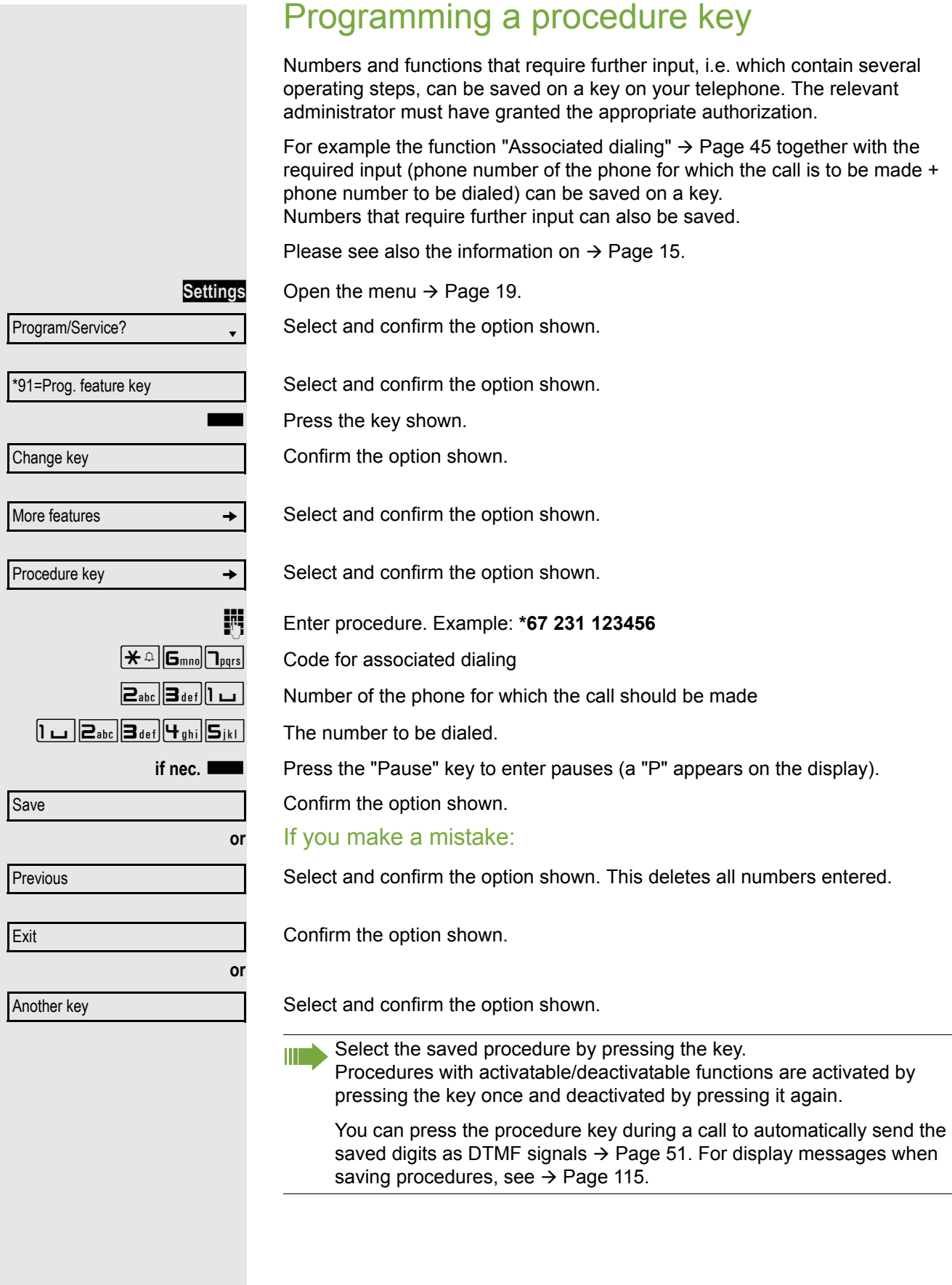

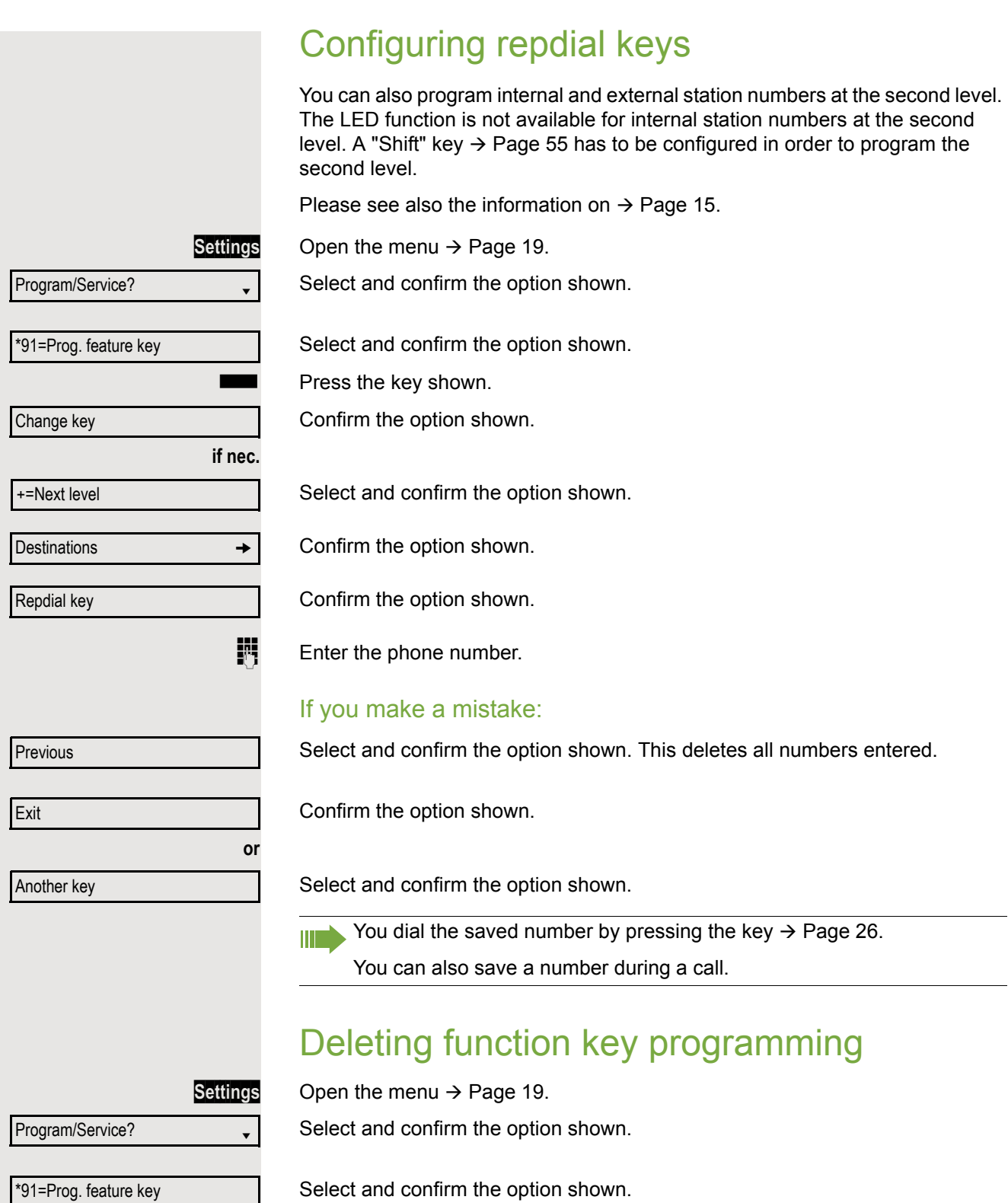

Clear key

Select and confirm the option shown.

**Now Allen State Street Shown.** 

# Displaying and assigning call charges

# Displaying call charges (not for U.S.)

### For the current call:

Call charges are shown by default on the display when a call ends. If you want to display call charges as they occur during a chargeable call, your administrator must request this option from the network operator.

Call charge display must be requested from the network operator and configured by the relevant administrator.

Depending on the setting, call charges are displayed during or after a call. Depending on the network operator, free external calls are also displayed. The message "Free of Charge" appears on the screen either before or during the call.

If the cost indication facility has not been installed, the display will show the dialed number and/or the duration of the telephone call.

If a call is forwarded, call charges are assigned to the destination of the call transfer operation.

### For all calls and for the last call

Connection charges for the last chargeable call made are displayed first. After five seconds, the accumulated connection charge (total) is displayed.

**Settings** Open the menu  $\rightarrow$  [Page 19.](#page-18-0)

Select and confirm the option shown.

Select and confirm the option shown<sup>1</sup>.

# Displaying call charges for another telephone (not for U.S.)

If configured (consult your administrator), you can also display and print information on chargeable calls for other phones (such as a pay phone).

**Prerequisite:** You have programmed the function "Show call charges" on a key  $\rightarrow$  [Page 55.](#page-54-0)

The LED lights up to indicate that you have conducted a chargeable call since the last time you viewed the charges.

Press the "Call Charges" key. Chargeable calls are displayed.

Press to display further chargeable calls.

Select and confirm the option shown.

Select and confirm the option shown.

1. ["Differing display views in a HiPath 4000 environment"](#page-110-0)  $\rightarrow$  Page 111

Program/Service?

\*65=Show call charges?

Next

Print

**or**

**Delete** 

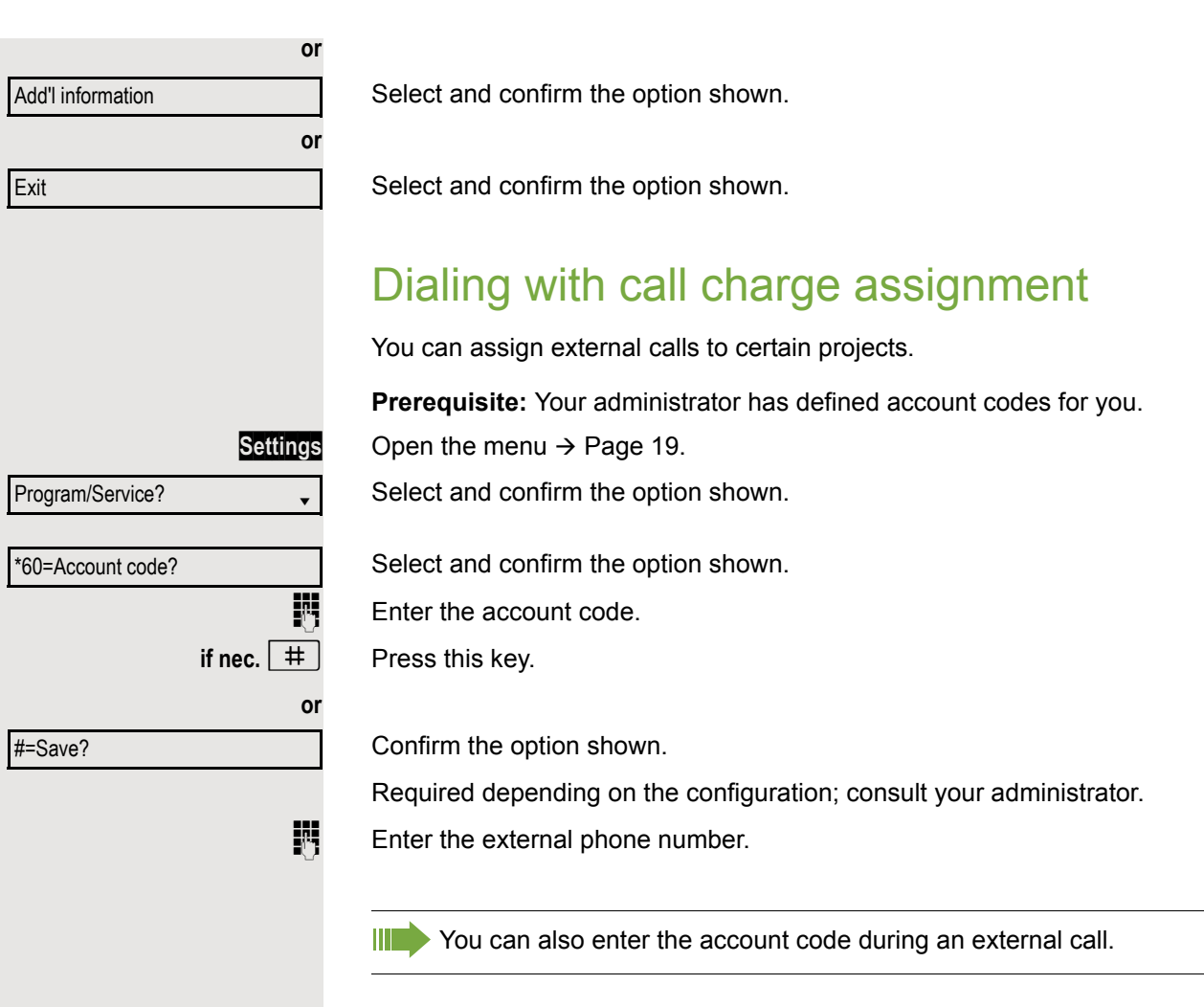

# Privacy/security

# Voice encryption

**III** Please see also the explanations on  $\rightarrow$  [Page 11.](#page-10-0)

### Displaying status

#### in call mode

**or**

**or**

**or**

During calls, you can check if your call is secure.

If a key is configured with the "Security call status" function, this illuminates if the call is secure.

Select and confirm the option shown.

**Press the "Security call status" key (if configured).** 

The call is secure.

The call is not secure.

### in idle status

You can see whether voice encryption is active on your phone from the display when the phone is in idle mode.

5170 m

Security status

Secure client

1086

1087

Standard client

 $\boxed{\vee}$  Open the idle menu  $\rightarrow$  [Page 16.](#page-15-0)

Select and confirm the option shown.

Voice encryption is activated for your telephone.

Voice encryption is not activated for your telephone.

# <span id="page-62-0"></span>Notes on voice encryption Your administrator can define in the communication system whether and how you are notified of unencrypted calls. You will then receive a warning tone and/ or a message on the display when you accept a call, accept a consultation call or are connected to a conference.  $\bigcap$  Warning tone **and/or** Display for an unencrypted call. **or** Display for an encrypted call. Turning ringer cutoff on and off If you do not wish to take calls, you can activate the ringer cutoff function. Calls are only identified by **one** ring signal and they are shown on the display. Activating  $\boxed{\vee}$  Open the idle menu  $\rightarrow$  [Page 16.](#page-15-0) Select and confirm the option shown<sup>1</sup>. **Deactivating**  $\boxed{\vee}$  Open the idle menu  $\rightarrow$  [Page 16.](#page-15-0) Select and confirm the option shown**.** Standard call Secure call Ringer cutoff on? Ringer cutoff off?

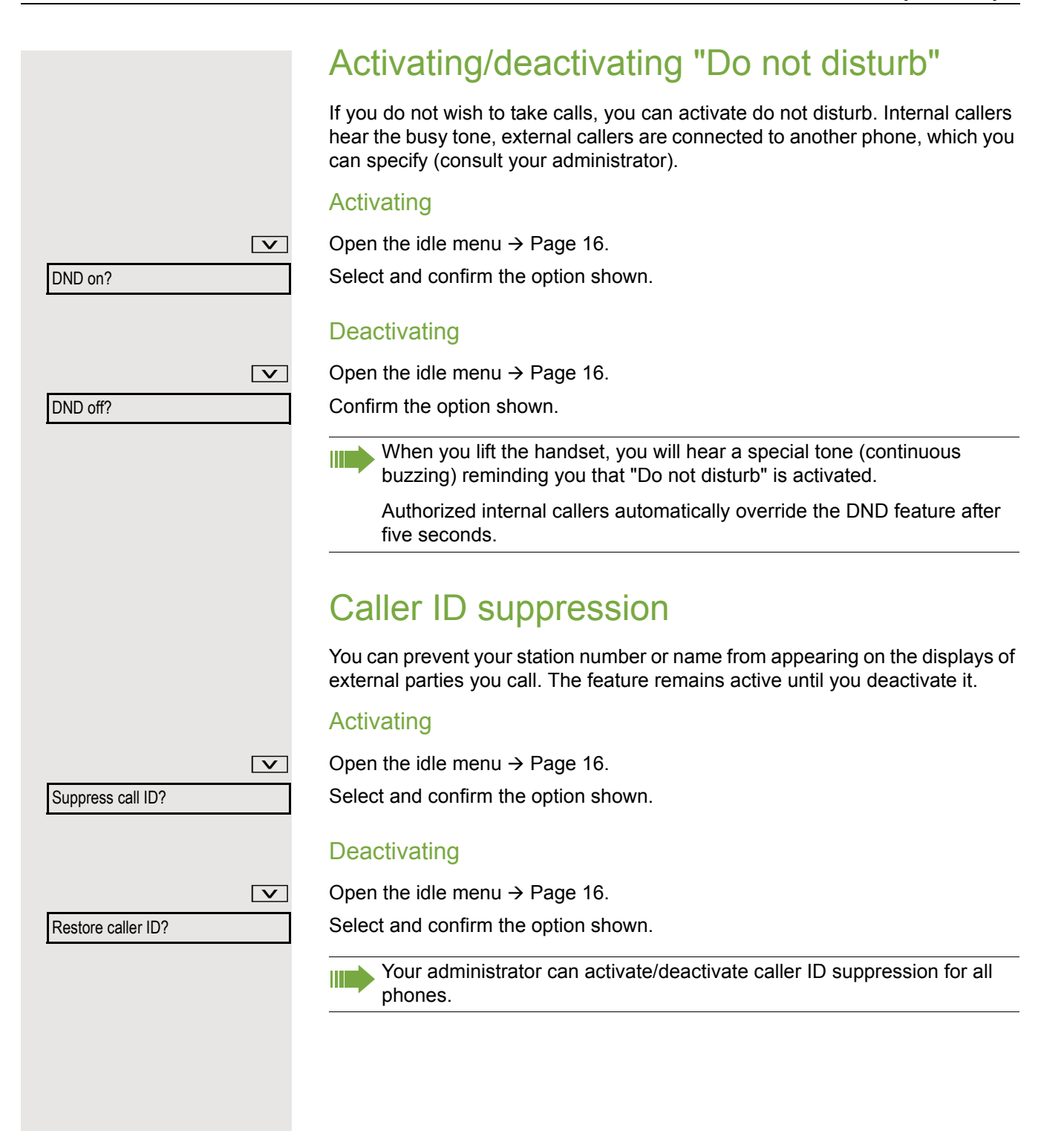

Program/Service?

\*88=Room monitor?

# Monitoring a room

You can use a phone to monitor a room. This function must be enabled on the monitoring phone.

When you call this phone, you can immediately hear what is happening in that room.

#### Activating the telephone to be monitored

**Settings** Open the menu  $\rightarrow$  [Page 19.](#page-18-0)

Select and confirm the option shown.

Select and confirm the option shown.

You can either leave the telephone in speakerphone mode or lift the handset and leave it directed towards the noise source.

### Deactivating the telephone to be monitored

**Settings** Press the illuminated key. The LED goes out. **or**

\ Replace the handset.

### Monitoring the room

 $\mathbb{R}$  Enter the internal station number of the phone located in the room that you wish to monitor.

# Trace call – identifying anonymous callers (not for U.S.)

You can identify malicious external callers. You can record the caller's phone number during a call or for up to 30 seconds after a call. You should not hang up in the process.

**Settings** Open the menu  $\rightarrow$  [Page 19.](#page-18-0)

Select and confirm the option shown.

Select and confirm the option shown.

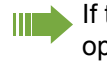

If the trace is successful, the transmitted data is stored by your network operator. Consult your administrator.

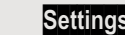

Program/Service?

\*84=Trace call?

# <span id="page-65-1"></span>Locking the telephone to prevent unauthorized use

You can prevent unauthorized parties from accessing certain functions on your phone during your absence, for example you can prevent external phone numbers being dialed or your mailbox being accessed. Consult your administrator to determine which functions are locked.

### Locking the phone

 $\boxed{\vee}$  Open the idle menu  $\rightarrow$  [Page 16.](#page-15-0)

Select and confirm the option shown.

Select and confirm the option shown.

**Fig.** Enter code (telephone lock)  $\rightarrow$  [Page 67.](#page-66-0)

When the phone is locked, a special dial tone sounds when the handset W is lifted. Internally, users can make calls as normal.

Your phone can also be locked or unlocked by an authorized party  $\rightarrow$  [Page 66.](#page-65-0)

### Unlocking the phone

 $\boxed{\vee}$  Open the idle menu  $\rightarrow$  [Page 16.](#page-15-0)

Select and confirm the option shown.

**jij** Enter code (telephone lock)  $\rightarrow$  [Page 67.](#page-66-0)

# <span id="page-65-0"></span>Locking another telephone to prevent unauthorized use

If configured (consult your administrator), you can lock and unlock other telephones to prevent unauthorized access.

If a phone user locks his or her phone and forgets the PIN code, you can use this function to unlock the phone.

**or**

**Settings** Open the menu  $\rightarrow$  [Page 19.](#page-18-0)

Select and confirm the option shown.

Select and confirm the option shown.

 $\mathbb{F}$  Enter the internal station number of the phone you wish to lock/unlock. Confirm the option shown.

Select and confirm the option shown.

**or** Lock phone? Unlock phone? Unlock phone

Program/Service?

 $=$ lock phone?

#=unlock phone?

\*943=Lock all phones?

# <span id="page-66-0"></span>Saving your PIN code

Enter a PIN code to use the functions

- for locking the telephone to prevent unauthorized use  $\rightarrow$  [Page 66](#page-65-1)
- for using another telephone like your own  $\rightarrow$  [Page 71](#page-70-0)

You can save this code.

**Settings** Open the menu  $\rightarrow$  [Page 19.](#page-18-0)

Select and confirm the option shown.

Program/Service?

\*93=Change PIN?

Confirm the option shown.

 $\overline{\mathbf{H}}$  Enter the current five-digit code.

If you have not yet set a code, use "00000" the first time.

 $\mathbb{R}$  Enter the new code.

 $\frac{1}{2}$  Re-enter the new code.

If you forget your code, consult your administrator, who can reset your WE code to "00000".

# More functions/services

# Appointment reminder function

You can configure your phone to call you to remind you about appointments  $\rightarrow$  [Page 69.](#page-68-0)

You must save the required call times. You can enter a single appointment that will take place in the next twenty-four hours or you can enter a daily recurring appointment.

### <span id="page-67-0"></span>Saving a timed reminder

**Settings** Open the menu  $\rightarrow$  [Page 19.](#page-18-0)

Select and confirm the option shown.

Confirm the option shown.

**Enter a 4-digit time such as 0905 for 9.05 (= 9.05 a.m.) or 1430 for 14.30** (= 2.30 p.m.).

**if nec.**  $\boxed{2_{abc}}$  or  $\boxed{1_{pqrs}}$  If the selected language is "US English" (Settings  $\rightarrow$  [Page 105\)](#page-104-0) you can enter the code 2 for "am" or 7 for "pm" (default = "am").

Confirm the option shown.

Select and confirm the option shown.

Confirm the option shown.

### Deleting and checking a saved appointment

**Settings** Open the menu  $\rightarrow$  [Page 19.](#page-18-0)

Select and confirm the option shown.

Confirm the option shown.

Confirm the option shown.

**or**

Select and confirm the option shown.

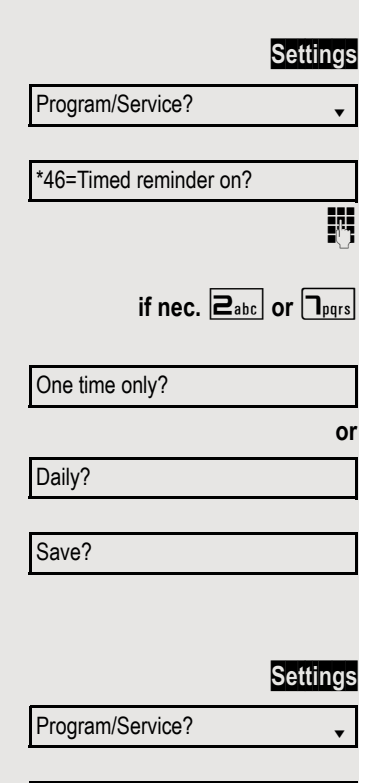

#46=Timed reminder off?

Delete?

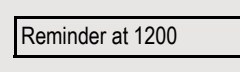

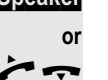

### <span id="page-68-0"></span>Using timed reminders

**Prerequisite:** You have saved a reminder  $\rightarrow$  [Page 68.](#page-67-0) The saved time arrives. The phone rings. The appointment time is displayed.

**Speaker** Press the key twice.

Lift the handset and replace it again.

If you do not answer the timed reminder, it is repeated five times and then deleted.

# Sending a message

You can send short text messages to individual stations or groups of stations with system telephones.

## Creating and sending a message

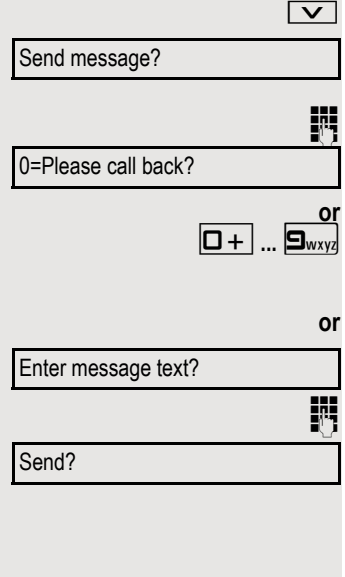

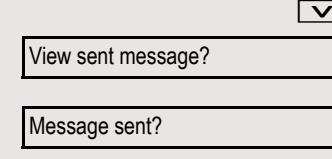

Delete?

Open the idle menu  $\rightarrow$  [Page 16.](#page-15-0)

Select and confirm the option shown.

Enter the internal station number of the recipient or group. Select predefined text (can be changed by the administrator) and confirm.

Enter the code directly. The code is shown on your display with the corresponding message.

Select and confirm the option shown.

Text entry (up to 24 characters)  $\rightarrow$  [Page 16.](#page-15-1)

Confirm the option shown.

Transmitted text messages are saved as callback requests on system W. telephones with no display and on ISDN, pulse or tone dialing telephones.

### Displaying and deleting messages you have sent

**Prerequisite:** The recipient has not yet accepted a sent message.  $\boxed{\vee}$  Open the idle menu  $\rightarrow$  [Page 16.](#page-15-0)

Select and confirm the option shown.

Confirm the option shown.

The text message is displayed.

Select and confirm the option shown.

The message is deleted.

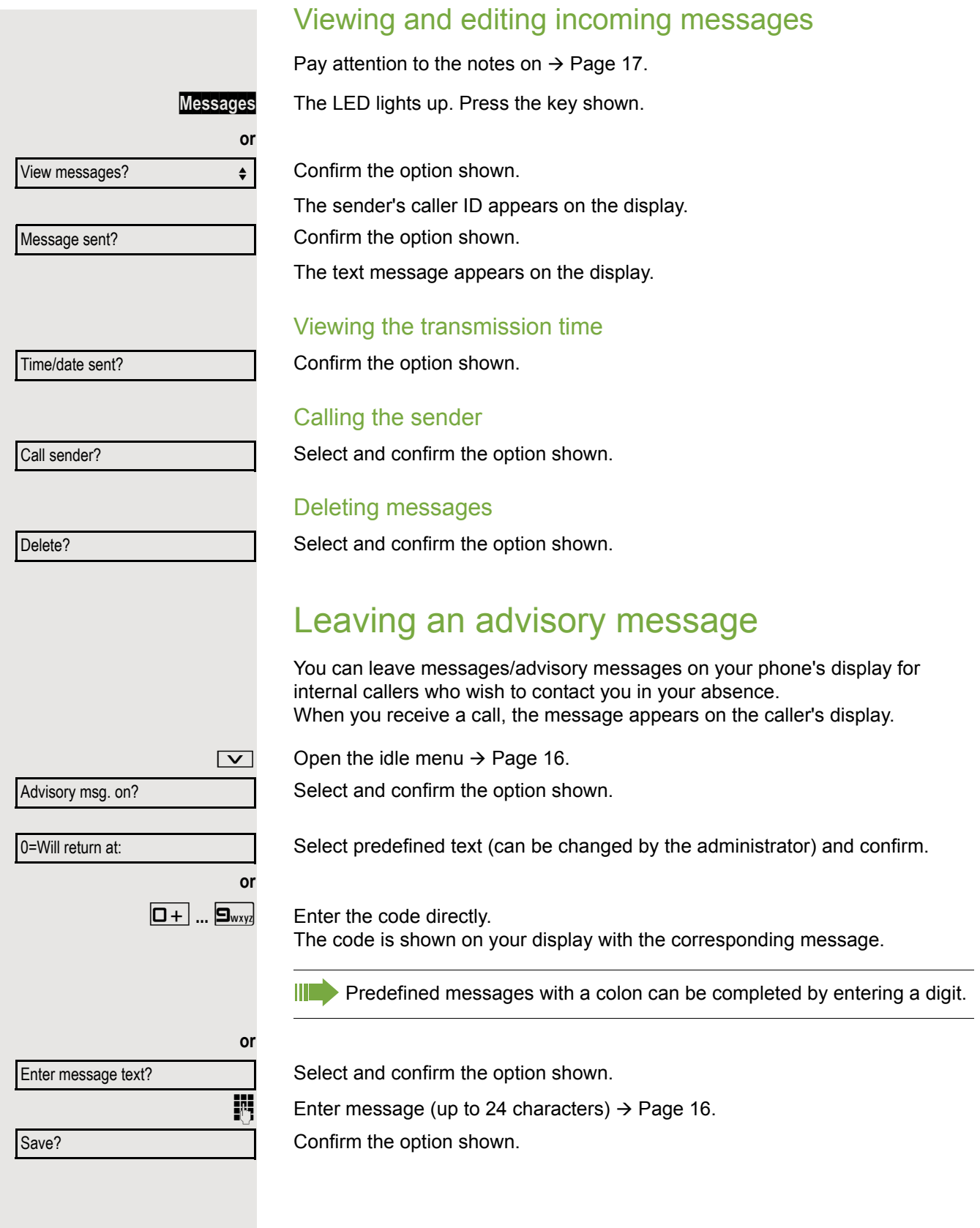

<span id="page-70-0"></span>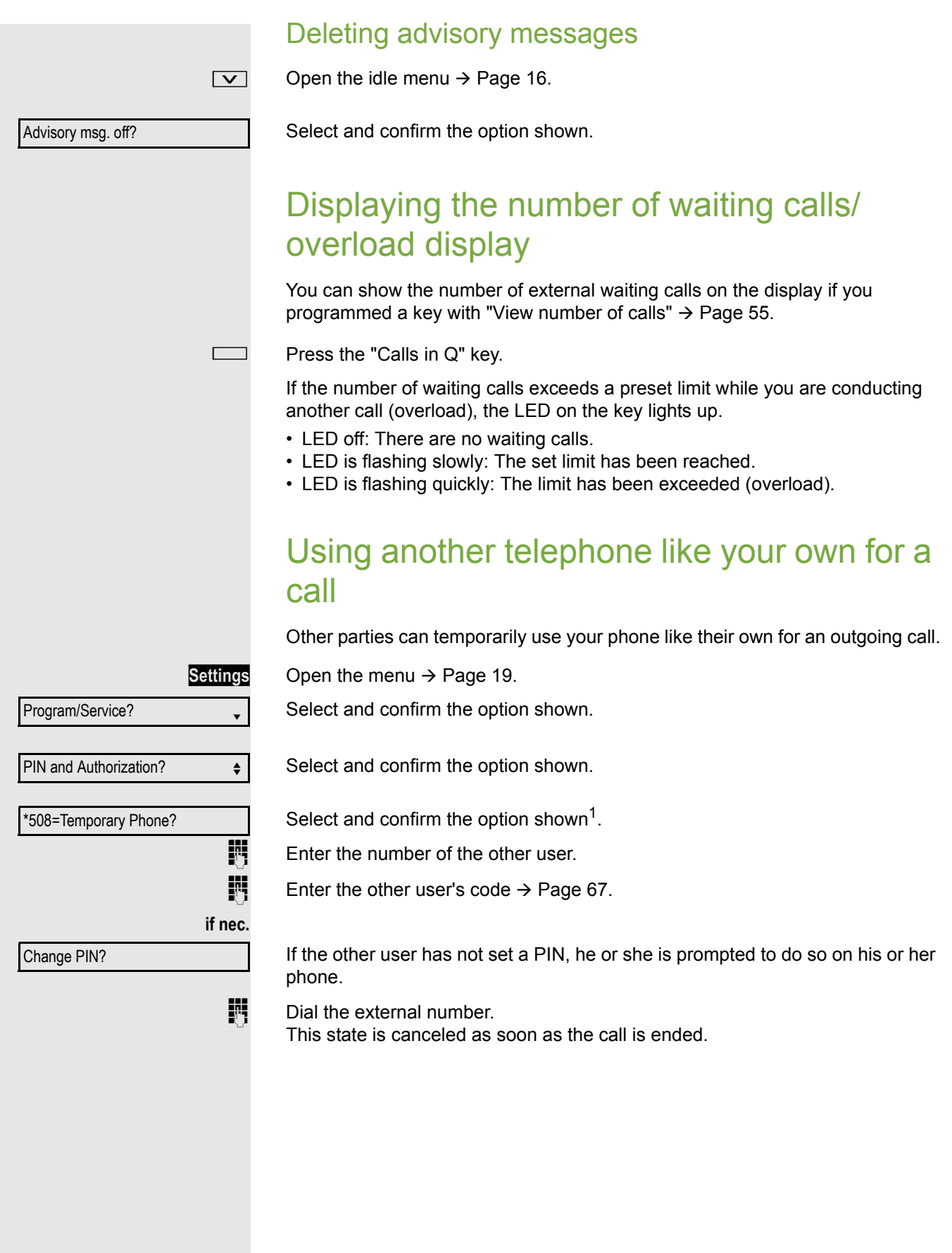

# <span id="page-71-0"></span>Using a mobile phone number at a random phone

You can program a mobile phone number that was set up especially for you by your administrator at a system-based OpenScape Desk Phone of your choice. The original "guest telephone" setting is deactivated. The mobile phone number remains available until you log off from the "guest telephone".

### Logging on to the "guest telephone"

Log on to the "guest telephone" with a mobile phone number.

**Prerequisite:** You received a mobile phone number and, where applicable, a password (consult your administrator).

**[Enter the code for "Mobile Login \(Log on\)", \(see](#page-71-0)**  $\rightarrow$  **[Page 124](#page-123-0)).** You see the prompt "New number".

 $\frac{1}{2}$  Enter the mobile phone number. You are prompted to enter the "Code for **nnn**" (e.g. 834):

**if nec.**  $\mathbb{F}$  Enter the password and confirm.

**中一** 

**or**

Press the key shown.

Confirm the option shown.

The logon procedure begins.

Your mobile phone number will appear on the left of the display when you are correctly logged on  $\rightarrow$  [Page 16](#page-15-2).

You can no longer see the original user settings for the "guest telephone" but you can now use your mobile connection. Entries are only temporarily saved in the call lists and personal phonebook, in other words they are no longer there the next time you log on.

Entry complete
# (see  $\rightarrow$  [Page 72](#page-71-1)). "guest telephone" in the same way as the first one. Logging off from the "guest telephone" **Fig.** [Enter the code for "Mobile Login \(Log off\)", \(see](#page-71-0)  $\rightarrow$  [Page 124\)](#page-123-0). The logoff procedure begins. features and functions. telephones are in idle state. The following procedure is carried out on the new phone. **Settings** Open the menu  $\rightarrow$  [Page 19.](#page-18-0) Select and confirm the option shown. Select and confirm the option shown.  $\mathbf{F}$  Enter own station number. **Fi** Enter code (telephone lock)  $\rightarrow$  [Page 67.](#page-66-0) (Not necessary if you have not set a code.) Confirm the option shown. If you exchange numbers of different system phones, programmed keys are replaced with the default assignment.

# Fax details and message on answering machine

If a fax or answering machine is connected to your system and you have assigned the "Fax details" function to a programmable key  $\rightarrow$  [Page 55](#page-54-0), the key lights up when a fax or a message has been received.

### Deactivating signaling

Press the illuminated "Fax service" key. The LED goes out.

Program/Service? **Relocate** Complete relocate

# Moving the connection to the next telephone

If you want to move your connection from the first "guest telephone" to a second "guest telephone", log on to the second "guest telephone" in the usual fashion

The message "Log off successful" is output on the first "guest telephone". The second "guest telephone" is now blocked. You can now use the second

The "guest telephone" is now available again with its original phone number,

Your old and new telephone are the first telephones at each connection. The

You can however connect your phone to a different port and then carry out the procedure.

# <span id="page-73-0"></span>Resetting services and functions (system-wide cancelation for a telephone)

A general reset procedure is available for initiated functions. The following functions are deleted, if enabled:

- Forwarding on
- Advisory msg. on
- Ringing group on
- Hunt group off
- Suppress caller ID
- Waiting tone off
- DND on
- Ringer cutoff on
- Received messages
- View callbacks

Program/Service?

#0=Reset services?

**Settings** Open the menu  $\rightarrow$  [Page 19.](#page-18-0)

Select and confirm the option shown.

Select and confirm the option shown<sup>1</sup>.

# <span id="page-73-1"></span>Activating functions for another telephone

If configured (consult your administrator), you can activate and deactivate the following functions for other phones (associated service):

- Do not disturb, code \*97/#97  $\rightarrow$  [Page 64](#page-63-0)
- Call forwarding, code \*11, \*12, \*13/#1  $\rightarrow$  [Page 28](#page-27-0)
- Lock and unlock phone, code  $*66/\#66 \rightarrow$  [Page 66](#page-65-0)
- Ringing group, code  $*81/\#81 \rightarrow$  [Page 93](#page-92-0)
- Leave message/advisory message, code  $*69/#69 \rightarrow$  [Page 70](#page-69-0)
- Group call, code  $*85/\#85 \rightarrow$  [Page 93](#page-92-0)
- Reset services and functions, code #0  $\rightarrow$  [Page 74](#page-73-0)
- Control relays, code  $*90/\#90 \rightarrow$  [Page 78](#page-77-0)
- Night answer, code  $*44/\#44 \rightarrow$  [Page 54](#page-53-0)

Select and confirm the option shown.

• Timed reminders, code  $*46/#46 \rightarrow$  [Page 68](#page-67-0)

### **Settings** Open the menu  $\rightarrow$  [Page 19.](#page-18-0)

\*83=associated serv?

Confirm the option shown.

**Fig.** Enter the internal station number of the phone for which you wish to activate the function.

 $\mathbb{F}$  Enter code (for example,  $*97$  for "Do not disturb on").

For any additional input, follow the instructions on your display.

# Program/Service?

# Using system functions from outside DISA (Direct Inward System Access)

If configured (consult your administrator), you can use an external phone like an internal station to set up an outgoing external connection via the system. You can also activate or deactivate the following system functions:

- Reset services and functions, code #0  $\rightarrow$  [Page 74](#page-73-0)
- Call forwarding, code  $*1/\#1 \rightarrow$  [Page 28](#page-27-0)
- Lock and unlock phone, code  $*66/\#66 \rightarrow$  [Page 66](#page-65-0)
- Save your PIN code, code  $*93 \rightarrow$  [Page 67](#page-66-0)
- Send a message, code  $*68/\#68 \rightarrow$  [Page 69](#page-68-0)
- Leave message/advisory message, code  $*69$ /#69  $\rightarrow$  [Page 70](#page-69-0)
- Ringing group, code  $*81/\#81 \rightarrow$  [Page 93](#page-92-0)
- Group call, code  $*85/\#85 \rightarrow \text{Page }93$
- Caller ID suppression, code \*86/#86  $\rightarrow$  [Page 64](#page-63-1)
- Camp-on tone, code  $*87/\#87$   $\rightarrow$  [Page 47](#page-46-0)
- Open door, code  $*61 \rightarrow \text{Page } 36$
- Release door opener, code \*89/#89  $\rightarrow$  [Page 36](#page-35-1)
- Control relays, code \*90/#90  $\rightarrow$  [Page 78](#page-77-0)
- Do not disturb, code \*97/#97  $\rightarrow$  [Page 64](#page-63-0)
- Ringer cutoff, code  $*98/#98 \rightarrow \text{Page } 63$
- Dial using speed dial, code  $*7 \rightarrow$  [Page 42](#page-41-0)
- Associated service, code  $*83 \rightarrow \text{Page } 74$

**Prerequisite:** Your phone supports tone dialing (DTMF) or you can switch your phone to tone dialing. The phone is not connected to the system.

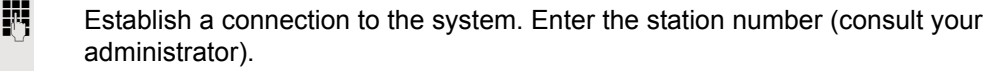

Wait for the continuous tone (if necessary, switch phone to tone dialing) and enter the internal number assigned to you and the corresponding PIN code.

 $\left| \pm \right|$  Enter the code (only required if programmed in the system).

**Wait for the dial tone and enter the code for example,**  $*97$  **for Do not disturb on.** If necessary, make further entries; refer also to the user guide for dial pulse/ DTMF phones.

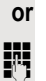

 $\mathbb{H}$  Dial the external number.

You can only perform one function/establish one outgoing connection at a IIT time.

The connection is cleared as soon as the function is successfully activated.

In the case of an external call, the connection is cleared as soon as one of the call partners hangs up.

# Using functions in ISDN via code dialing (keypad dialing)

If authorized (consult your administrator), you can access ISDN functions in some regions using codes.

**Settings** Open the menu  $\rightarrow$  [Page 19.](#page-18-0)

Select and confirm the option shown.

Confirm the option shown.

Enter the required trunk number (consult your administrator).

**Enter a code for the required ISDN function (consult your administrator).** 

Contact your network provider to find out which ISDN functions can be **THE** code-operated in your country.

Unify GmbH & Co. KG shall not be liable for damages/costs that may be incurred by fraudulent activities or remote operation (such as toll fraud).

Program/Service?

\*503=Keypad dialing?

# Controlling connected computers/programs/ telephone data service

If this function has been configured (consult your administrator), you can control connected computers or programs running on them, such as hotel services or information systems, from your telephone.

**Prerequisite:** You have set up a connection.

**Settings** Open the menu  $\rightarrow$  [Page 19.](#page-18-0)

Select and confirm the option shown.

\*42=Tel. data service?

Program/Service?

Confirm the option shown.

For entering data, you are guided by the connected computer. However, depending on the configuration (consult your administrator), you have to enter your data in one of the following ways:

### Input in en-bloc mode:

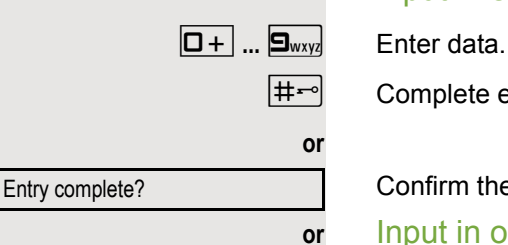

 $\boxed{\text{#} \rightarrow$  Complete entry.

Confirm the option shown.

**or** Input in online mode:

The connected computer processes your entries directly.

 $\left| \pm -\right|$  Enter the code.  $\boxed{\Box +}$   $\Box$  **9**  $\Box$  **Enter data.** 

# Communicating with PC applications over a CSTA interface

If configured (consult your administrator), you can use your phone to communicate with PC applications (CSTA = **C**omputer **S**upported **T**elecommunications **A**pplications). You send information to the application and receive information from the application, for example, via your phone display.

 $\mathbf{R} \triangle \mathbf{F}_{\text{phi}}$   $\mathbf{g}_{\text{wxy}}$   $\mathbf{F}_{\text{phi}}$  Enter the code.

Enter the three-digit ID for the application you wish to control.

**Vol.**:  $\boxed{0 + \dots}$  ...  $\boxed{\sim}$  Use the relevant keys to communicate with the application.

Temporarily interrupting communication with the application

The phone rings. You accept the call.

The "Data I/O" key flashes: Communication with the application was automatically interrupted.

### Resuming communication with the application

 $\frac{N117}{N}$  Press the flashing "Data I/O" key. The LED lights up.

Ending communication with the application

Select and confirm the relevant CSTA message.

 $\blacktriangleright$  Lift the handset and replace it again.

# <span id="page-77-0"></span>Controlling relays (only for HiPath 3000)

If this function has been configured (consult your administrator), you can use up to four relays to enable/disable different devices (such as a door opener). Depending on how you program the relays, you can activate and deactivate them manually or configure them to activate and deactivate automatically (after timeout).

Special features must be taken into consideration if your telephone MI L operates with system networking via LAN  $\rightarrow$  [Page 102!](#page-101-0)

Select and confirm the option shown.

Select and confirm the option shown.

 $\boxed{1 \square}$  ...  $\boxed{4 \text{ }}$  **Enter the relay.** 

**or**

#90=Control relay off?

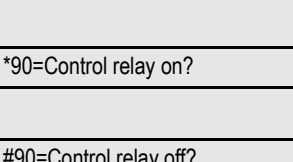

**or**

# Sensors (HiPath 33x0/35x0 only)

If configured (consult your administrator), sensors are able to recognize signals, call your phone and display an appropriate message on the screen.

# Paging persons (not for U.S.)

If radio paging equipment (PSE) is connected to your system (consult your administrator), you can locate people via their pocket receivers.

Pocket receivers signal a call request to the person you want to page. This person can then answer the page at the nearest phone.

### Paging persons

To ensure that you can be found, you must have enabled a ringing group  $\rightarrow$  [Page 95,](#page-94-0) call forwarding  $\rightarrow$  [Page 28](#page-27-0) or call forwarding-no answer (service engineer) to the internal station number of your PSE. A call request is signaled automatically.

### Answering the page from the nearest telephone

Lift the handset.

 $\overline{f}$   $\left[\frac{1}{2}E_{ik}\right]$  Enter the code.

 $\mathbb{H}$  Enter own station number.

# Phonebooks

# Personal phonebook

The personal phonebook is restricted to 100 entries.

# Creating a new contact

**EXECUTE:** You can create contacts more conveniently via the web interface  $\rightarrow$  [Page 112.](#page-111-0)

**Settings** Open the menu  $\rightarrow$  [Page 19.](#page-18-0)

Select and confirm to open the local phonebook.

Select and confirm the option shown.

 $\mathbf{F}$  Fill in the three fields

- Last name
- First name
- Number

accordingly.

Select and confirm to save the phonebook entry.

# Editing a contact

**EXECUTE:** You can edit contacts more conveniently via the web interface  $\rightarrow$  [Page 112](#page-111-0).

**Settings** Open the menu  $\rightarrow$  [Page 19.](#page-18-0)

Select and confirm to open the local phonebook.

Select and confirm the relevant entry.

Select and confirm the option shown.

Select and confirm, for example the "Last name" field.

**jij** Change and confirm.

Select and confirm the option shown.

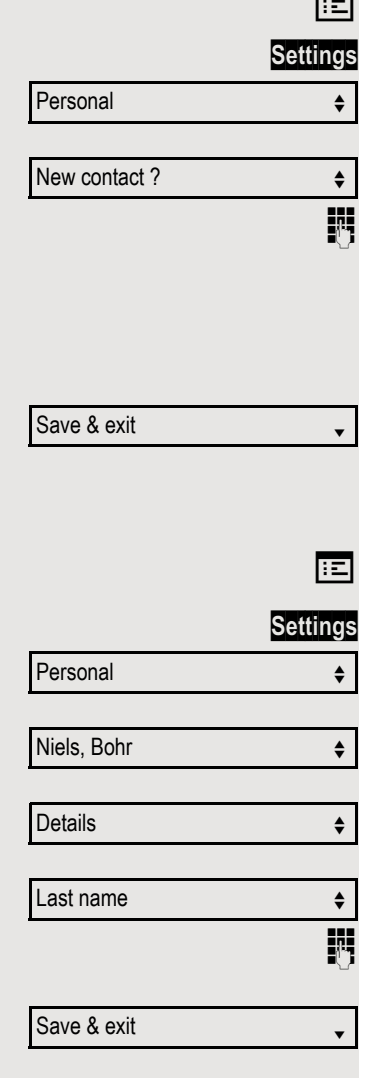

Personal

Delete

Delete?

Cancel?

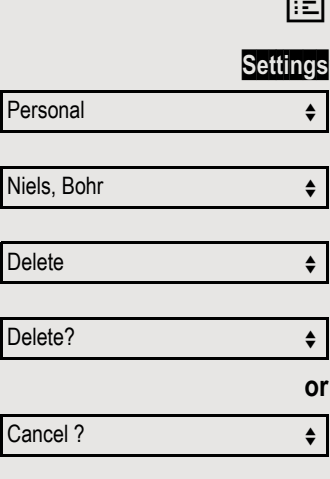

## Deleting a contact

You can delete contacts more conveniently via the web interface  $\rightarrow$  [Page 112](#page-111-0).

Open the menu  $\rightarrow$  [Page 19.](#page-18-0)

Select and confirm to open the local phonebook.

Select and confirm the relevant entry.

Select and confirm the option shown.

Confirm the option shown.

Select and confirm to cancel the process.

# Deleting all contacts

**EXECUTE:** You can delete contacts more conveniently via the web interface  $\rightarrow$  [Page 112](#page-111-0).

**or** Personal  $\div$ Delete all ?  $\qquad \qquad \bullet$ Delete all entries ?  $\qquad \qquad \bullet$ Cancel ?

**Settings** Open the menu  $\rightarrow$  [Page 19.](#page-18-0)

Select and confirm to open the local phonebook.

Select and confirm the option shown.

Confirm the option shown.

Select and confirm to cancel the process.

# Searching for a contact **Settings** Open the menu  $\rightarrow$  [Page 19.](#page-18-0) Select and confirm to open the local phonebook. The last entry used is displayed. **Enter the first letter of the name you are searching for, e.g. K.** The first name found with the initial letter K is displayed after a short time. If you are looking for a name that begins with Kr, also enter the second letter in the search field: The first name with the initial letters Kr is displayed. You can also browse the phonebook with the navigation keys until you reach the required party  $\rightarrow$  [Page 15](#page-14-0). Personal  $\div$ Merkel, Angela **filterature**  $Q$  $J$  KL5 (Abc) Kirsch, Erika f  $QK$  (5)  $p q r s7 \text{ (abc)}$ Kramer, Elisabeth  $\leftrightarrow$

# Corporate directory

The corporate directory is an LDAP database. You can search the database for contact entries if you can access this database over your network and your access was correctly configured by your administrator.

You can search for contacts using the name (simple search) or different criteria for an entry (advanced search), for example job title or address.

Select and confirm to open the company-wide "Corporate phonebook" directory.

# Searching for a contact

following 11 search fields can be used:

### **Settings** Open the menu  $\rightarrow$  [Page 19.](#page-18-0)

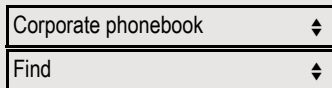

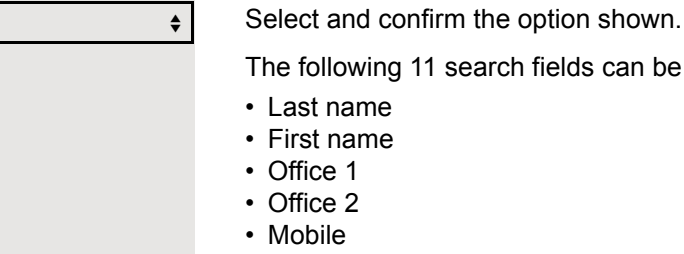

- Home
- Company
- Address 1
- Address 2
- Professional role
- E-mail

Select and confirm the required search field (e.g. "Last name").

 $\blacksquare$  Enter a search text. If you for example only enter the first letter of the last name, all entries with this initial letter are displayed.

Select and confirm when you have completed one or more search fields. The search begins. If the entry you searched for is found, you can dial or view the entry details.

Last name for the first state  $\uparrow$ 

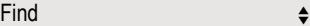

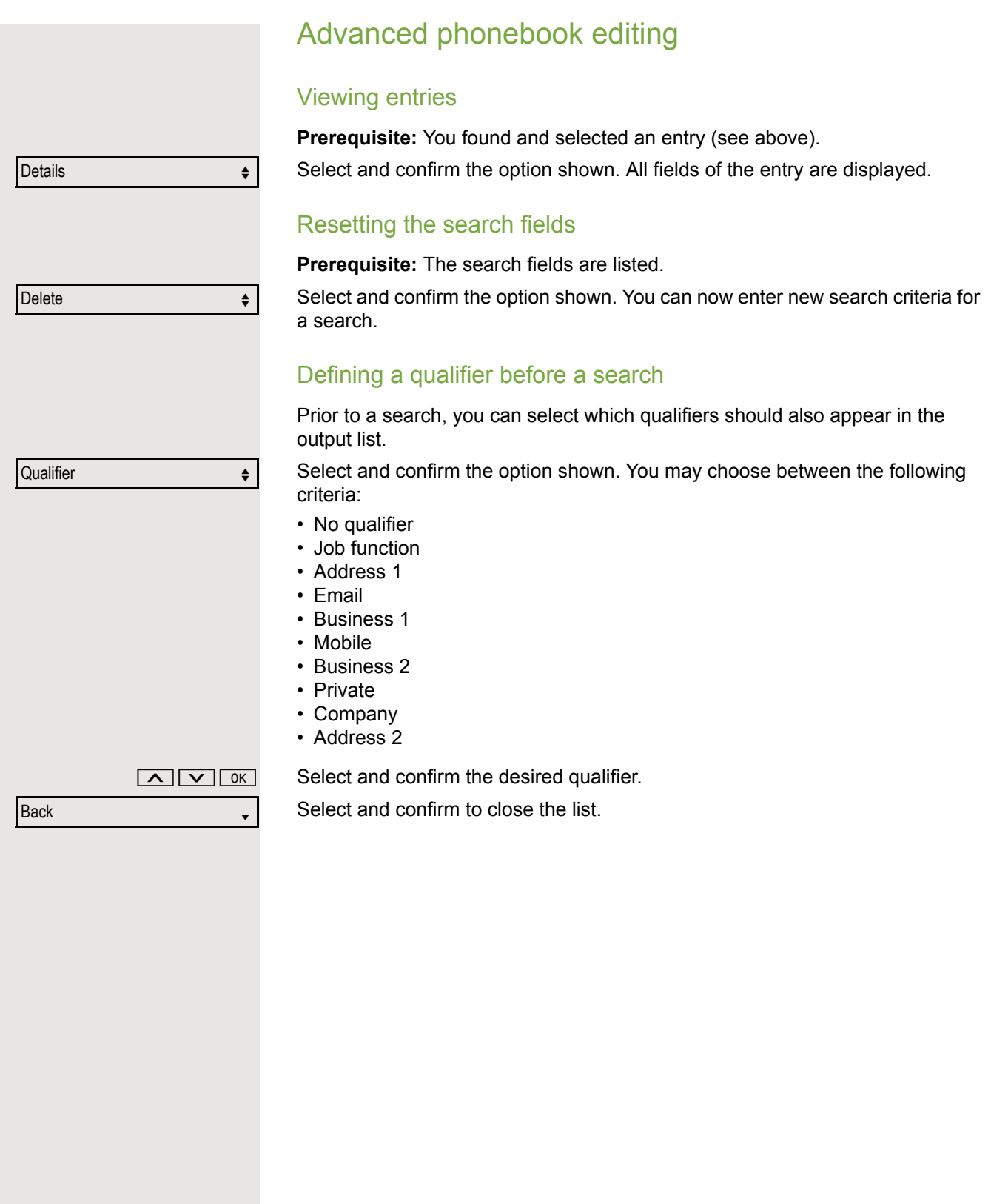

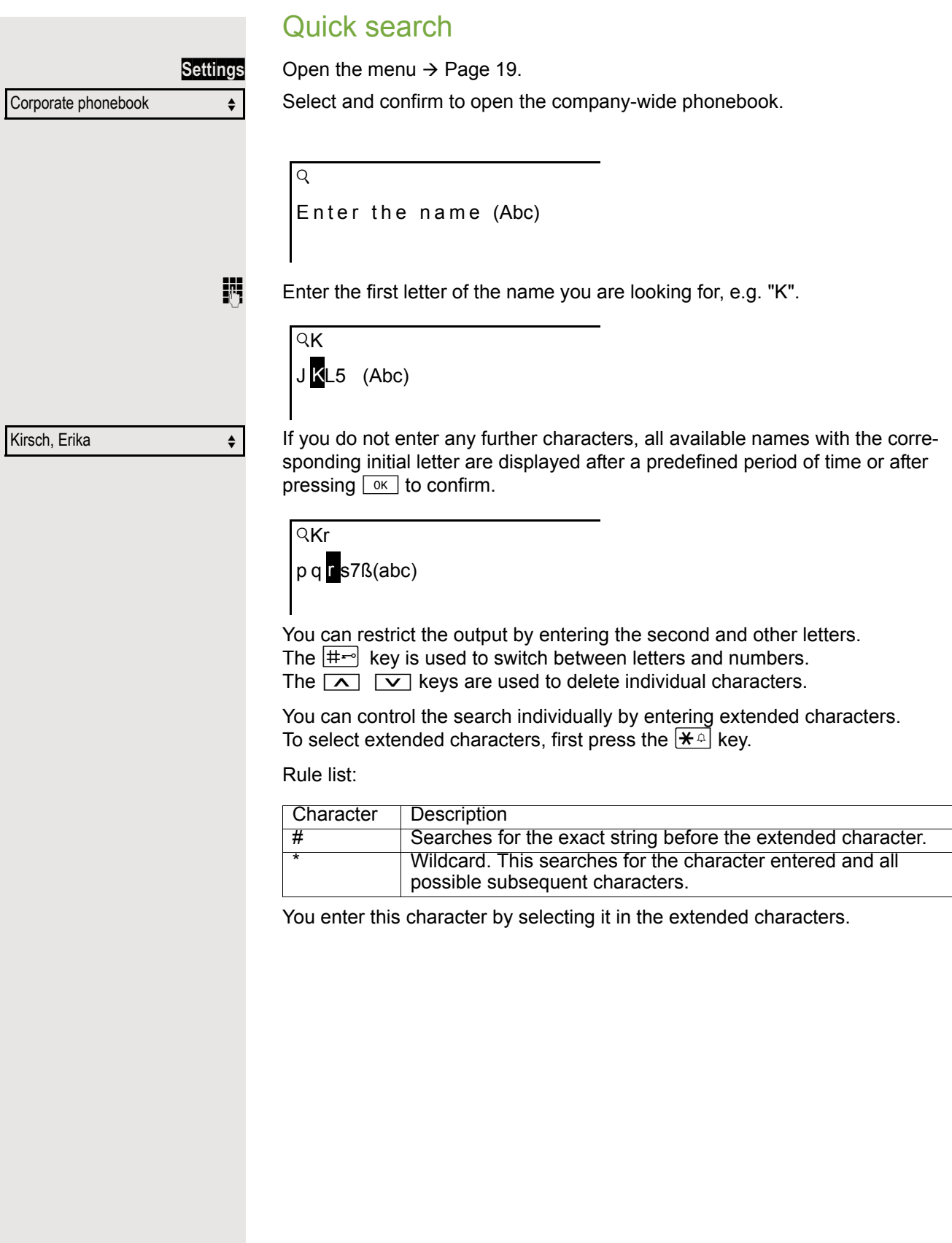

# Making calls in the team/executive/ secretary configuration

If configured (consult your administrator), you belong to a team of subscribers with multiple lines (MultiLine  $\rightarrow$  [Page 12](#page-11-0)). Your phone features trunk keys (MULAP keys)  $\rightarrow$  [Page 87](#page-86-0).

# Lines

A distinction is made between primary and secondary lines. Each of these line types can be used on a private or shared basis  $\rightarrow$  [Page 86.](#page-85-0)

### Primary line

All multi-line telephones have a primary line. This line can be reached in the usual manner via your public phone number. Incoming calls to your number are signaled on this line.

### **Secondary line**

A secondary line on your phone is used as a primary line by another subscriber. Your primary line, which is configured on another telephone, simultaneously functions as the secondary line on that telephone.

### <span id="page-85-0"></span>Line utilization

### **Private line**

A line that is used by a single telephone. This line cannot be used as a secondary line by another telephone.

### **Shared line**

A line that is configured on multiple telephones. The line status is displayed for all telephones that share this line (if configured). If, for example, a shared line is being used by a telephone, a status message indicating that this line is busy is displayed on all other telephones that share this line.

### **Direct call line**

A line with a direct connection to another telephone. You can see the status of the line from the LED display.

### Line seizure

Line seizure must be configured (consult your administrator). If automatic line seizure is configured, a trunk is automatically assigned when you lift the handset or press the speaker key.

# <span id="page-86-0"></span>Line/trunk keys

The programmable keys on multi-line phones function as line or trunk keys. Every key programmed as a "Trunk key" (key label: Transfer Trk) corresponds to one trunk with the result that you can configure up to eight trunks in OpenScape Desk Phone IP 35 G.

As a team member, you can independently program the following functions on keys  $\rightarrow$  [Page 55](#page-54-1):

- Direct station select
- Join/leave group
	- (not available on executive phone in an executive / secretary team)
- Ring transfer: On/Off (only in an executive/secretary team)

You can also program a key with the function "Forward Line" (call forwarding) for each line.

### LED displays on trunk keys

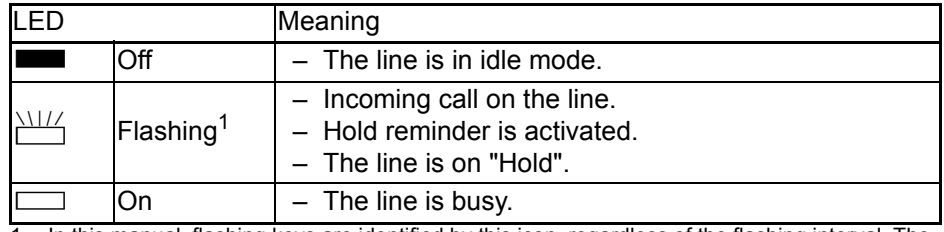

1 In this manual, flashing keys are identified by this icon, regardless of the flashing interval. The flashing interval represents different statuses, which are described in detail in the corresponding sections of the manual.

# Accepting calls with the trunk keys

**Prerequisite:** Your phone rings and/or a trunk key flashes quickly.

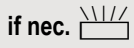

**if nec.**  $\frac{\text{NII}}{\text{I}}$  Press the trunk key that is flashing quickly. (not necessary for automatic trunk seizure/prime line is not active).

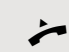

Lift the handset.

**or** On-hook dialing: Speakerphone mode.

# Dialing with trunk keys

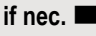

**if nec. Press the free trunk key you wish to use to establish the connection** (not necessary for automatic trunk seizure/prime line is not active).

- Dial the phone number.
- If the party answers: Lift the handset.
- **or** On-hook dialing: Speakerphone mode.

### Placing a call on hold on a trunk key and retrieving the held call

**Prerequisite:** You are conducting a call via one of your group's trunks. The "Hold" key has been programmed on your telephone  $\rightarrow$  [Page 55.](#page-54-0)

### **Holding**

Press the "Hold" key.

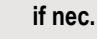

**or**  $\overline{\phantom{a}}$  Replace the handset or press the disconnect (release) key.

Depending on the configuration (consult your administrator), this may be necessary so other team members can also pick up the call on hold.

### Retrieving the call

 $\frac{1117}{1117}$  Press the trunk key that is flashing slowly.

# Making calls on multiple lines alternately

**Prerequisite:** You are conducting a call via one of your group's trunks. Another trunk key is flashing.

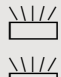

 $\frac{N17}{4}$  Press the flashing line key. The first call party is on hold on the other trunk.

**THE Press the trunk key that is flashing slowly. The second call party is on hold.** 

You can switch between lines as often as you wish. Press the trunk key flashing slowly each time.

# MULAP conference release

If configured (consult your administrator), you can program a key on your phone with the function "MULAP Privacy Release"  $\rightarrow$  [Page 55](#page-54-0). The default label is "Priv Release".

If you program this key, you do not have to use the menu to set up a conference. Your team partner only has to press the flashing trunk key associated with your trunk on his or her phone to immediately join the conference.

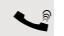

You are conducting a call.

Press the "Priv Release" key. The LED lights up.

Up to three team members can now join the conference.

**Prerequisite:** The trunk on which you are speaking is configured on the other phone as a trunk key.

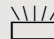

 $\frac{\text{NHA}}{\text{H}}$  Press the flashing line key.

# Direct station selection keys

Each team member has a direct station selection key for every other team member.

This means that each team member can be reached directly by other team members at the touch of a button.

Understanding LED messages on DSS keys

LED on the DSS key is off - the team member is not conducting a phone call.

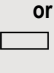

LED on the DSS key is lighting – the team member is conducting a phone call or has activated do not disturb.

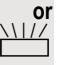

LED on the DSS key is flashing **quickly** - a call has arrived for you and needs to be answered.

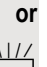

 $\frac{N\mu}{N}$  LED on the DSS key is flashing **slowly** – a caller is trying to reach another member of your team, who has not yet answered.

# Using DSS keys to accept calls

**Prerequisite:** Your telephone rings or the DSS key flashes.

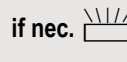

**if nec.**  $\frac{\text{NIII}}{\text{Press}}$  Press the flashing DSS key. This is not necessary if you are called directly (DSS key flashes quickly).

- Lift the handset.
- **or** On-hook dialing: Speakerphone mode.

# Calling a team member directly

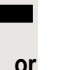

Press the DSS key.

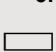

If the team member you wish to reach is conducting another call, the DSS key on your telephone lights. You can still make the call in this case.

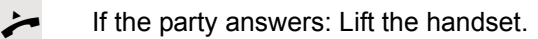

**or** On-hook dialing: Speakerphone mode.

### Transferring a call in progress

Press the DSS key and announce the call if necessary.

\ Replace the handset.

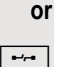

 $\boxed{\rightarrow}$  Press the key shown.

# Picking up a call for another team member

Press the flashing DSS key or trunk key.

 $\leftarrow$  Lift the handset.

**or** On-hook dialing: Speakerphone mode.

# Forwarding calls on trunks

You can immediately forward internal and/or external calls to your lines to different internal or external telephones (destinations) (external destinations are also possible if the system is configured accordingly). Activating call forwarding for one trunk activates the function for all trunk keys assigned to this trunk in your group.

Open the menu  $\rightarrow$  [Page 19.](#page-18-0)

Select and confirm the option shown.

Select and confirm the option shown.

If available, press the "CFW MULAP" key. (You have programmed a key with the incomplete " CFW MULAP" function, excluding the call forwarding type and destination  $\rightarrow$  [Page 55\)](#page-54-0).

Press the required line key.

Enter the required trunk number.

Select and confirm the option shown.

Select and confirm the option shown.

Select and confirm the option shown.

Enter the destination number.

Confirm the option shown.

If available, press the "CFW MULAP" key. (You have stored the call forwarding type and destination on the "CFW MULAP" key  $\rightarrow$  [Page 55.](#page-54-0))

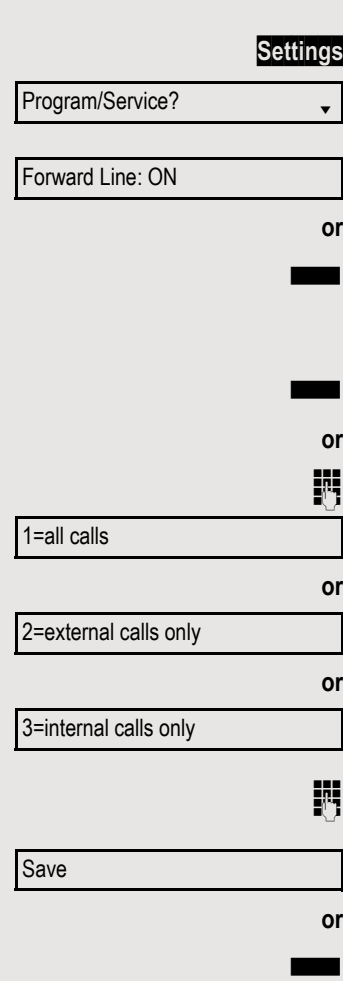

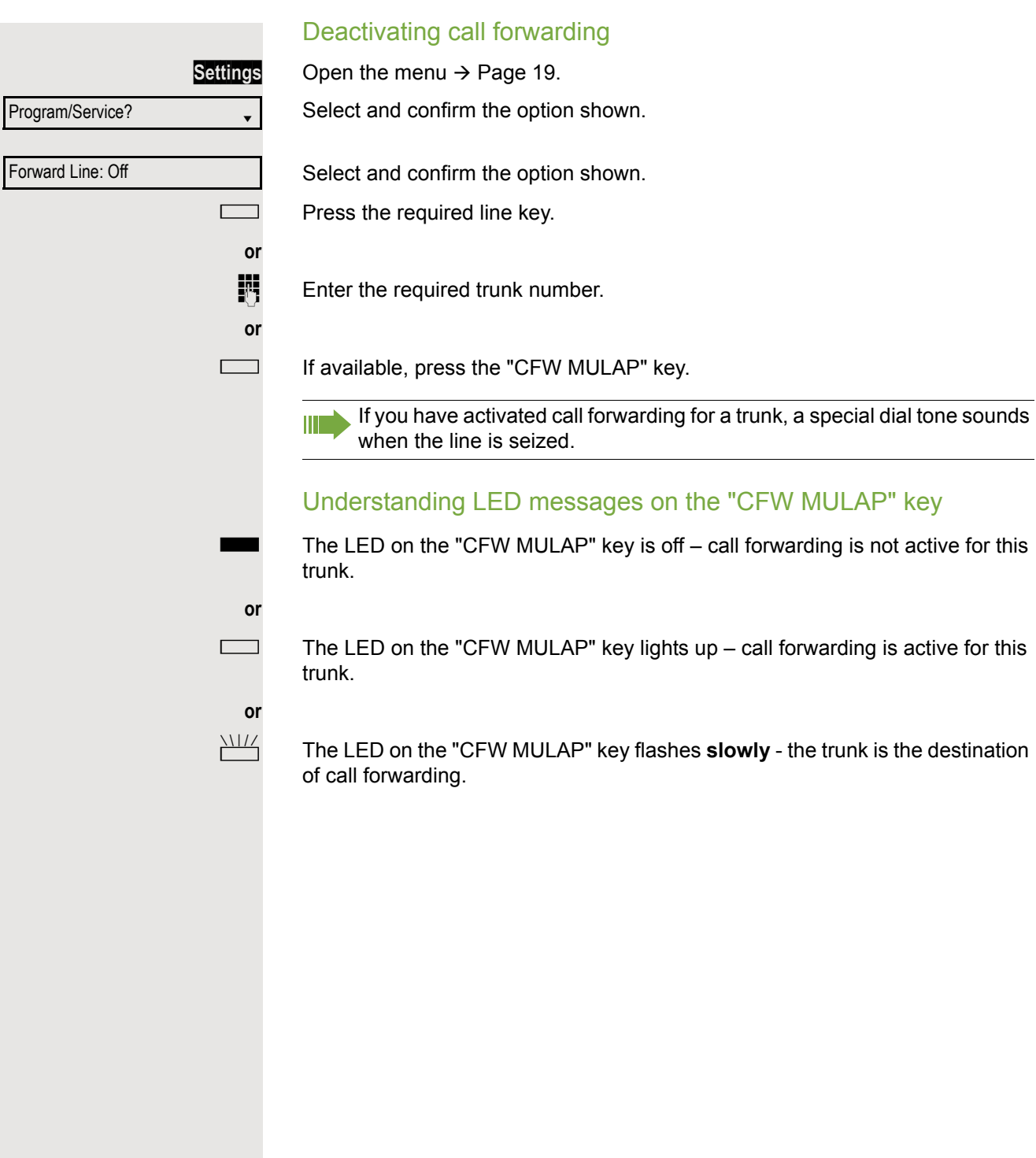

# Transferring calls directly to the executive phone

Normally, all calls for the executive are audibly signaled only by the secretary phone.

You can set audible signaling so calls are only signaled acoustically by the executive phone or by a second phone assigned to it.

**Prerequisite:** There is a key programmed with the function "Ring Transfer" on your phone. The default label is "Ring xfer".

### Activating

Press the "Ring xfer" key. The LED lights up.

**Settings** Open the menu  $\rightarrow$  [Page 19.](#page-18-0)

Select and confirm the option shown.

Select and confirm the option shown.

Press the required line key.

**Deactivating** 

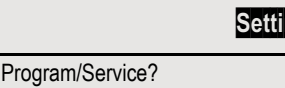

Ring Transfer: On

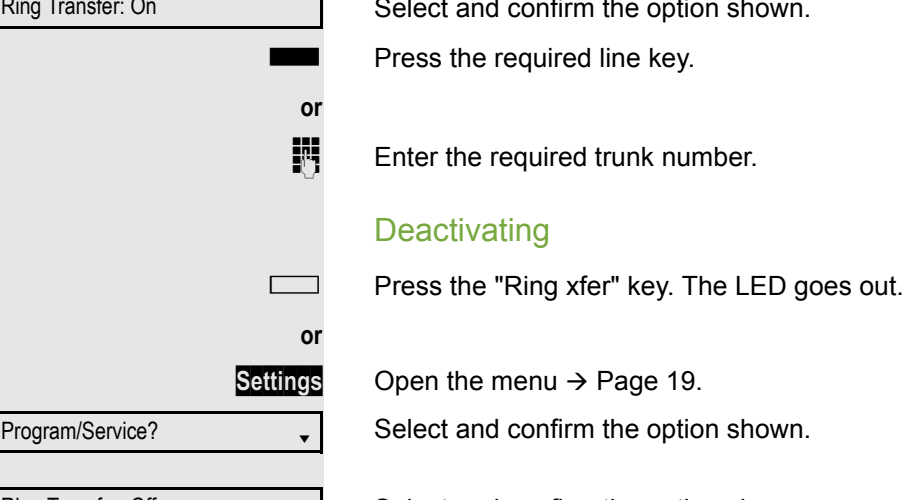

**or**

**Settings** Open the menu  $\rightarrow$  [Page 19.](#page-18-0)

Select and confirm the option shown.

Ring Transfer: Off

Select and confirm the option shown.

Press the required line key.

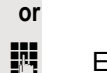

 $\mathbb{F}$  Enter the required trunk number.

# Using team functions

If configured (consult your administrator), your telephone is part of a team. The team consists of internal phones that are able to use certain functions.

# <span id="page-92-0"></span>Activating/deactivating a group call

Special features must be taken into consideration if your telephone WT 1 operates with system networking via LAN  $\rightarrow$  [Page 98](#page-97-0)!

If configured (consult your administrator), you belong to one or more groups of stations, which can be reached via hunt group or group call station numbers. Incoming calls are signaled one after the other (= hunt group) or simultaneously (= group call) on all phones in the group, until a group member answers the call.

Each station in the group can still be reached via its own station number.

You can activate and deactivate the audible signal for a hunt group, group call or individual trunks in a group.

### You are part of a hunt group or call group

 $\boxed{\vee}$  Open the idle menu  $\rightarrow$  [Page 16.](#page-15-0)

Select and confirm the option shown<sup>1</sup>.

Select and confirm the option shown.

<span id="page-92-1"></span>**T** or  $\Box$  Press the "Group call" key.

**or** Leave group? Join group?

<span id="page-93-0"></span>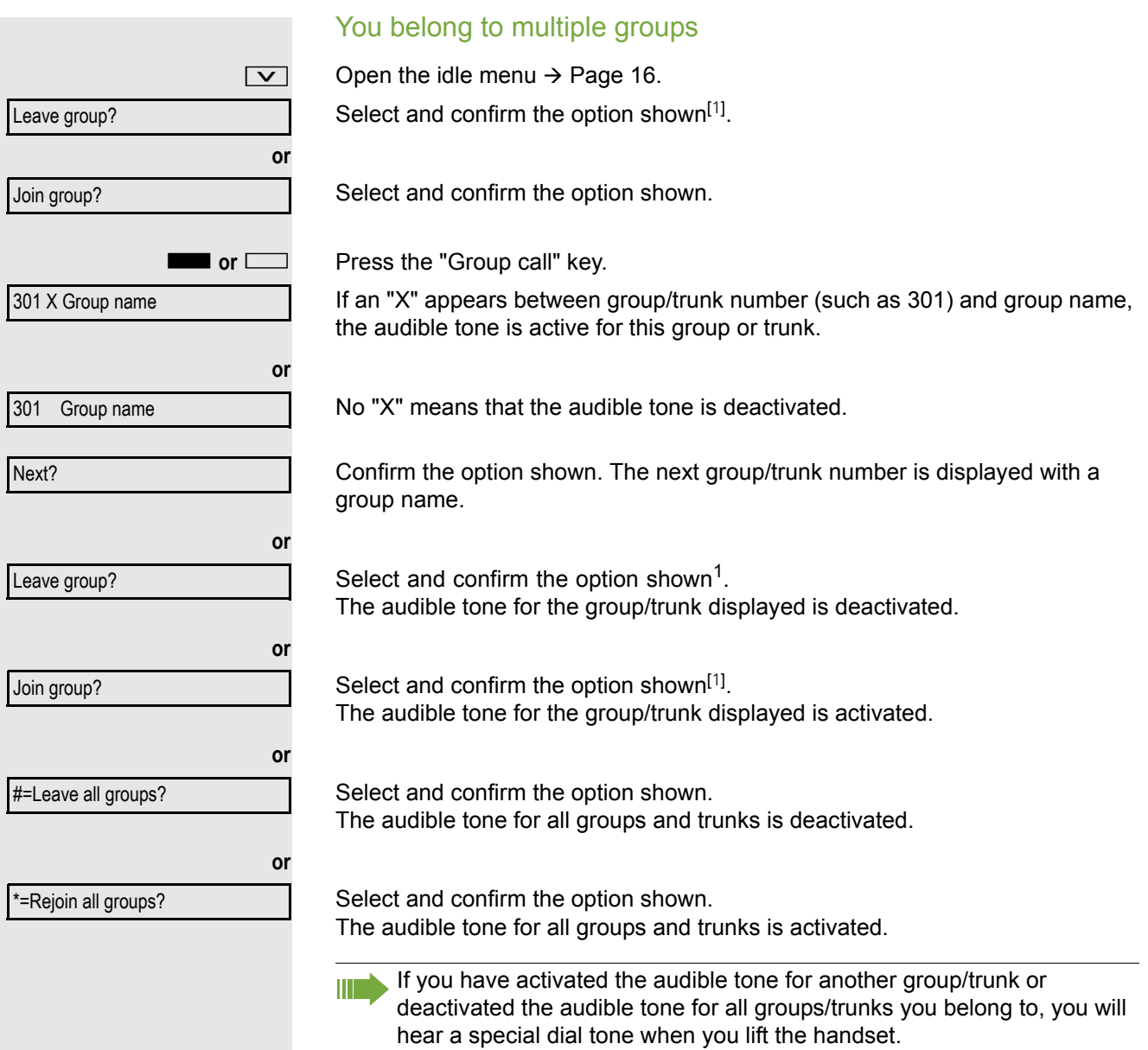

<span id="page-94-0"></span>Picking up a call for another member of your team You can use your own telephone to pick up calls for other telephones in your team, even while on a call (call pickup groups; consult your administrator). **Prerequisite:** Your telephone rings briefly. "Call for:" appears on the upper display line with the station number or name of the originator; the station number or name of the caller appears on the lower line. Confirm the option shown. Pickup - group? Ringing group You can have calls for your telephone signaled audibly at up to five other internal phones. The phone that answers the call first receives the call. Special features must be taken into consideration if your telephone **IIIT** operates with system networking via LAN  $\rightarrow$  [Page 101!](#page-100-0) Saving, displaying and deleting telephones for the ringing group **Settings** Open the menu  $\rightarrow$  [Page 19.](#page-18-0) Program/Service? Select and confirm the option shown. Select and confirm the option shown. \*81=Ringing group on? Follow the display prompts (enter the internal station number). If your phone belongs to a ringing group, your display will show the station W number or the name of the initiator on the upper line and that of the caller on the lower line. Removing all telephones in a call ringing group Select and confirm the option shown. Ringing group off?

# Uniform Call Distribution (UCD)

If configured (consult your administrator), you may belong to a group of stations (agents), to which calls are distributed.

An incoming call is always assigned to the agent idle the longest.

### Logging on and off at the beginning and end of your shift

### **Settings** Open the menu  $\rightarrow$  [Page 19.](#page-18-0)

Select and confirm the option shown.

Select and confirm the option shown.

Confirm the option shown.

Select and confirm the option shown.

To log on, enter your identification number ("Agent:"). Consult your administrator to find out what it is.

### Logging on and off during your shift

**or** Program/Service? UCD?  $\qquad \qquad \bullet$ #402=Not available? \*402=Available?

**Settings** Open the menu  $\rightarrow$  [Page 19.](#page-18-0)

Select and confirm the option shown.

Select and confirm the option shown.

Confirm the option shown.

Select and confirm the option shown.

**or** Program/Service? UCD? \*401=Log on? #401=Log off?

Requesting and activating work time You can request/activate work time to ensure you have enough time to wrap up the last call. Your phone is excluded from call distribution for a set period or until you log back on. **Settings** Open the menu  $\rightarrow$  [Page 19.](#page-18-0) Select and confirm the option shown. Select and confirm the option shown. Confirm the option shown. **or** Select and confirm the option shown. Turning the night service on and off for UCD **Settings** Open the menu  $\rightarrow$  [Page 19.](#page-18-0) Select and confirm the option shown. Select and confirm the option shown. Confirm the option shown. **or** Select and confirm the option shown. Display the number of waiting calls **Settings** Open the menu  $\rightarrow$  [Page 19.](#page-18-0) Select and confirm the option shown. Select and confirm the option shown. Confirm the option shown. Program/Service? UCD? \*403=Work on? #403=Work off? Program/Service? UCD? \*404=UCD night on? #404=UCD night off? Program/Service? UCD? \*405=Calls in queue?

# Special functions in the LAN

If your telephone is operating in an environment in which multiple HiPath 3000/ OpenScape Business and/or OpenScape Office MX/LX systems are interconnected via a LAN (**L**ocal **A**rea **N**etwork, such as a proprietary PC network), you are conducting a call via the LAN (PC network). In this instance, you must note certain particularities for some functions. These are described in this section.

# <span id="page-97-0"></span>Leaving hunt group/group call

**Prerequisite:** You are part of a hunt group/group call  $\rightarrow$  [Page 93](#page-92-0) in another HiPath 3000/OpenScape Business or OpenScape Office MX/LX.

Open the idle menu  $\rightarrow$  [Page 16.](#page-15-0)

Select and confirm the option shown.

Enter the (DISA) call number of the other HiPath 3000/OpenScape Business or OpenScape Office MX/LX.

Confirm your entry.

Enter the (DISA) station number of your phone.

Confirm your entry.

Select and confirm the option shown.

Select and confirm the option shown.

You belong to multiple groups associated with another HiPath 3000/OpenScape Business or OpenScape Office MX/LX

**Fig.** Enter the group number for "directed joining/leaving".

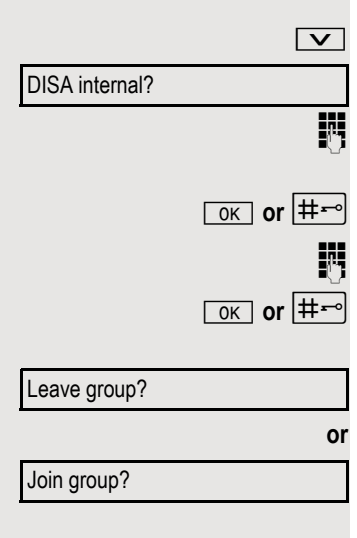

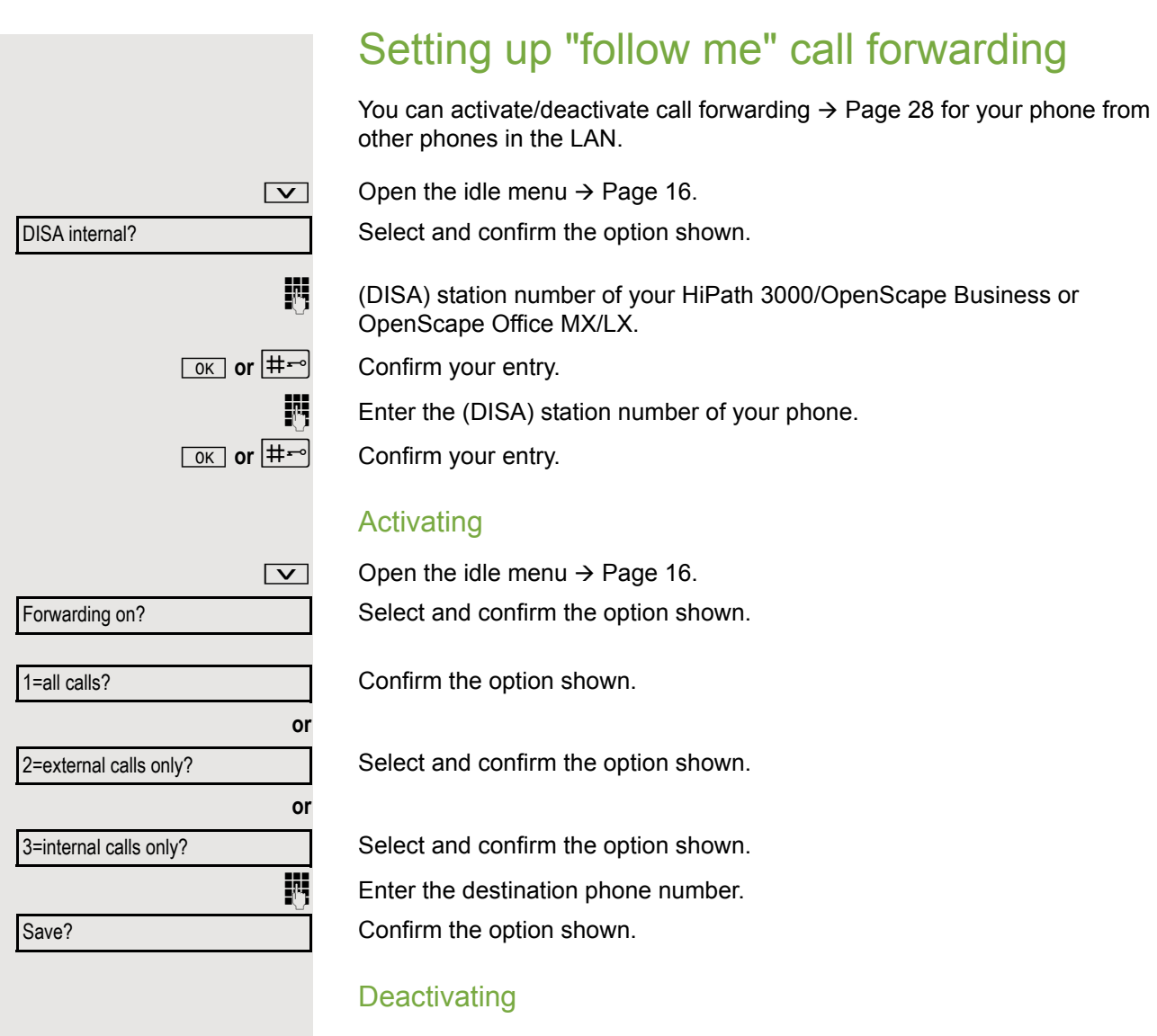

Forwarding off?

 $\boxed{\smile}$  Open the idle menu  $\rightarrow$  [Page 16.](#page-15-0) Select and confirm the option shown.

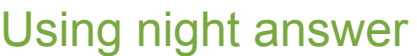

If authorized (consult your administrator), you can define telephones in other HiPath 3000/OpenScape Business or OpenScape Office MX/LX communication platforms as the night answer  $\rightarrow$  [Page 54](#page-53-0).

 $\boxed{\vee}$  Open the idle menu  $\rightarrow$  [Page 16.](#page-15-0)

Select and confirm the option shown.

**Enter the (DISA) number of the HiPath 3000/OpenScape Business or** OpenScape Office MX/LX to which the night answer phone is connected.

Confirm your entry.

Enter the (DISA) station number of the phone you wish to use to activate/ deactivate night answer.

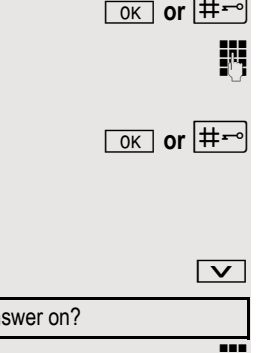

Confirm your entry.

### Activating

Open the idle menu  $\rightarrow$  [Page 16.](#page-15-0)

Select and confirm the option shown.

**Enter the destination number (= temporary night answer service).** 

Confirm the option shown.

### **Deactivating**

 $\boxed{\vee}$  Open the idle menu  $\rightarrow$  [Page 16.](#page-15-0) Select and confirm the option shown.

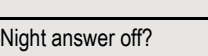

DISA internal?

Night an

Save?

# <span id="page-100-0"></span>Ringing group

You can have calls for your telephone signaled audibly at external telephones or at telephones in other HiPath 3000/OpenScape Business or OpenScape Office MX/LX communication platforms  $\rightarrow$  [Page 95.](#page-94-0)

### Saving, displaying and deleting telephones for the ringing group

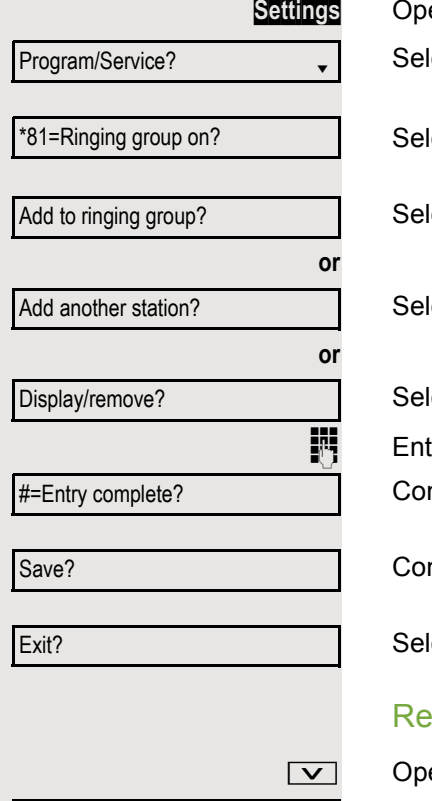

**Setabe** menu → [Page 19.](#page-18-0)

ect and confirm the option shown.

ect and confirm the option shown.

ect and confirm the option shown.

ect and confirm the option shown.

ect and confirm, then follow the operating instructions.

ter the phone number.

nfirm the option shown.

nfirm the option shown.

ect and confirm the option shown.

### moving all telephones in a call ringing group

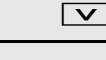

Ringing group off?

en the idle menu  $\rightarrow$  [Page 16.](#page-15-0) Select and confirm the option shown.

<span id="page-101-0"></span>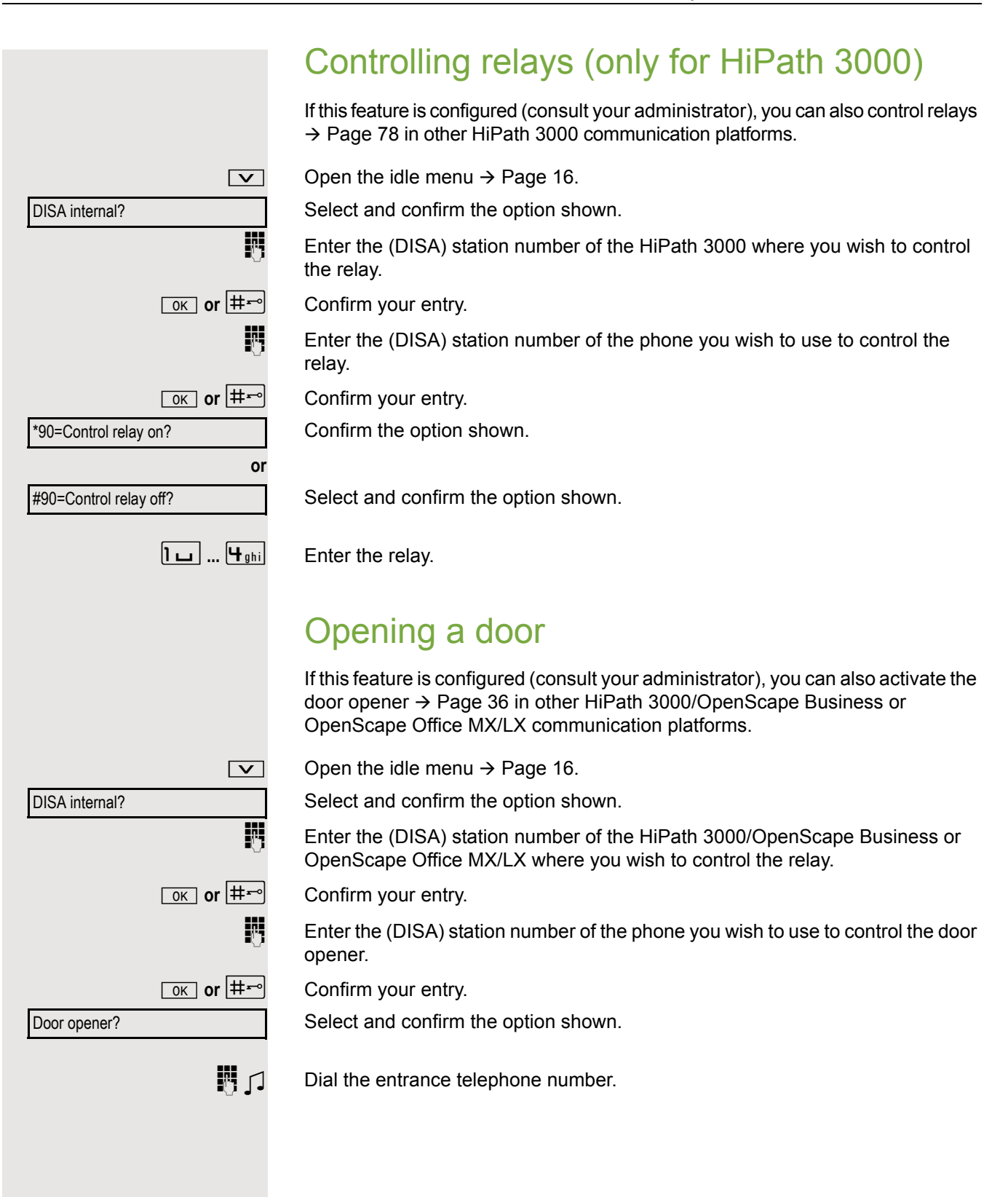

# Individual phone configuration

# Setting contrast

The display has four contrast levels that you can set according to your light conditions.

**Vol.+ or Vol.-** Press one of the keys shown in idle mode. Select and confirm the option shown. **Vol.+ or Vol.-** Change the display contrast. Press the key repeatedly until the desired level is obtained.  $\sqrt{K}$  Save. Audio Setting the ringer mode You can use the two ringer mode options • HiPath • Local ringer to decide how the ring tone is generated on the telephone. With the setting "HiPath", the system sends the ring tone type and the dependent ring tone, which you can adjust subsequently  $\rightarrow$  [Page 104.](#page-103-0) If "Local ringer" is selected, the system sends the ring tone type and you select which ring tone is required for the respective ring tone type in the "Local ringers" menu  $\rightarrow$  [Page 106](#page-105-0). **EXECUTE:** You can also configure the following setting via the web interface  $\rightarrow$  [Page 112](#page-111-0). **Settings** Open the menu  $\rightarrow$  [Page 19.](#page-18-0) Select and confirm the option shown. **if nec.**  $\mathbb{F}$  Enter and confirm the user password. Select and confirm the option shown. Select and confirm the option shown. Select and confirm the option shown. **or** Select and confirm the option shown. Select and confirm the option shown. Display contrast? User ?  $\qquad \qquad \bullet$ Ringer ?  $\qquad \qquad \bullet$ Ringer mode ?  $\triangleleft$ HiPath?  $\leftrightarrow$ Local.ringer ?  $\qquad \qquad \bullet$ Option = Save & exit?  $\div$ 

<span id="page-103-0"></span>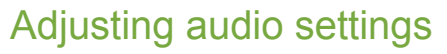

The ringer mode "HiPath" is set. The OpenScape Business sends the ring tone type and the ring tone setting to your telephone.

Optimize the audio settings on your OpenScape Desk Phone IP 35 G for your work environment and according to your personal requirements.

# Adjusting the receiving volume during a call

You are conducting a call.

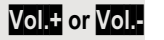

**Vol.+ or Vol.-** Raise or lower the volume. Keep pressing the key until the desired volume is set.  $\sqrt{K}$  Save.

# Adjusting the ring volume

**Vol.**  $\frac{1}{2}$  or **Vol.** Press one of the keys shown in idle mode  $\rightarrow$  [Page 16](#page-15-1). Confirm the option shown.

**Vol.+ or Vol.-** Raise or lower the volume. Keep pressing the key until the desired volume is set.  $\sqrt{8}$  Save.

# Adjusting the ringer pitch

**Vol.**  $\frac{1}{2}$  or **Vol.** Press one of the keys shown in idle mode  $\rightarrow$  [Page 16](#page-15-1). Select and confirm the option shown.

**Vol.+ or Vol.-** To adjust the ringer pitch: Keep pressing the keys until the desired pitch is set.

# Adjusting the attention ring volume

If you are part of a team with trunk keys, other calls can be signaled acoustically in the team during a call. You will hear the attention ring.

**Vol.**  $\frac{1}{2}$  or **Vol.** Press one of the keys shown in idle mode  $\rightarrow$  [Page 16](#page-15-1).

Select and confirm the option shown.

**Vol.+ or Vol.-** Raise or lower the volume. Keep pressing the key until the desired volume is set.

 $\sqrt{K}$  Save.

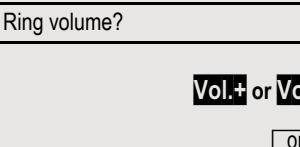

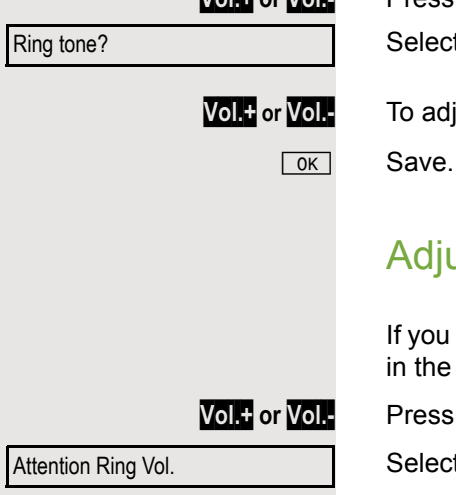

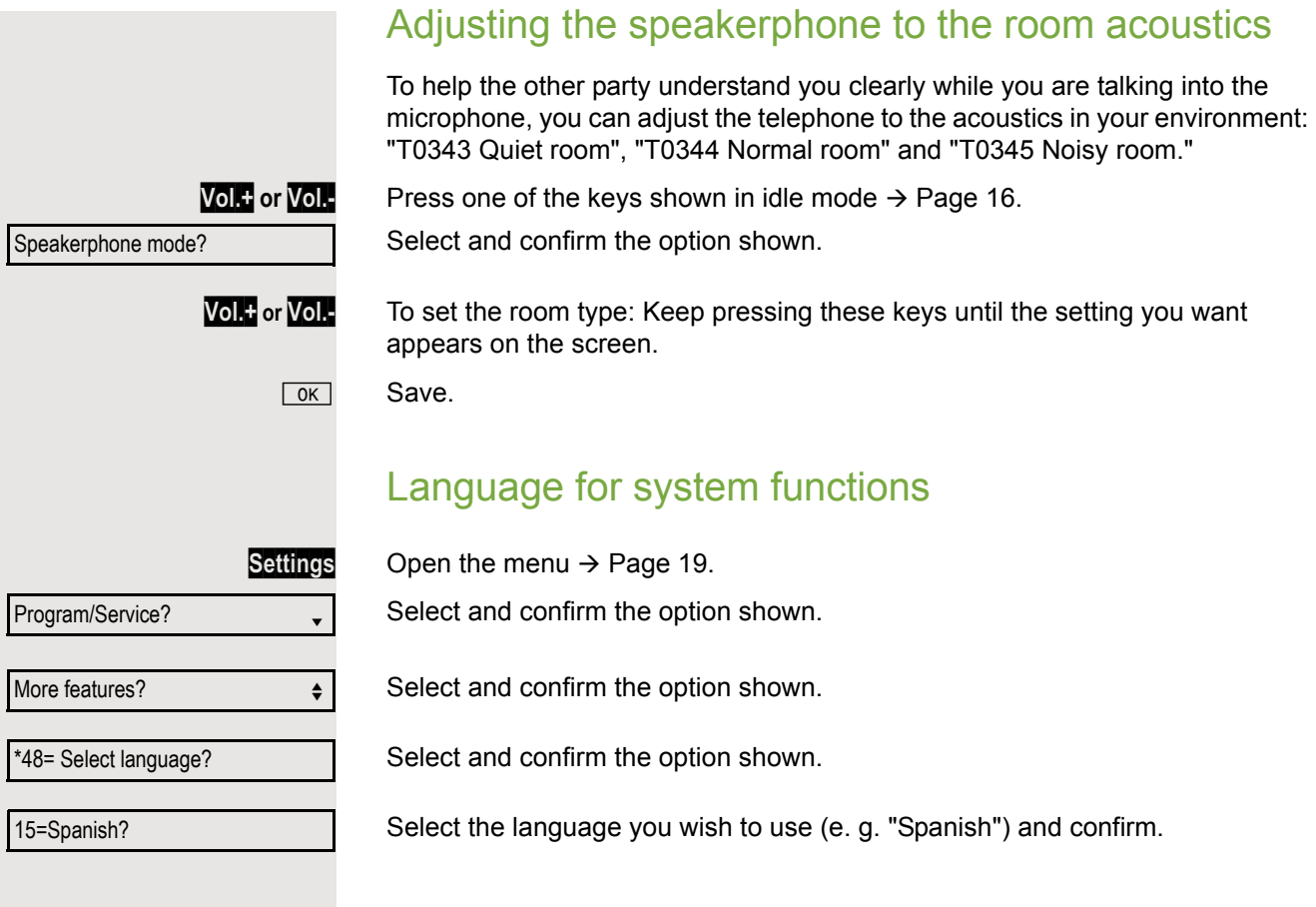

# <span id="page-105-0"></span>Setting local ring tones

### Selecting and configuring the call type

The ringer mode "Local ringer" is set. Different ring tone types are sent by the OpenScape Business/HiPath 3000. Not all of the following types will necessarily be used in your system configuration:

- 1: Internal
- External Call
- Attention Ringer

Select the required call type and adjust to suit your requirements.

**EXECUTE:** You can also configure the following setting via the web interface  $\rightarrow$  [Page 112](#page-111-0).

**Settings** Open the menu  $\rightarrow$  [Page 19.](#page-18-0)

Select and confirm the option shown.

Enter and confirm the user password.

Select and confirm the option shown.

Select and confirm the option shown.

For instance, select "1: Internal" and confirm the option shown.

Select the required ringer file<sup>[1]</sup> or "pattern". You will hear the associated ring tone melody. Confirm the current ringer file.

### Settings for the ring tone "pattern"

If you selected "Pattern" as the ring tone, you can still make settings for the pattern melody and the pattern sequence:

Select and confirm the option shown.

Select the required pattern melody between 1 and 8 (e.g. **4**). You will hear the associated Ringer melody. Confirm the selected Ringer melody.

Select and confirm the option shown.

Select the required Ringer sequence between 1 and 6 (e.g. **2**).You will hear the set Ringer melody with the selected Ringer sequence. Confirm the selected setting.

Select and confirm the option shown.

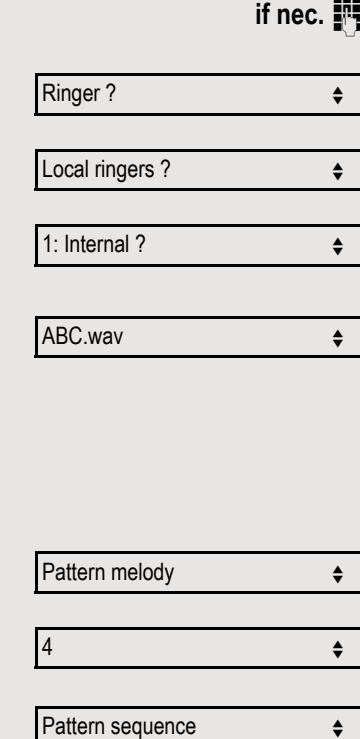

User  $\qquad \qquad \bullet$ 

Option = Save & exit?

2  $\rightarrow$ 

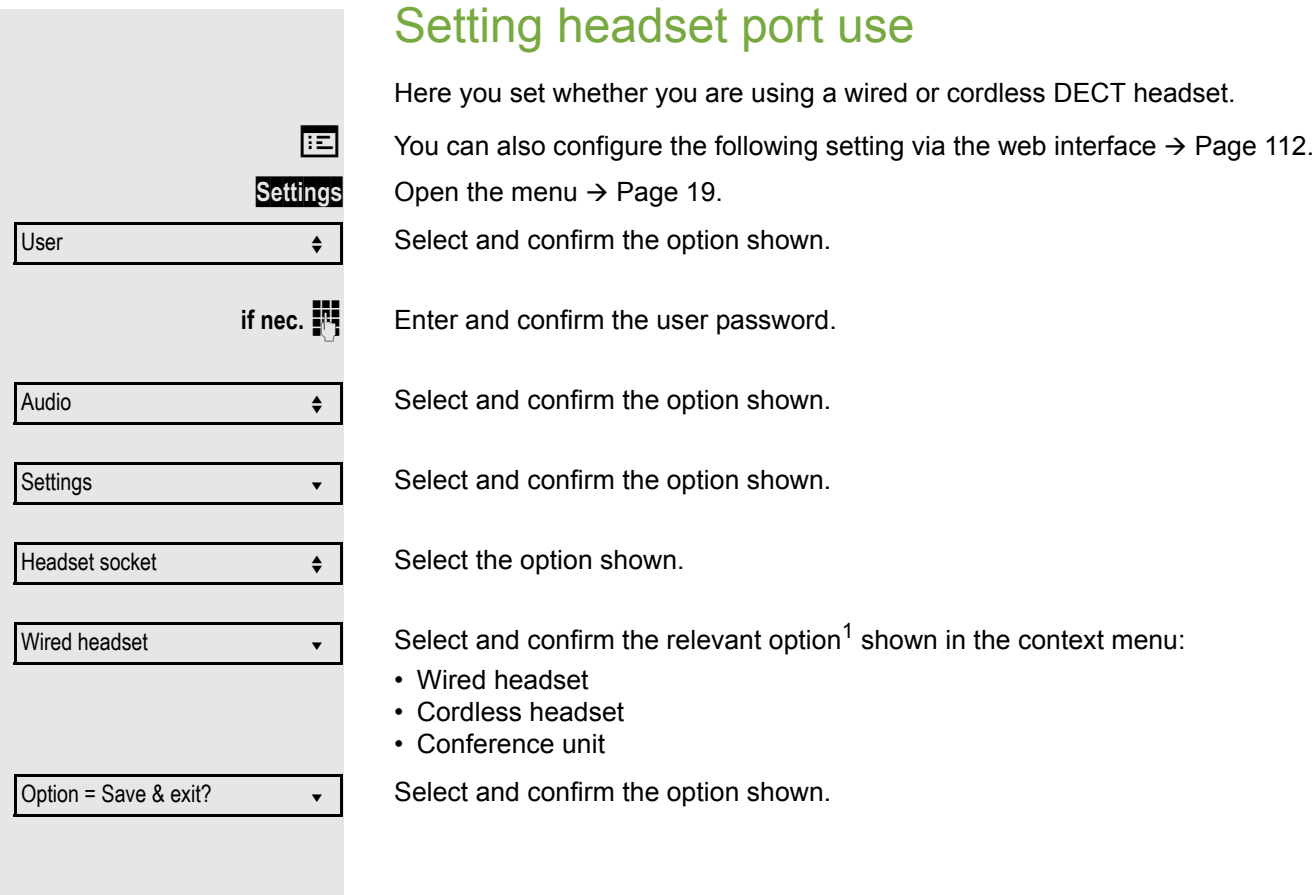

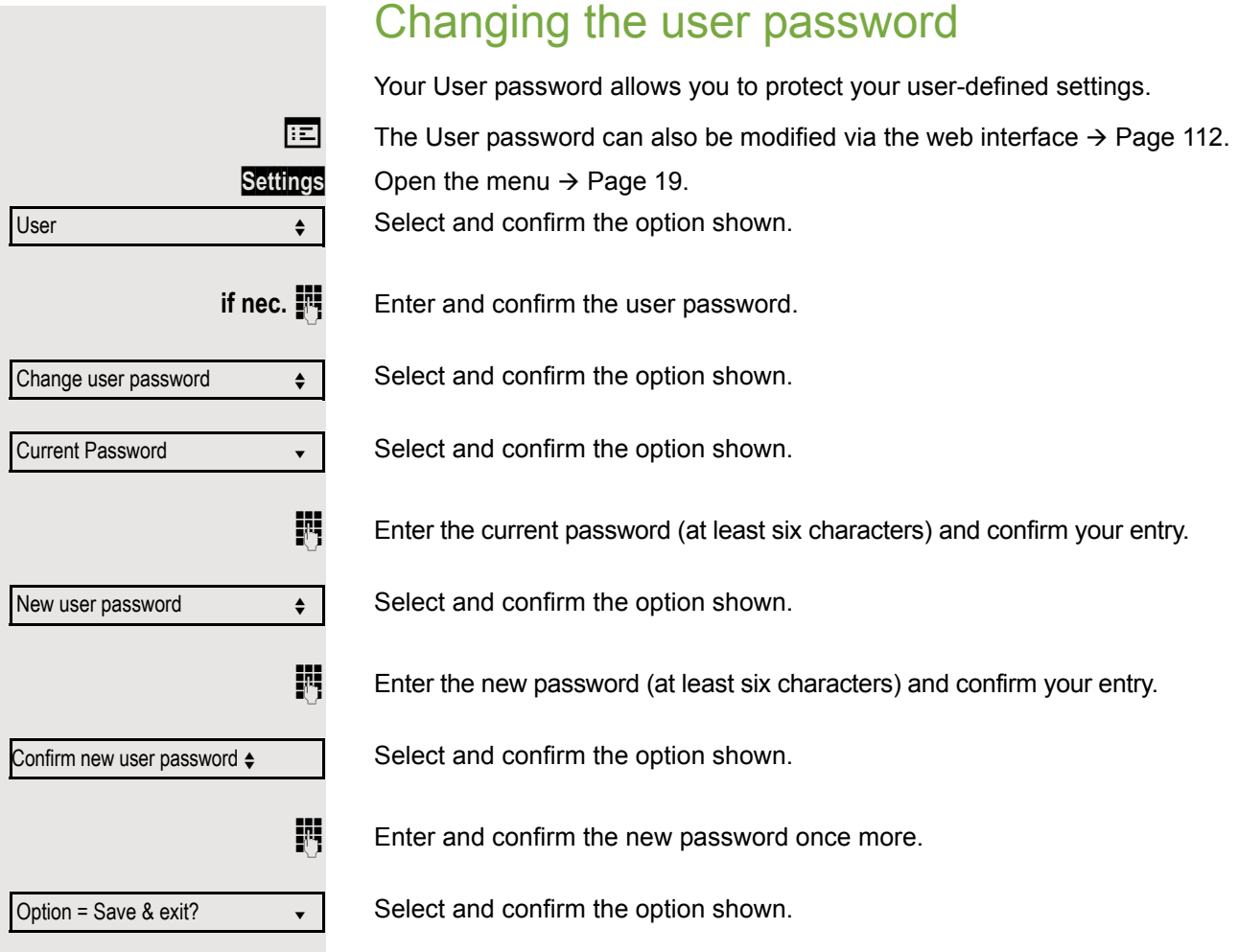
### <span id="page-108-0"></span>Network information

This overview in the user area of the menu provides you with information about the IP address of the phone and the HTML address of the web interface. It also provides real-time data about the network activity of the phone.

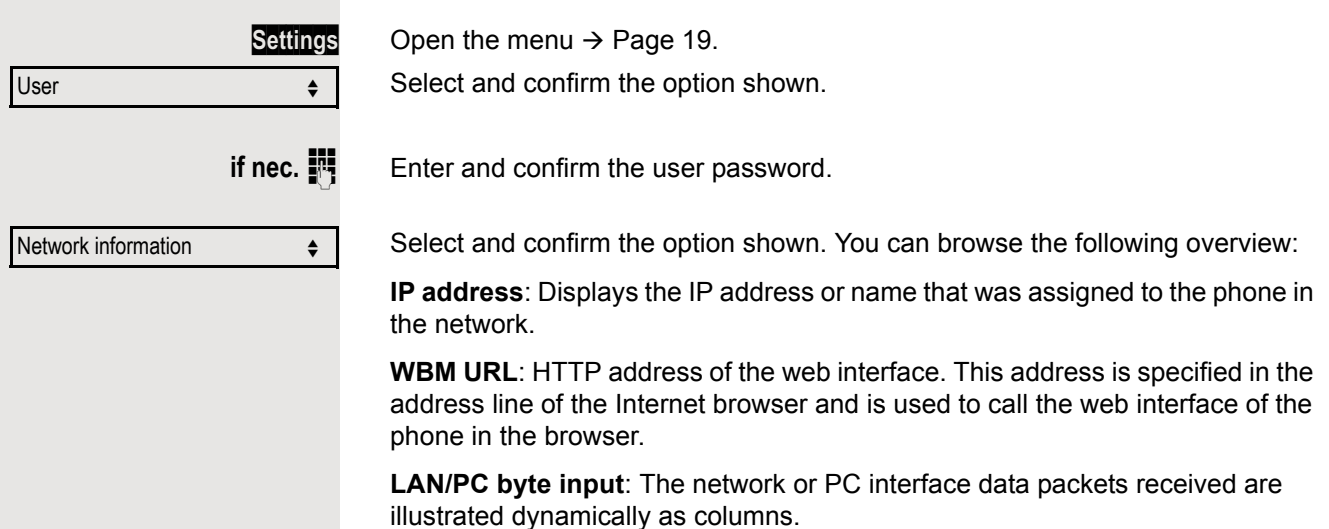

**LAN/PC byte output**: The network or PC interface data packets sent are illustrated dynamically as columns.

**LAN/PC autonegotiated: [Yes|No]**: Displays whether the network or PC interface data transfer rate is set to automatic (**Yes**) or manual (**No**).

**LAN/PC port speed: [10|100|1000] Mbit/s**: Data transfer rate of the network or PC interface. If an interface is not in use, **Link down** is displayed.

## <span id="page-109-1"></span>Testing the phone

## <span id="page-109-3"></span><span id="page-109-2"></span>Testing the phone's functionality

You can test your phone's functionality.

**Prerequisite:** The phone is in idle mode.

**Settings** Open the menu  $\rightarrow$  [Page 19.](#page-18-0)

Select and confirm the option shown.

Select and confirm the option shown.

Select and confirm the option shown.

If everything is functioning correctly:

- All LEDs on the phone flash (only the menu key LED is continuously lit)
- Your station number is displayed
- All pixels are active on the display
- The ring tone is audible

## <span id="page-109-0"></span>Checking the key assignment

You can check the key assignment on your phone to determine which functions are assigned to which keys.

**Settings** Open the menu  $\rightarrow$  [Page 19.](#page-18-0)

Select and confirm the option shown.

Select and confirm the option shown.

Press any key. The key assignment is displayed.

Select and confirm the option shown.

Program/Service? More features?

\*940=Phone test?

Program/Service?

Prog. feature key

Exit

## <span id="page-110-0"></span>Differing display views in a HiPath 4000 environment

Depending on the system configuration, some functions may not always be offered in the display as described in this document.

In addition, display texts may differ from those described in this document depending on the system configuration. The following table provides an overview:

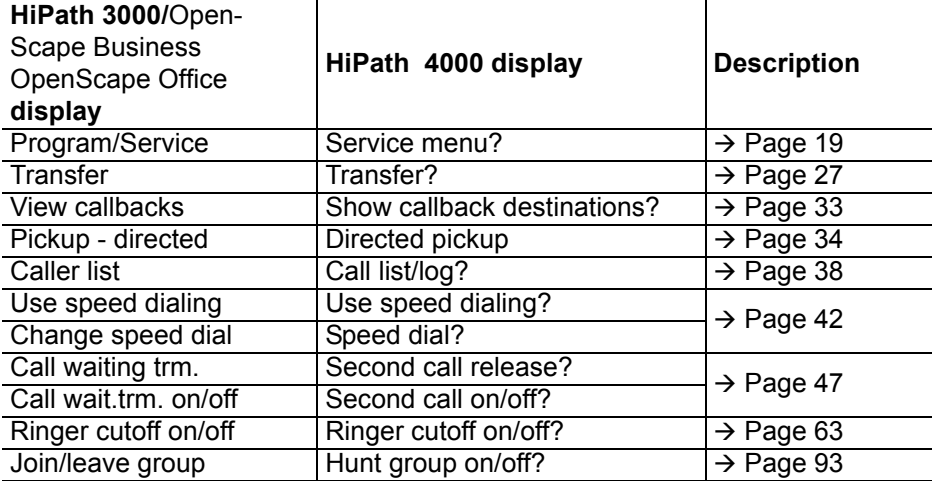

## <span id="page-111-1"></span><span id="page-111-0"></span>Web interface

### **General**

You can configure a number of settings for your phone via the web interface. Communication is via a secure HTTPS connection. Access to the web interface must be activated by your administrator.

### Launching the web interface

For more information about the IP address, the web interface address and how to connect the telephone to the network, refer to the section entitled "Network information"  $\rightarrow$  [Page 109.](#page-108-0)

To launch the interface, open a web browser and enter the following:

#### **https://[IP address of the phone]**

[IP address of the phone] is the IP address of your phone.

or

#### **https://[Name of the phone]**

[Name of the phone] that was assigned by the administrator.

You might receive a certificate notification from the browser. Follow the instructions to download the certificate.

You will be prompted to configure a user password  $\rightarrow$  [Page 108](#page-107-0) the first time you call up the web interface. You must log in with this password in future every time you want to open the User Pages.

### Administrator Pages

This area lets you configure settings for administering your phone and the network environment. Access to the Administrator Pages is protected by the admin password. For further information, consult your administrator or refer to the administration manual.

### User Pages

The web interface homepage opens once you have entered and confirmed the phone's IP address.

- 1. Click a menu heading to display the individual menu entries. Click the menu heading again to close the menu.
- 2. Click a menu entry to open the corresponding form.
- 3. Make the desired changes.
- 4. Click the corresponding button to save or discard your changes.

#### Button functions

- "Login": Log in to the phone after you have entered the user password
- "Submit": Apply changes
- "Reset": Reset original values
- "Refresh":Update the values
- "Logout": Log out from the phone

### User menu

All settings in the user menu of the web interface can also be made via the user menu on the telephone.

#### **User Pages**

User login  $\textcircled{2}$   $\rightarrow$  [Page 108](#page-107-0)

Authentication  $\textcircled{r} \rightarrow \text{Page } 108$ 

- Old password
- User password  $\textcircled{r}$   $\rightarrow$  [Page 108](#page-107-0)
- Confirm password

#### Ringer

- Ringer mode ( $\textcircled{\scriptsize\textsf{m}}$   $\rightarrow$  [Page 103\)](#page-102-0)
	- HiPath
	- Local ringer
- Local ringers  $\text{I} \rightarrow \text{Page } 106$ 
	- Name
		- 1: Internal
			- Ringer file
			- Pattern melody
			- Pattern sequence
		- External Call
			- Ringer file
			- Pattern melody
			- Pattern sequence
		- Attention Ringer
			- Ringer file
			- Pattern melody
			- Pattern sequence

#### **Audio**

- Settings
	- Headset socket ( $\textcircled{\tiny\rm I}$   $\rightarrow$  [Page 107](#page-106-0))

#### Phonebook

- Contact list  $\text{I} \rightarrow \text{Page } 80$
- New contact  $\textcircled{\scriptsize\textsf{m}}$   $\rightarrow$  [Page 80](#page-79-1)
	- Last name
	- First name
	- Number
- Delete all contacts  $\textcircled{2}$   $\rightarrow$  [Page 81](#page-80-0)
	- Confirm delete

Incorrect input

Not authorized

# Fixing problems

## Responding to error messages

### Possible causes:

Station number is incorrect.

### Possible reactions:

Enter correct station number.

#### Possible causes:

Locked function selected.

### Possible reactions:

Apply to the administrator for authorization for relevant function. Possible causes:

Dialed a non-existent station number. Called phone is unplugged.

### Possible reactions:

Enter correct station number. Call this station again later.

### Possible causes:

Dialed your own station number.

### Possible reactions:

Enter correct station number.

Currently not possible

Invalid station number

### Contact partner in case of problems

Consult your administrator if a fault persists for more than five minutes, for example.

### <span id="page-115-1"></span>**Troubleshooting**

#### Pressed key does not respond:

Check if the key is stuck.

#### Telephone does not ring:

Check whether the "Do not disturb" function is activated on your telephone  $(\rightarrow$  [Page 64](#page-63-0)). If so, deactivate it.

### You cannot dial an external number:

Check whether your telephone is locked. If the phone is locked, enter your PIN to unlock it  $\rightarrow$  [Page 66.](#page-65-0)

### To correct any other problems:

First consult your administrator. If the problem still cannot be resolved, the administrator has to contact Customer Service.

### <span id="page-115-0"></span>Care and cleaning instructions

- Never spray the phone with liquids as the penetrating fluids can lead to malfunctions or may damage the device.
- Clean the phone with a soft and slightly damp cloth.
- Do not use substances such as alcohol, chemicals, household cleaners or solvents, as these substances can lead to surface damage or cause the coating to peel.

### Labeling keys

The following options are available for labeling keys of the OpenScape Desk Phone IP 35 G with the functions or numbers assigned to them:

Labeling

• By hand:

Labeling strips are supplied with your OpenScape Desk Phone IP 35 G. Note the function or name in the white field on the strip and insert the strip on your OpenScape Desk Phone IP 35 G.

- With a computer via the Internet: You can find the "online labeling tool" together with the user interface at [http://wiki.unify/index.php/Key\\_Labelling\\_Tool.](http://wiki.unify.com/index.php/Key_Labelling_Tool)
- Select the appropriate key labeling tool in your language. You can use the tool online via the browser or you can download it for local use.

### <span id="page-116-0"></span>Local user menu

### Opening the user menu on the phone

To open the user menu, press the **Settings** key.

Select the **User** menu option. You are prompted to enter the User password  $\rightarrow$  [Page 108](#page-107-0). Confirm this with **OK**. The options of the user menu are available.

### User menu display

The majority of settings that can be made via the user menu on the phone can also be made via the web interface  $\rightarrow$  [Page 112.](#page-111-0)

Changes are usually confirmed using the **Save & exit** option or discarded using the **Exit (no save)** option.

#### ! **User**

#### ! **Ringer?**

- $-$  Local Ringers?  $\rightarrow$  [Page 106](#page-105-0)
	- 1: 1: Internal
		- Option = Save & exit
		- Name = 1: Internal
		- $-$  Ringer sound = Ring file
		- $-$  Pattern melody = 2
		- Pattern sequence = 2
	- 2: External Call
		- Option = Save & exit
		- Name = External Call
		- $-$  Ringer sound = Ring file
		- $-$  Pattern melody = 2
		- Pattern sequence = 2
	- 3: Attention Ringer
		- Option = Save & exit
		- Name = Attention Ringer
		- $-$  Ringer sound = Ring file
		- Pattern melody = 2
		- Pattern sequence = 2
- Ringer mode?  $\rightarrow$  [Page 103](#page-102-0)
	- Option = Save & exit
	- Mode = HiPath
		- Local.ringer?
		- Back?

#### ! **Audio?**

- $-$  Settings?  $\rightarrow$  [Page 107](#page-106-0)
	- Headset socket
		- Wired headset
		- Cordless headset
		- Conference unit

#### **Change user password**?

- $-$  Current password =  $\rightarrow$  [Page 108](#page-107-0)
- New user password =
- Confirm password =
- $-$  Option = Save & exit

#### **Network information?**

- Option = Exit
- $-$  Phone address =  $\rightarrow$  [Page 109](#page-108-0)
- Web address =
- IPv4 address =
- $-$  LAN RX =  $\Box$
- $-$  LAN TX =  $\Box$
- $PC RX = \square$
- $-$  PC TX =  $\Box$
- LAN autonegotiated = Yes
- LAN information = 10 Mbps full duplex
- PC autonegotiated = Yes
- PC information = Link down
- Back?

## Index

### A

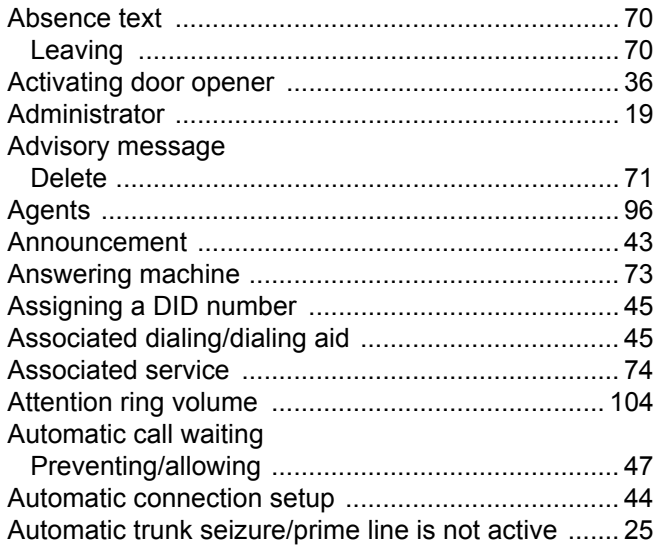

### $\mathbf C$ Call

#### Call charges

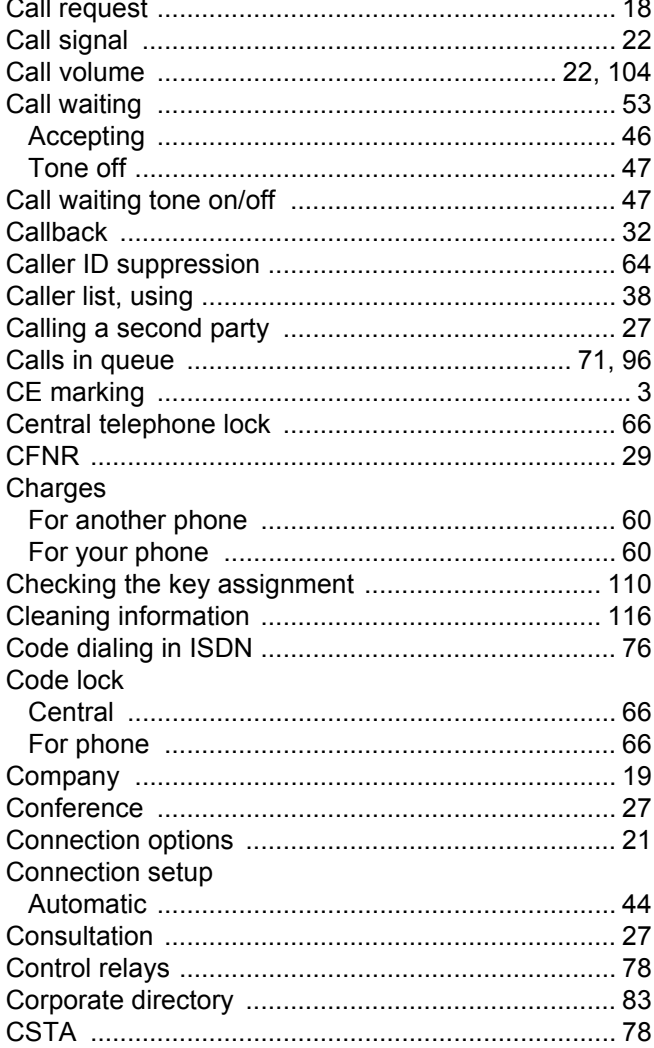

### D

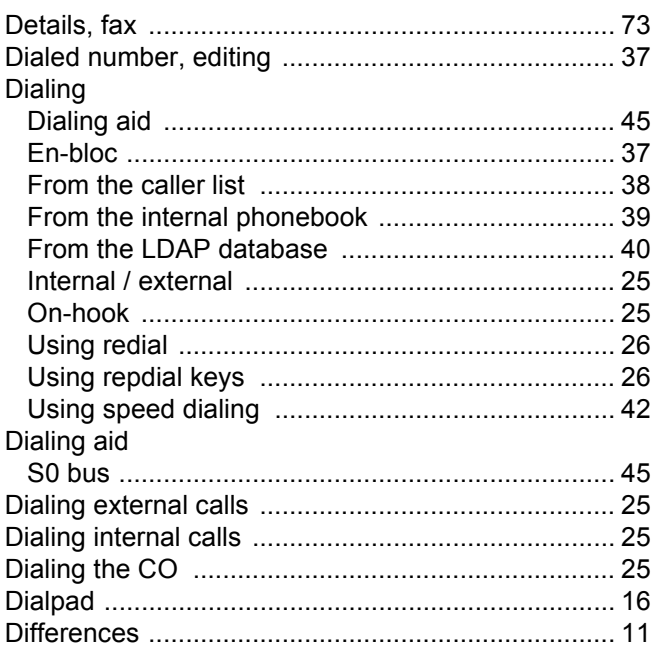

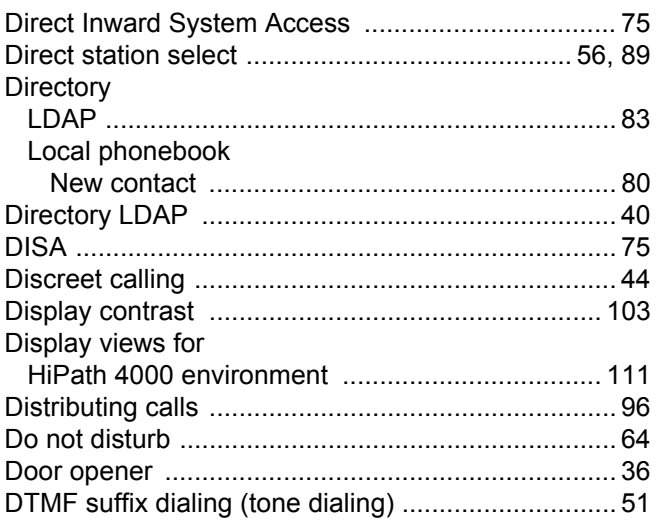

## $\mathsf E$

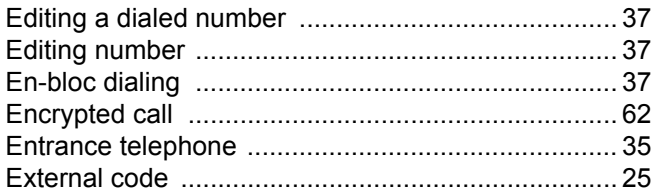

## F

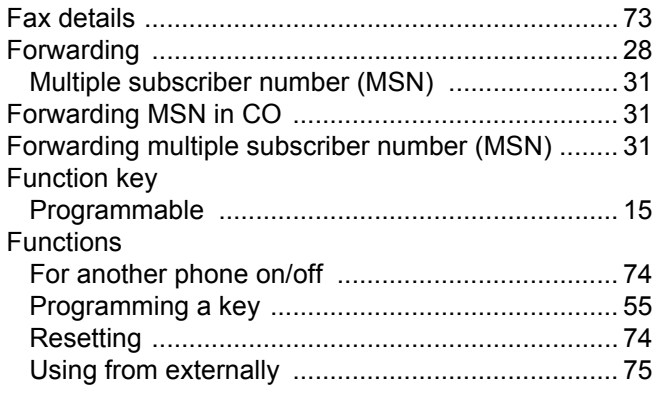

## G

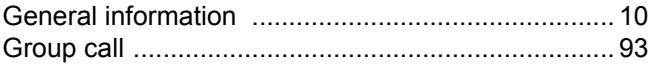

## $\overline{\mathsf{H}}$

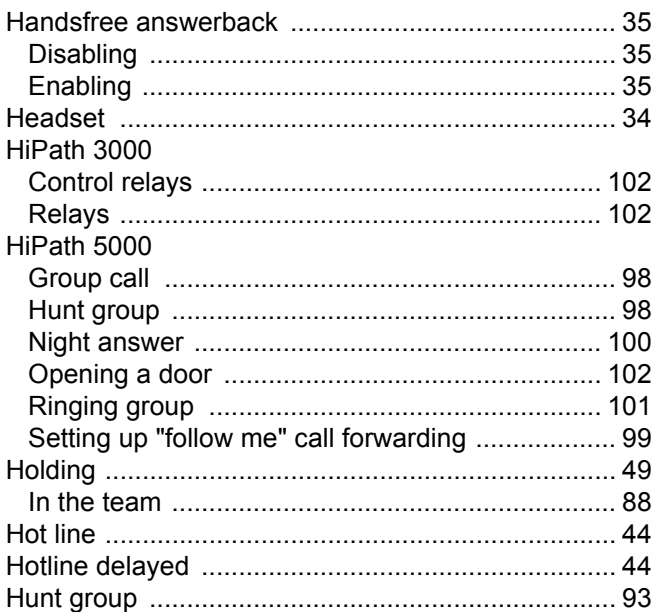

### $\overline{1}$

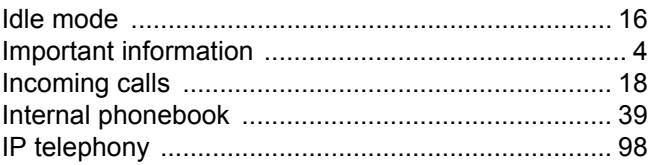

## K

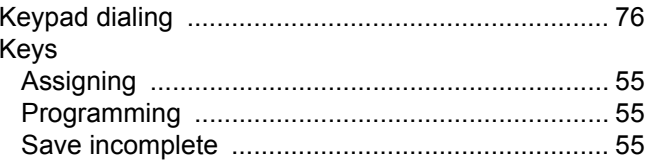

### $\mathsf{L}% _{0}\left( \mathsf{L}_{0}\right) ^{T}=\mathsf{L}_{0}\left( \mathsf{L}_{0}\right) ^{T}$

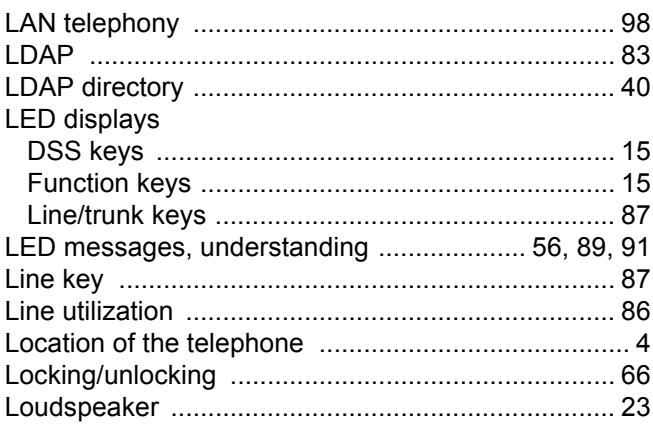

## $\overline{\mathsf{M}}$

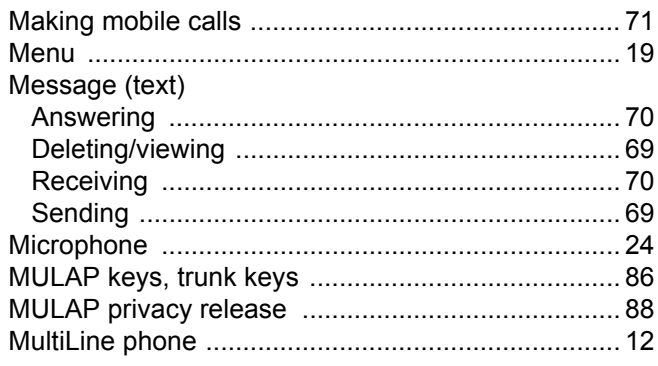

## $\overline{\mathsf{N}}$

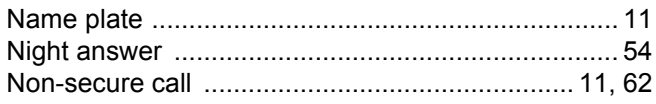

### $\overline{O}$

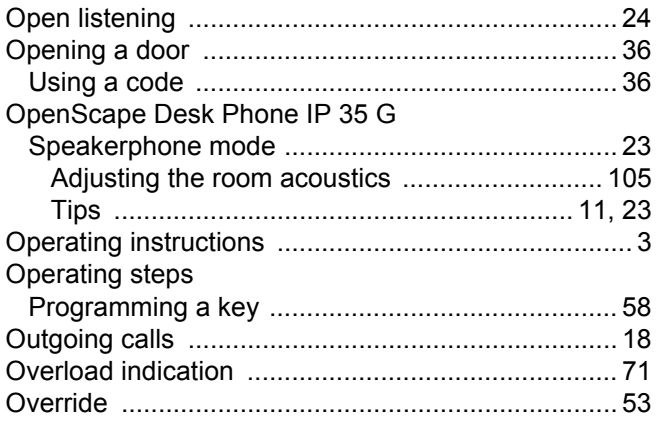

## $\overline{P}$

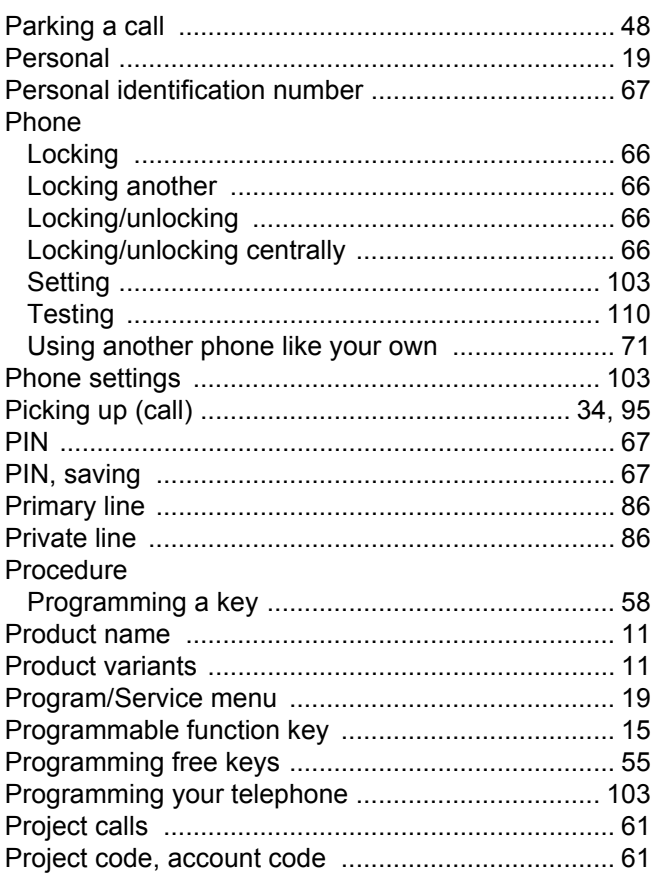

## $\overline{Q}$

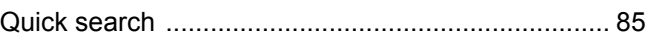

## $\overline{\mathsf{R}}$

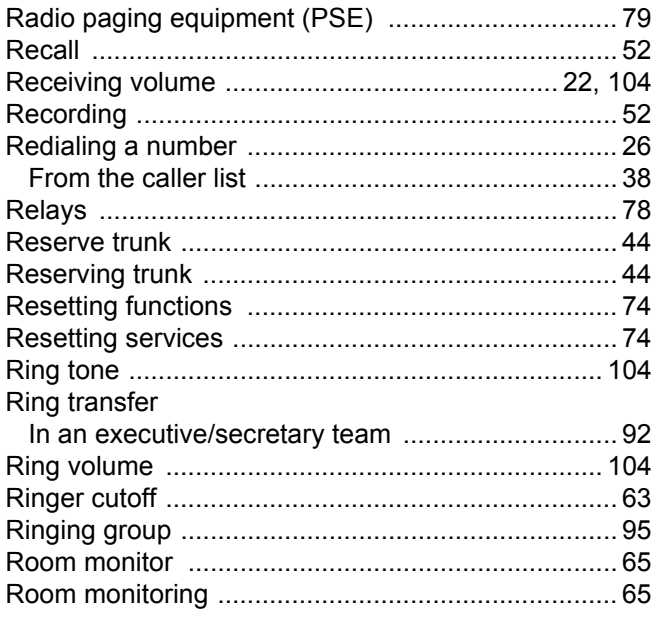

## S

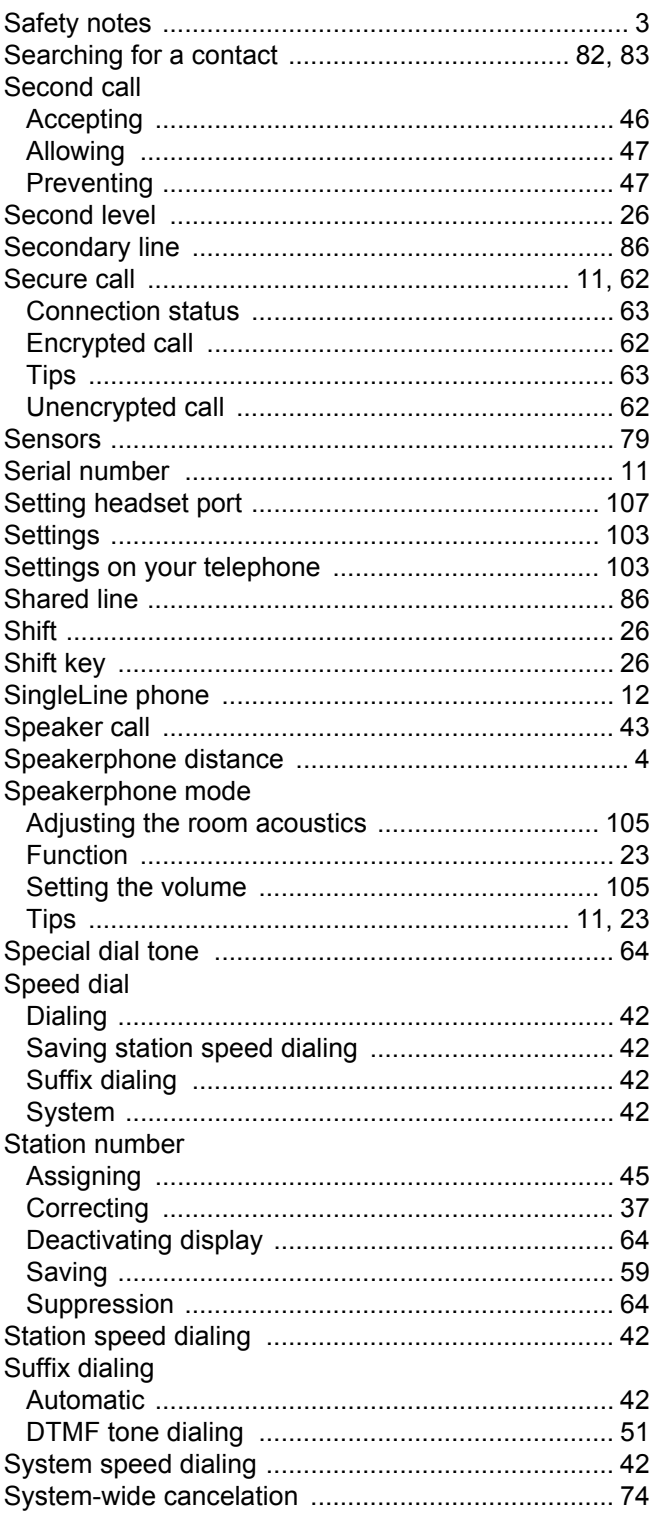

## $\top$

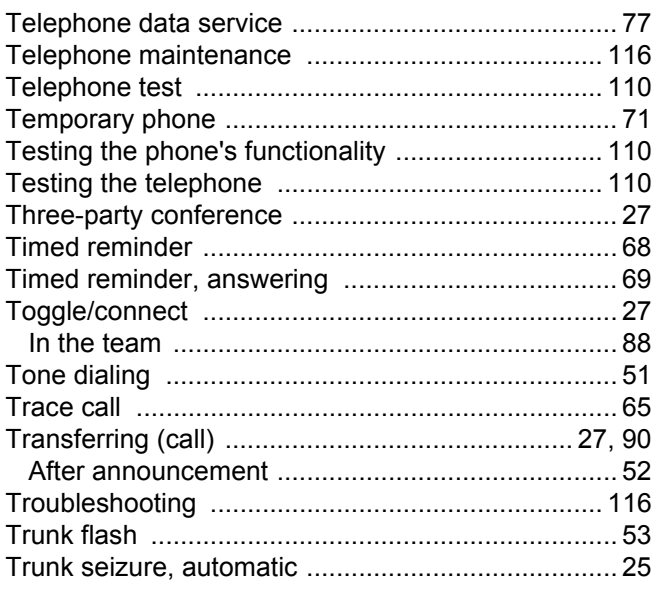

## $\bigcup$

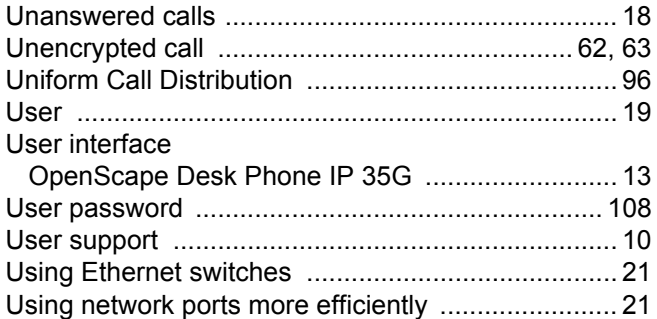

## $\overline{\mathsf{V}}$

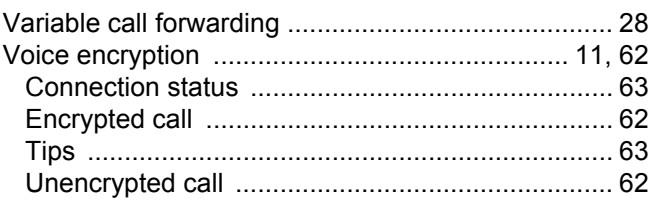

## W

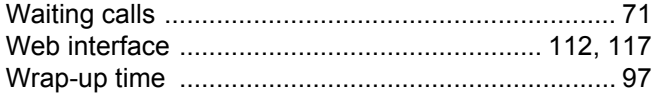

## Overview of functions and codes (alphabetical)

The following table lists all available functions, as shown on the display. If configured (consult your administrator), functions can be activated interactively (select and confirm) or via the Program/ Service menu (select and confirm or enter a code).

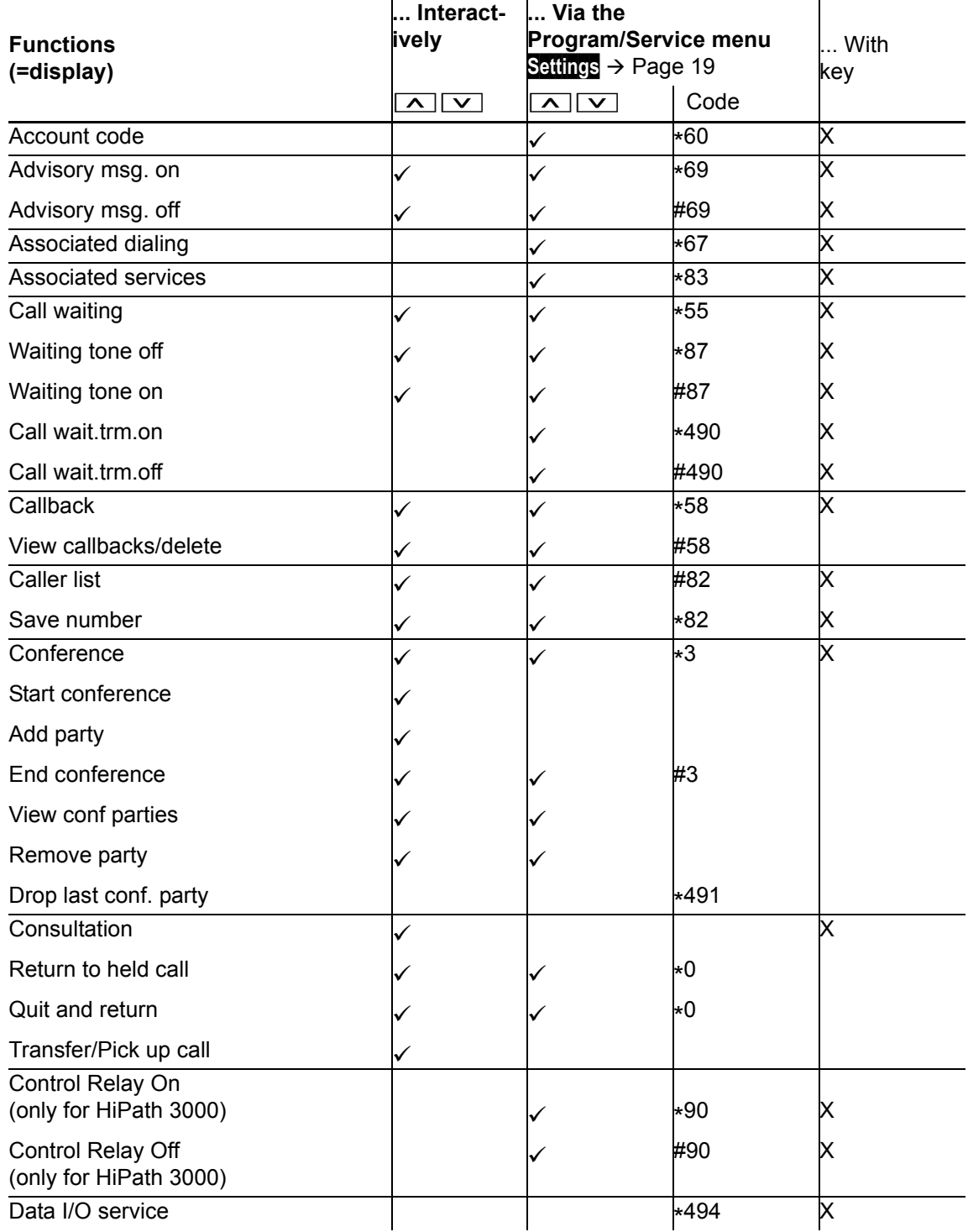

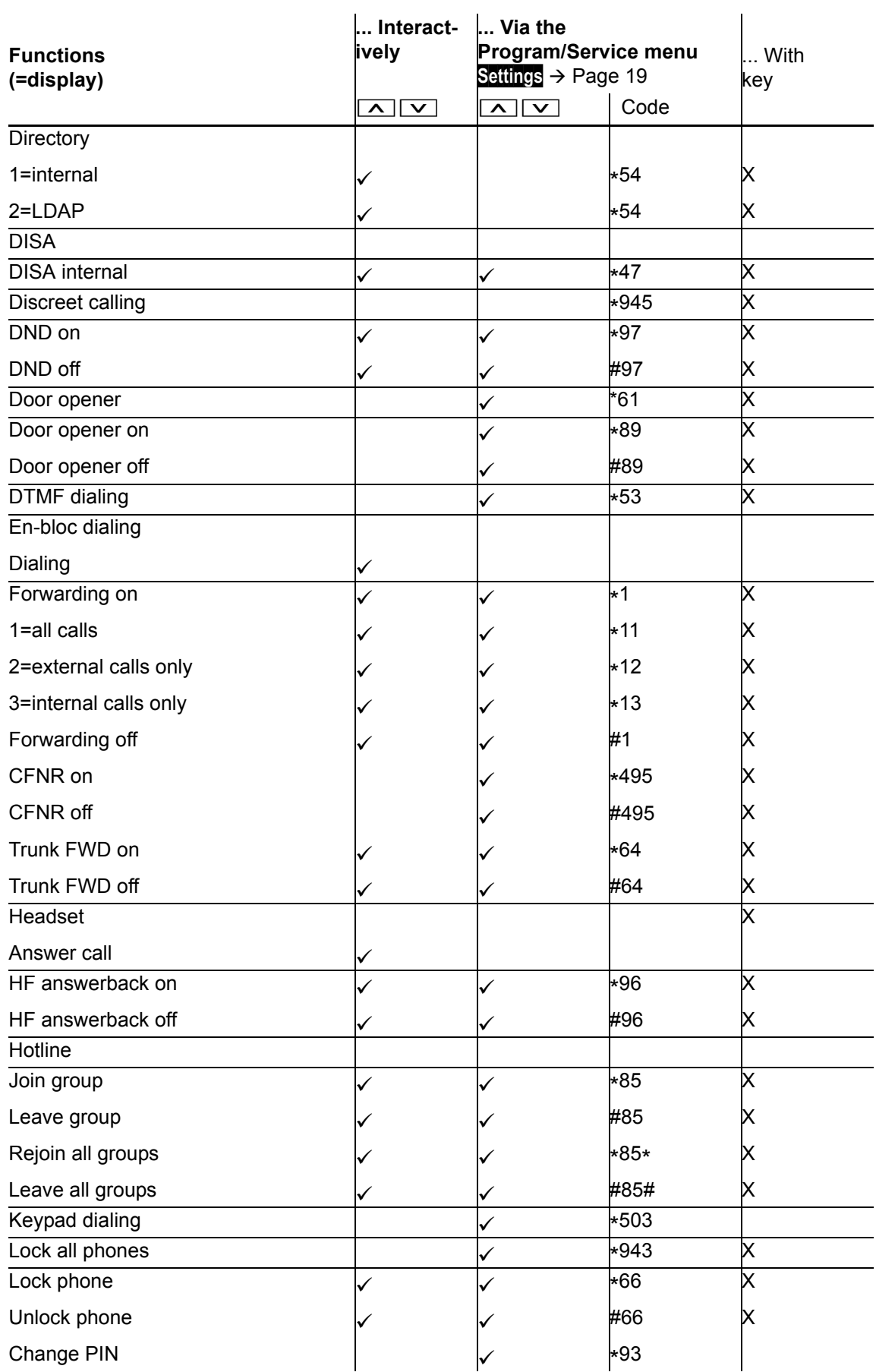

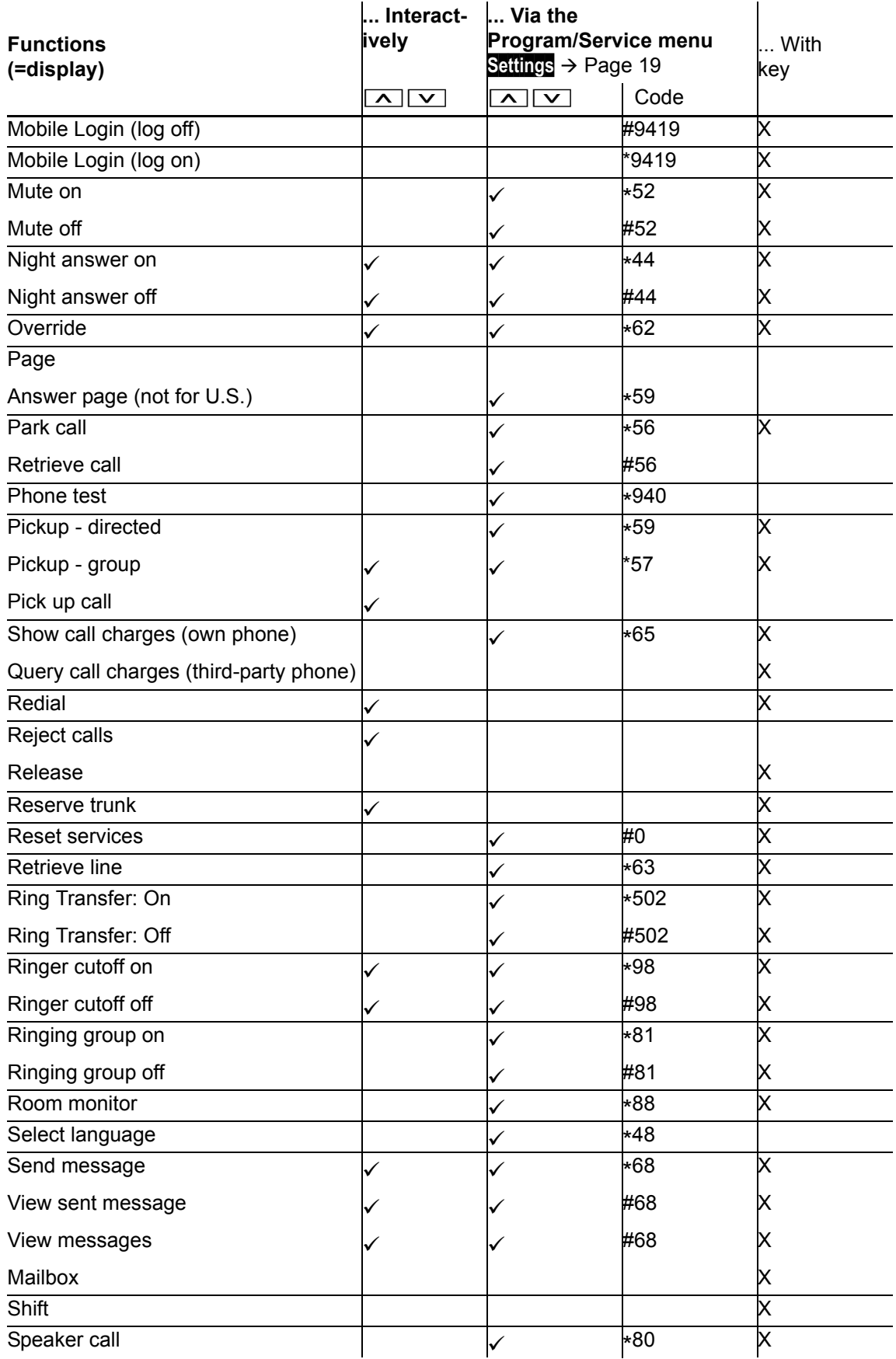

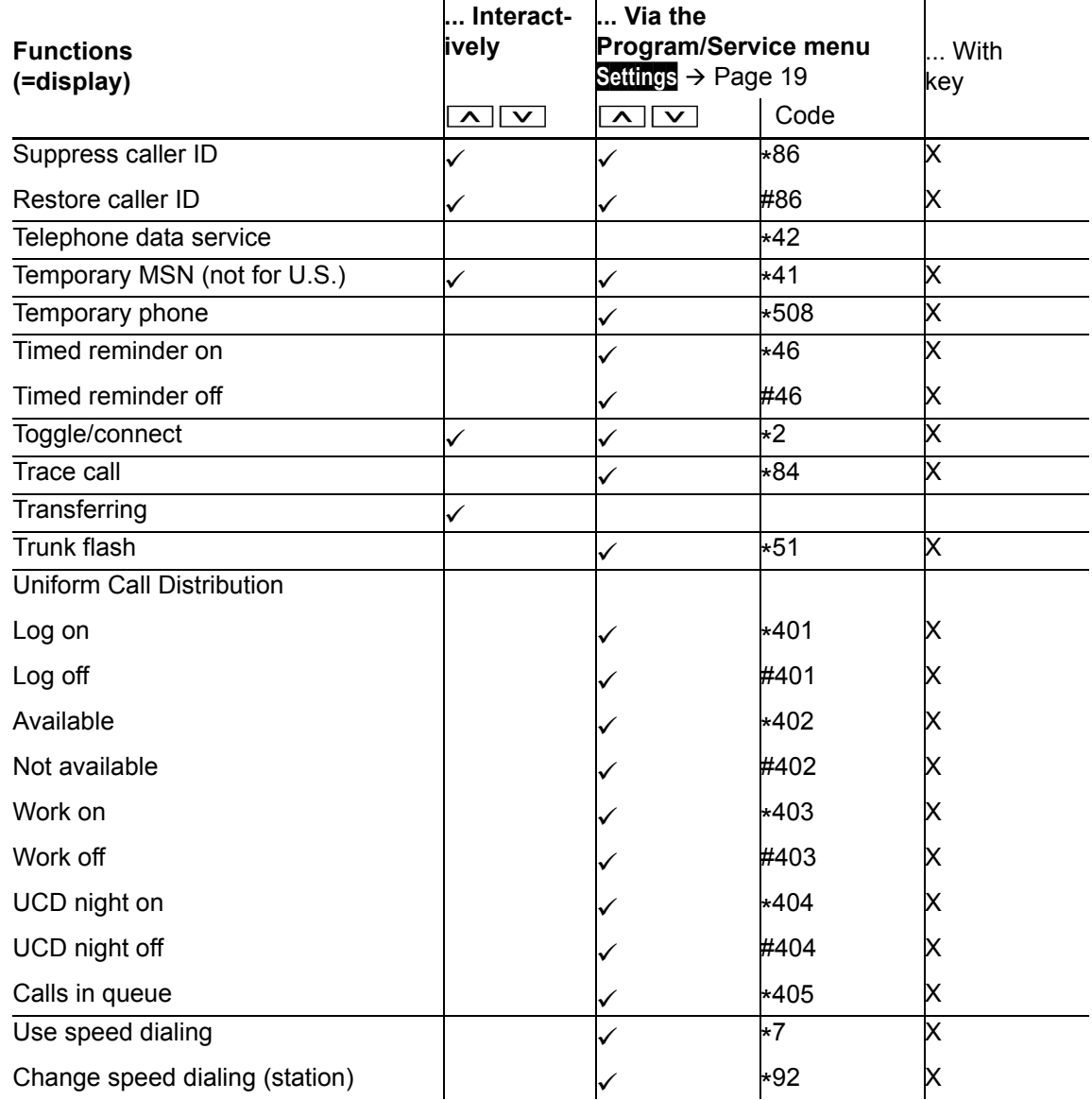